# **HITACHI** Inspire the Next

# **Hitachi IT Operations Director Software Version 3.0.0-14 Release Notes**

## **Contents**

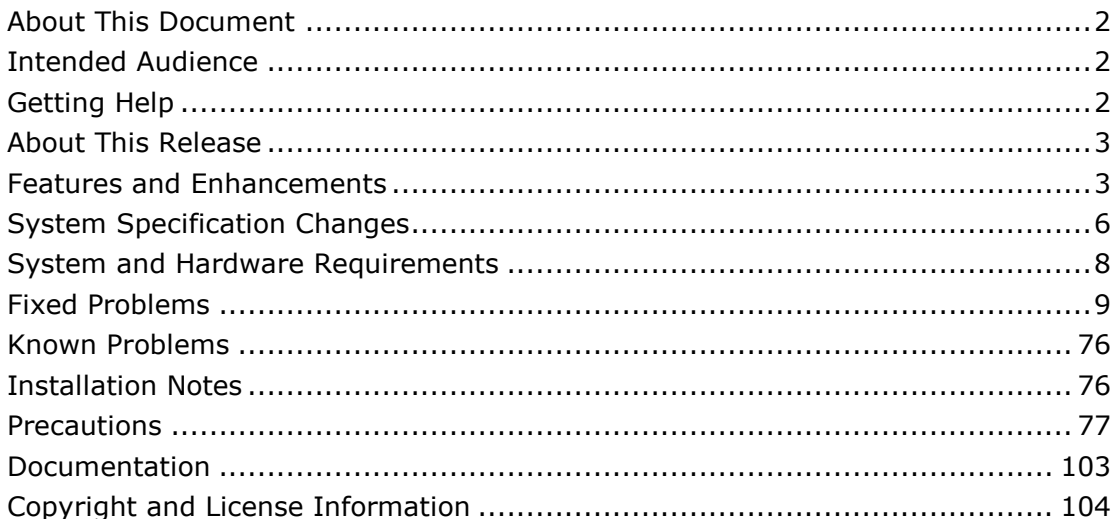

## <span id="page-1-0"></span>**About This Document**

This document describes the revisions made to Hitachi IT Operations Director, software version 3.0.0-14. The document includes information that was not available at the time the technical documentation for this product was published, and a list of known problems and solutions.

## <span id="page-1-1"></span>**Intended Audience**

This document is intended for Hitachi Data Systems customers and authorized service partners who license and use Hitachi IT Operations Director.

## <span id="page-1-2"></span>**Getting Help**

For product tutorials and additional information, please refer to the self-service materials that are located on the IT Operations Software Portal: [http://www.itoperations.com](http://www.itoperations.com/)

If you cannot locate the answer to your concern by referencing those materials, and if you purchased this product and have a current product support agreement, please visit the support Web site for current telephone numbers and other contact information: <http://www.hds.com/services/support/>

The Hitachi Data Systems Support Center staff is available 24 hours a day, seven days a week.

## <span id="page-2-0"></span>**About This Release**

These release notes apply to version 3.0.0-14 of Hitachi IT Operations Director.

## <span id="page-2-1"></span>**Features and Enhancements**

These functionalities are described in the IT Operations Director Help System.

#### **In 3.0.0-08**

#### **Operating Systems for Network Access Control**

IT Operations Director 3.0.0-08 supports the English version (only) of the following operating systems for Network Access Control:

- Microsoft® Windows Server® 2008 Standard
- Microsoft® Windows Server® 2008 Enterprise
- Microsoft® Windows Server® 2008 Standard without Hyper-V
- Microsoft® Windows Server® 2008 Enterprise without Hyper-V
- Microsoft® Windows Server® 2008 R2 Standard
- Microsoft® Windows Server® 2008 R2 Enterprise
- Microsoft® Windows ® 7 Professional
- Microsoft® Windows ® 7 Enterprise
- Microsoft® Windows ® 7 Ultimate

#### **German Operating System Internationalization support**

On the German operating system, the English version of the IT Operations Director Manager and Agent components are supported. For precautionary information about running IT Operations Director on the German operating system, please see the [Precautions](#page-75-2) section.

#### **In 3.0.0-07**

#### **Antivirus Software**

- IT Operations Director 3.0.0-07 supports the following antivirus software:
	- Symantec Endpoint Protection 12.1.

#### **In 3.0.0-04**

#### **License Activation**

The description of problem cause and associated workaround that is displayed in the license activation message has been improved.

#### **Task Status**

The message displayed in **Task Status** in the **Distribution** module has been improved to include the return code of the program execution in the **Task Status Details** dialog box in the **Task List**.

#### **Collecting Host Names of Printers**

IT Operations Director 3.0.0-04 supports the feature of collecting host names of printer that are discovered by SNMP authentication, by name resolution of MAC address, IP address, NETBIOS, DNS or hosts, instead of collecting the sysName, with the specification in the publishing options.

For details, refer to the [IT Operations Director Usage Precautions](#page-82-0) section of this document.

#### **VMware ESX Server**

You can now install IT Operations Director 3.0.0-04 on the following Windows virtual machines:

- VMware ESX Server 3.0 or later.
- ESX and ESXi in VMware vSphere 4.
- ESXi in VMware vSphere 5.

#### **Antivirus Software**

IT Operations Director 3.0.0-04 supports the following antivirus software:

- McAfee SaaS Endpoint Protection 5.2
- VirusScan Enterprise 8.8

#### **Improved Kaspersky Software**

IT Operations Director is now able to collect Scan Engine Version, Virus Definition File Version, and Last Scanned Date information from the following software:

- Kaspersky Anti-Virus 6.0.4 for Windows Servers
- Kaspersky Anti-Virus 6.0.4 for Windows Servers 64bit
- Kaspersky Anti-Virus 6.0.4 for Windows Workstations
- Kaspersky Anti-Virus 6.0.4 for Windows Workstations 64bit

#### **In 3.0.0-03**

#### **Operations Logs Collection**

IT Operations Director 3.0.0-03 supports Internet Explorer 9, Firefox 4 or 5, and Windows Live Mail 2011 to be able to collect the Operations Logs relating to Web access, sending/receiving e-mail with attachments, and using FTP.

#### **In 3.0.0-00**

#### **Network Access Control**

IT Operations Director provides you with the option to control which computers can connect to the network with the Network Access Control feature; access can be based on criteria you specify, to protect your network from viruses and unauthorized users.

#### **Windows Update Management**

IT Operations Director provides you with the option to monitor the Windows Updates for the installed Microsoft Windows updates. If your site has a Product Support contract for Hitachi IT Operations Director, you can automatically obtain the latest Windows Update information in regular intervals.

#### **Remote Control**

IT Operations Director provides you with the remote access to manage and troubleshoot the end user's computers on the IT Operations management environment. Remote Control is a feature designed to assist the help desk personnel and system administrators. With this feature in your IT Operations Management environment, you can remotely access any computer, either with the IT Operations Director agent or through RFB protocol, distributed anywhere in your same office building or across geographical boundaries.

## <span id="page-5-0"></span>**System Specification Changes**

## **In 3.0.0-13**

#### **Firefox has been excluded from the supported Web browsers for operation logs**

Firefox cannot be used to collect the following operation logs:

- Upload File
- Download File
- Send File
- Receive File
- Web Access

You can collect the above mentioned operation logs from the following Internet Explorer versions, only: Internet Explorer 6, 7, 8, and 9.

### **In 3.0.0-10**

#### **Update Tracked Date (from CSV)**

When you perform **Update Tracked Date (from CSV)** on the management console, the update process can now complete successfully even when the CSV file has an empty row.

#### **Import Software Search Conditions**

In **Settings** > **Software Search Conditions,** the behavior of the **Import Software Search Conditions** menu has been changed as follows:

- When there are no records in a CSV file, an error message is displayed.
- When an empty row is included in a CSV file, the row is ignored.

## **The User Activity (USB Device Heavy User Top N) Report**

When two conditions are met in a security policy (see the conditions below), the following operations are now not included in the report data:

The excluded operations:

- **[Upload File]**
- [Download File]
- [Send File]
- [Receive File]
- [Send Mail (Attachment File)]
- [Receive Mail (Attachment File)]
- [Save Attached File]

The security policy conditions:

- 1. In **Security policy** > **Operations Logs** > **Target Operations to be Logged**, the **[Select target operations]** is selected. In the subcategory of **[File Operation/Print Operation]** and **[Folder Operation]**, an item other than [Copy file], [Move file], [Rename file], [Create file], [Delete file], [Copy folder], [Move folder], [Rename folder], [Create folder], and [Delete folder] is **not** selected.
- 2. In a **Security policy**, all of the **[Suspicious Operations to be Notified]** settings are disabled.

## **In 3.0.0-08**

## **Report Creation Condition Changes**

**The User Activity (Printer Heavy User Top N) report**: The report creation condition has been changed so that the data for the User Activity (Printer Heavy User Top N) report is populated when a security policy meets either of the following conditions:

- 1. In **Operations Logs > Target Operations to be Logged > File Operation/Print Operation, [Print]** is enabled.
- 2. In **Operations Logs > Suspicious Operations to be Notified, [Large Number of Printing Jobs]** is enabled.

**Note**: Previously, the report was created when any of the following conditions were met:

- 1. In **Operations Logs > Target Operations to be Logged**, one or more sub-items are enabled in either the "**File Operation/Print Operation**" or "**Folder Operation**" categories.
- 2. In **Operations Logs > Suspicious Operations to be Notified, [Large Number of Printing Jobs]** is enabled.
- 3. In **Operations Logs, [Only operations that divulge information (recommended)]** is enabled.

**The User Activity (USB Device Heavy User Top N) report:** The report creation condition has been changed so that the data for the User Activity (USB Device Heavy User Top N) report is populated when a security policy meets either of the following conditions:

- 1. In **Operations Logs > Target Operations to be Logged**, one or more subitems (except for **Print**) are enabled in either the "**File Operation/Print Operation**" or "**Folder Operation**" categories.
- 2. In **Operations Logs > Suspicious Operations to be Notified**, one or more item is selected in **Send/Receive E-mail with Attachments, Use Web/FTP Server**, or **Copy/Move the File to External Device**.
- 3. In **Operations Logs, [Only operations that divulge information (recommended)]** is enabled.

<sup>© 2014</sup> Hitachi, Ltd. All rights reserved. © 1998-2004 Trend Micro Incorporated. All rights reserved. RN-91IOS020-15

**Note**: Previously, the report was created when any of the following conditions were met:

- 1. In **Operations Logs > Target Operations to be Logged**, one or more sub-items are enabled in either the "**File Operation/Print Operation**" or "**Folder Operation**" categories.
- 2. In **Operations Logs > Suspicious Operations to be Notified**, one or more item is selected in **Send/Receive E-mail with Attachments, Use Web/FTP Server**, or **Copy/Move the File to External Device**.
	- 3. In **Operations Logs, [Only operations that divulge information (recommended)]** is enabled.

## <span id="page-7-0"></span>**System and Hardware Requirements**

For a complete list of system and hardware requirements for this product, see the *Hitachi IT Operations Director Getting Started Guide.* 

<sup>© 2014</sup> Hitachi, Ltd. All rights reserved. © 1998-2004 Trend Micro Incorporated. All rights reserved. RN-91IOS020-15

# <span id="page-8-0"></span>**Fixed Problems**

## From 3.0.0-13 to 3.0.0-14

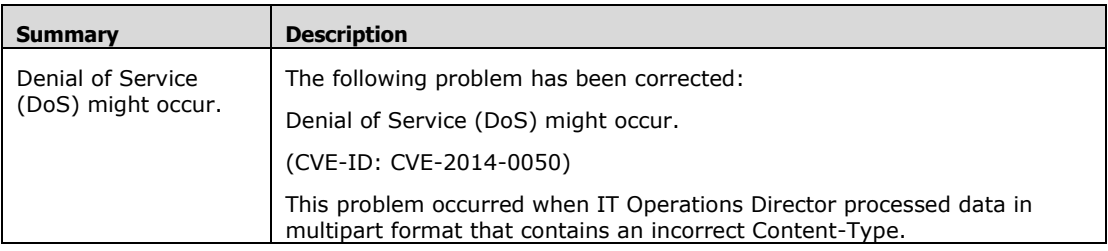

## From 3.0.0-10 to 3.0.0-13

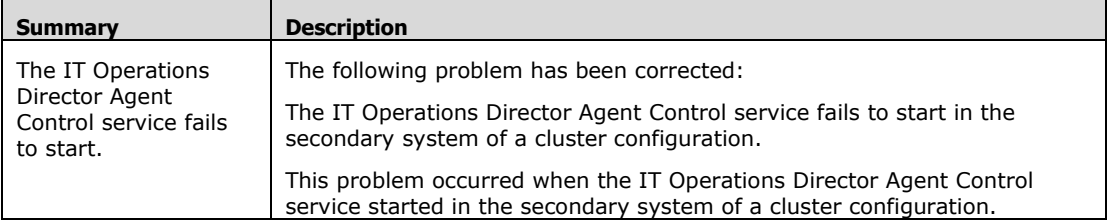

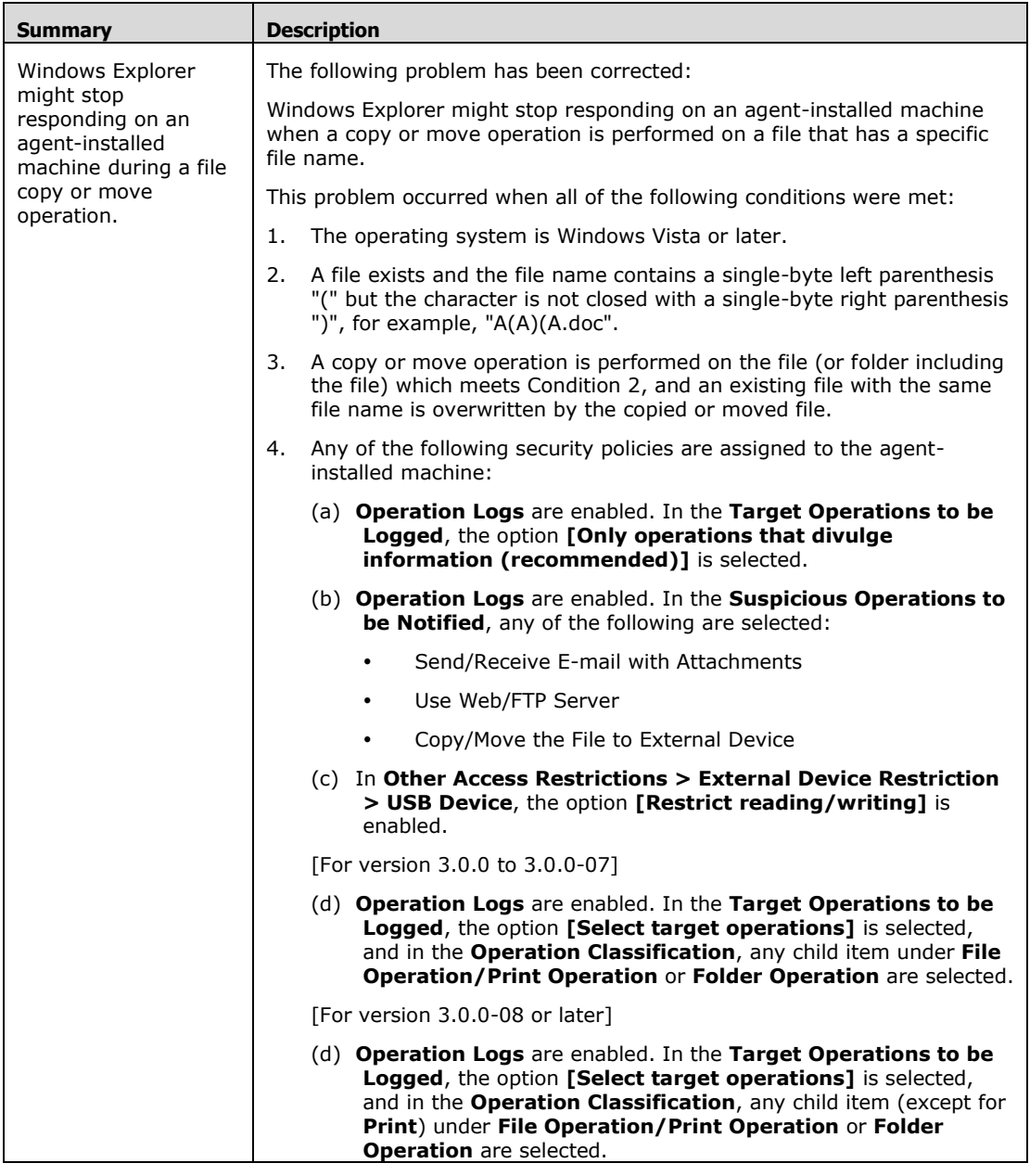

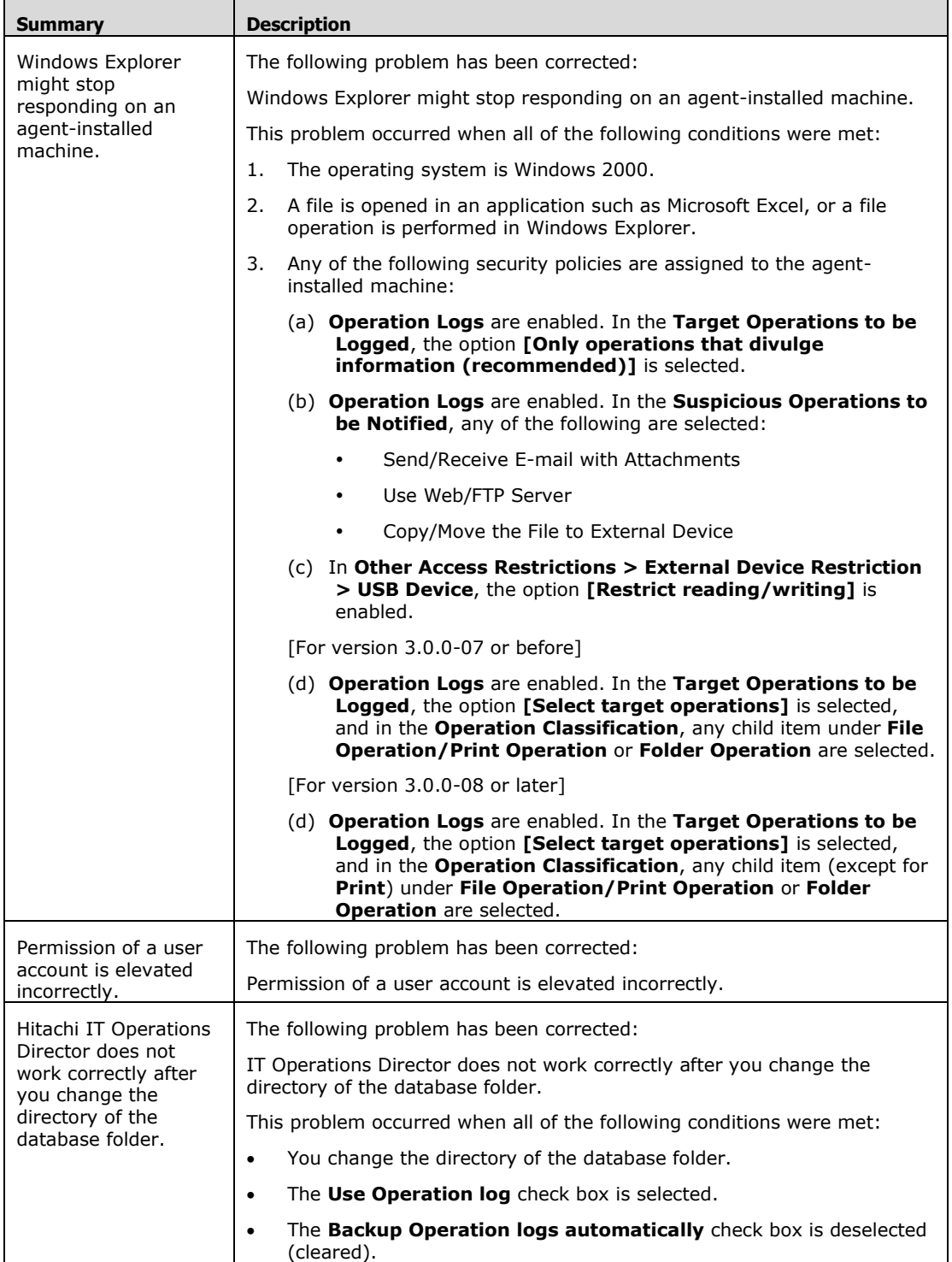

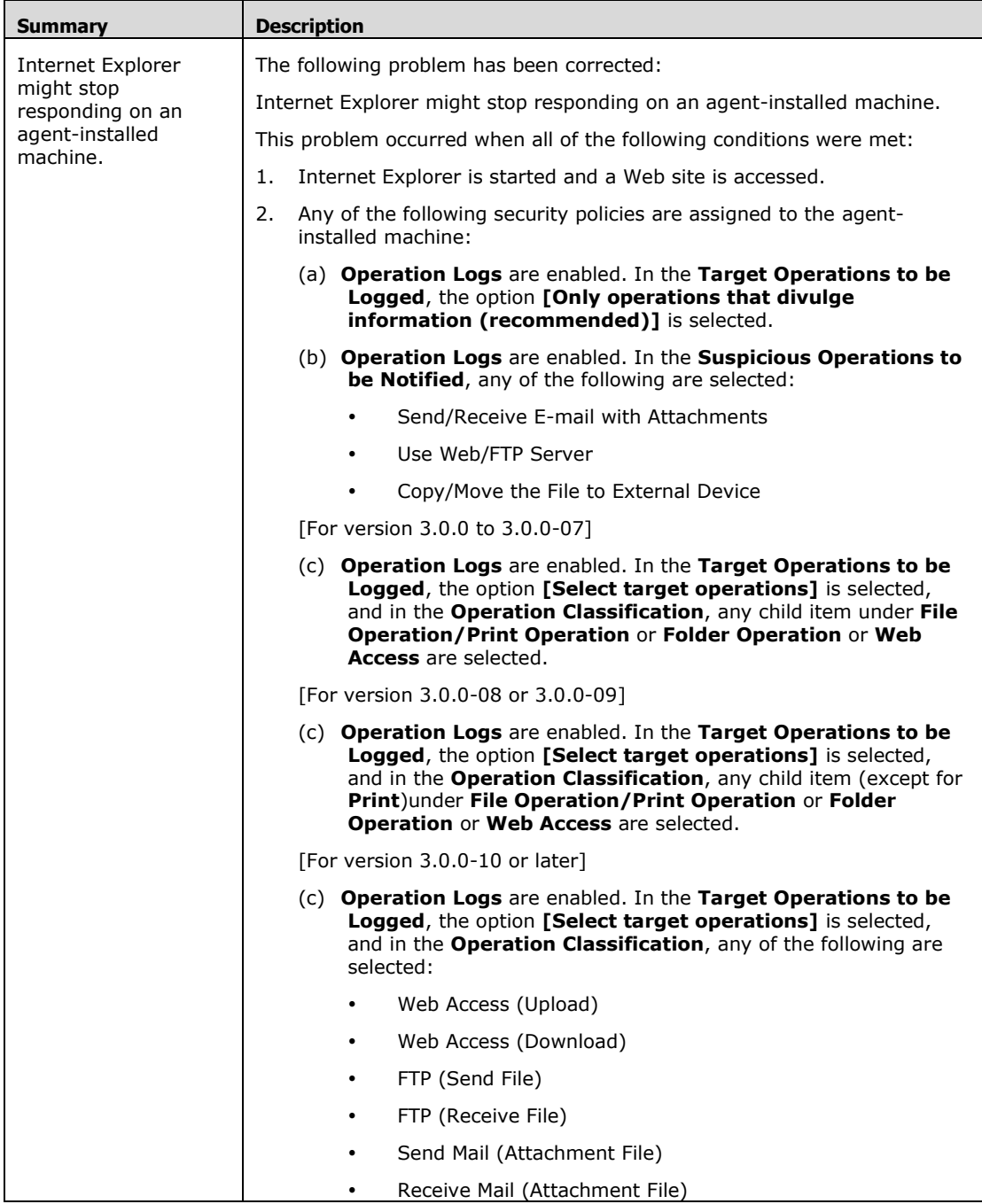

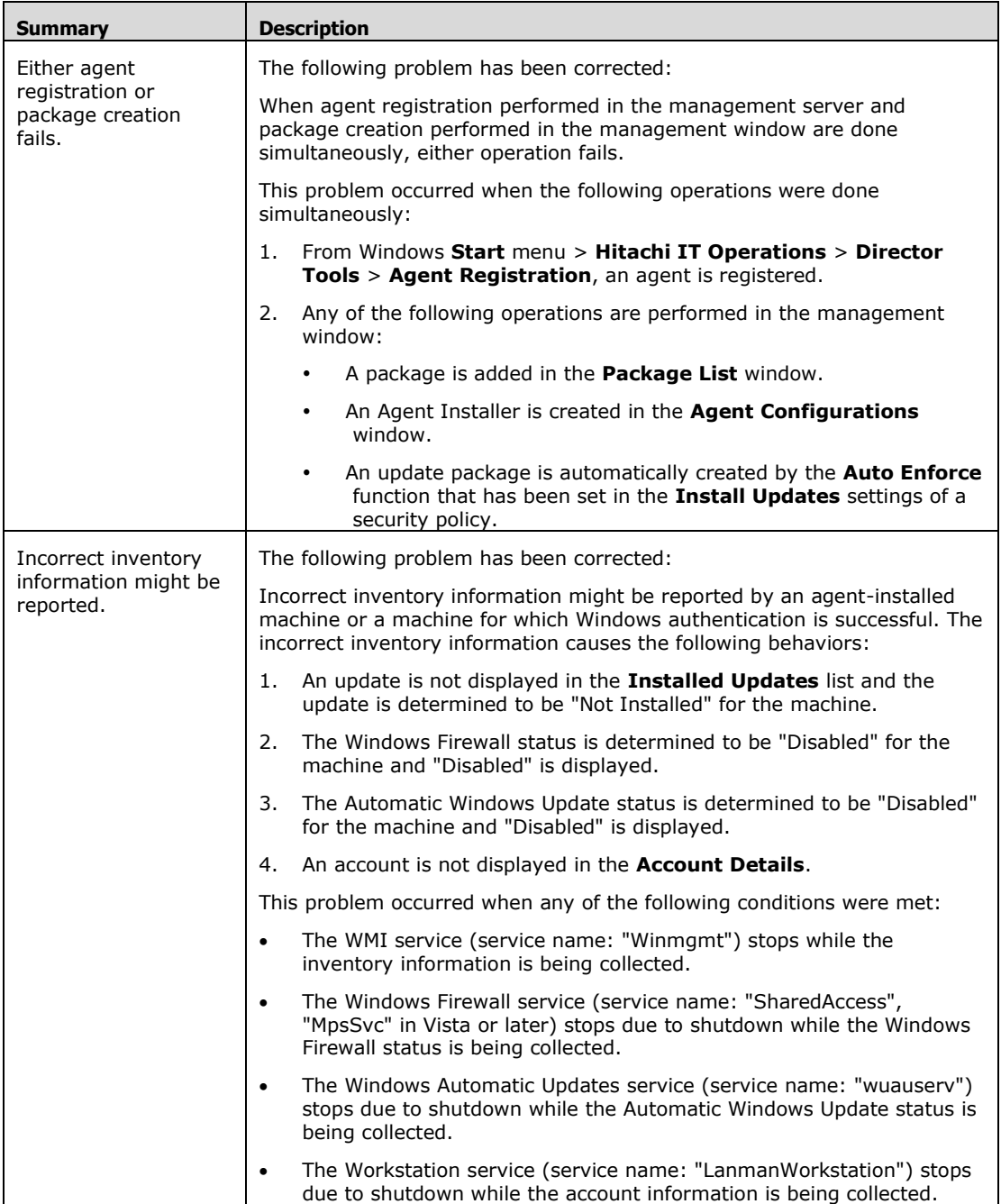

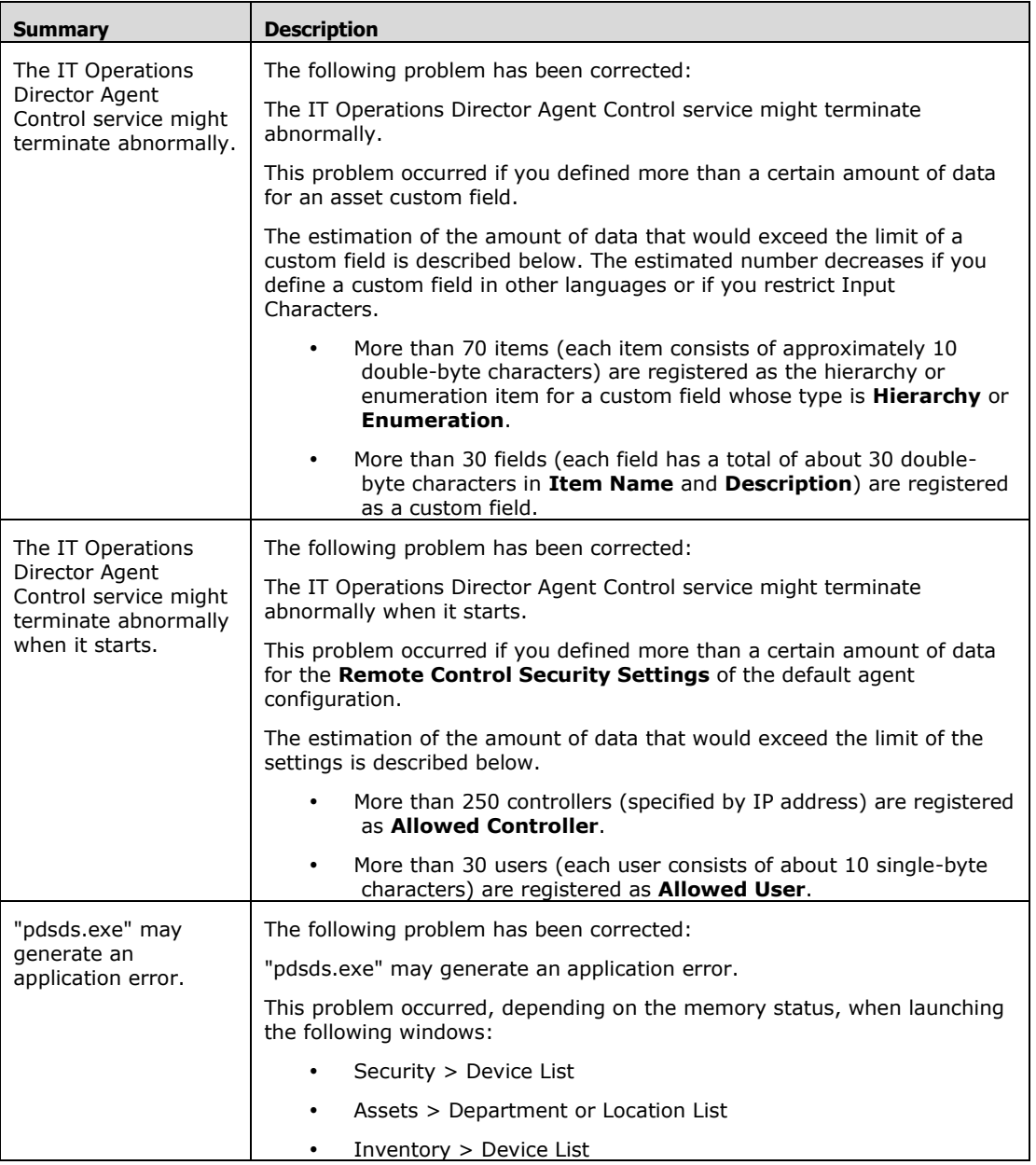

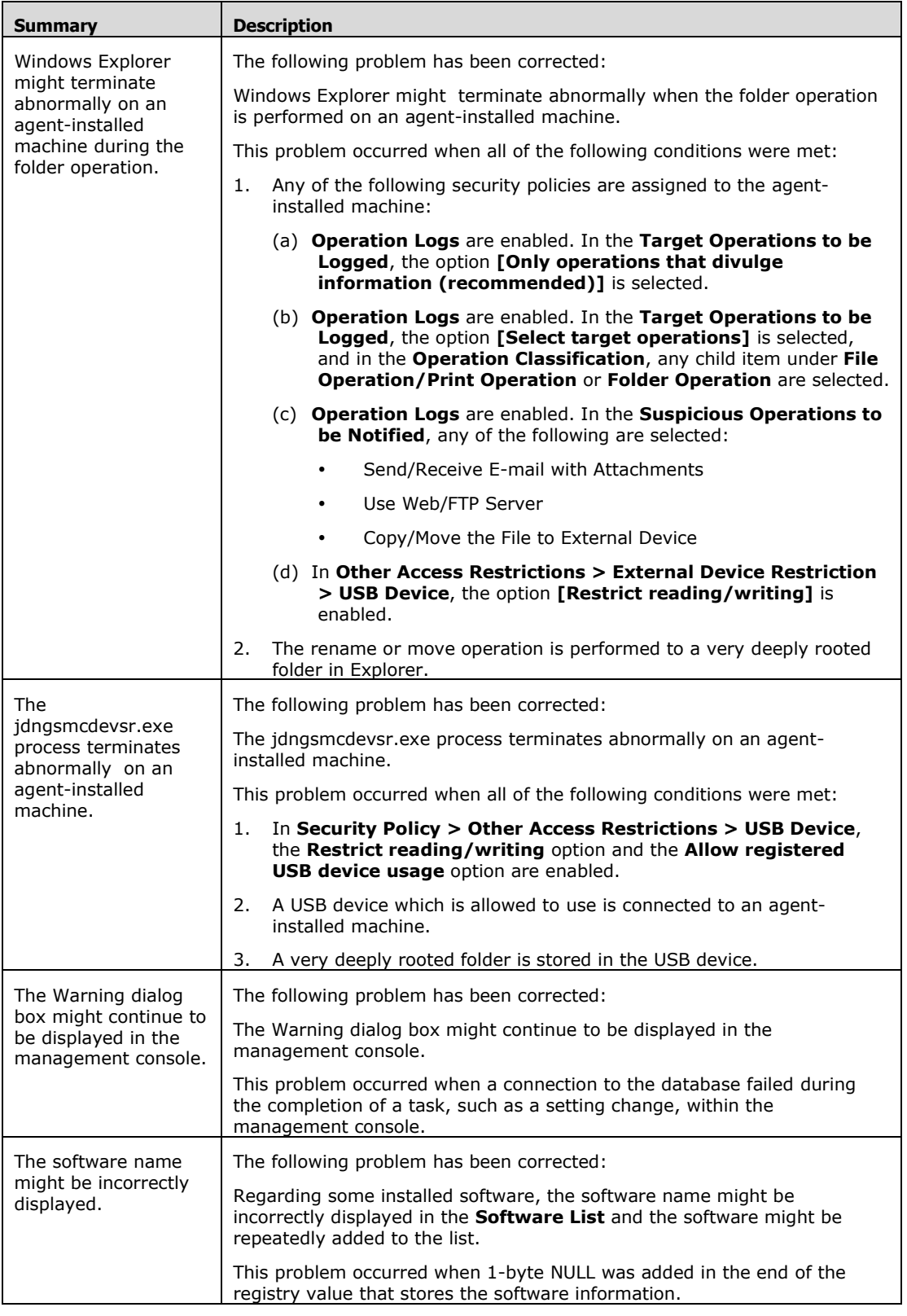

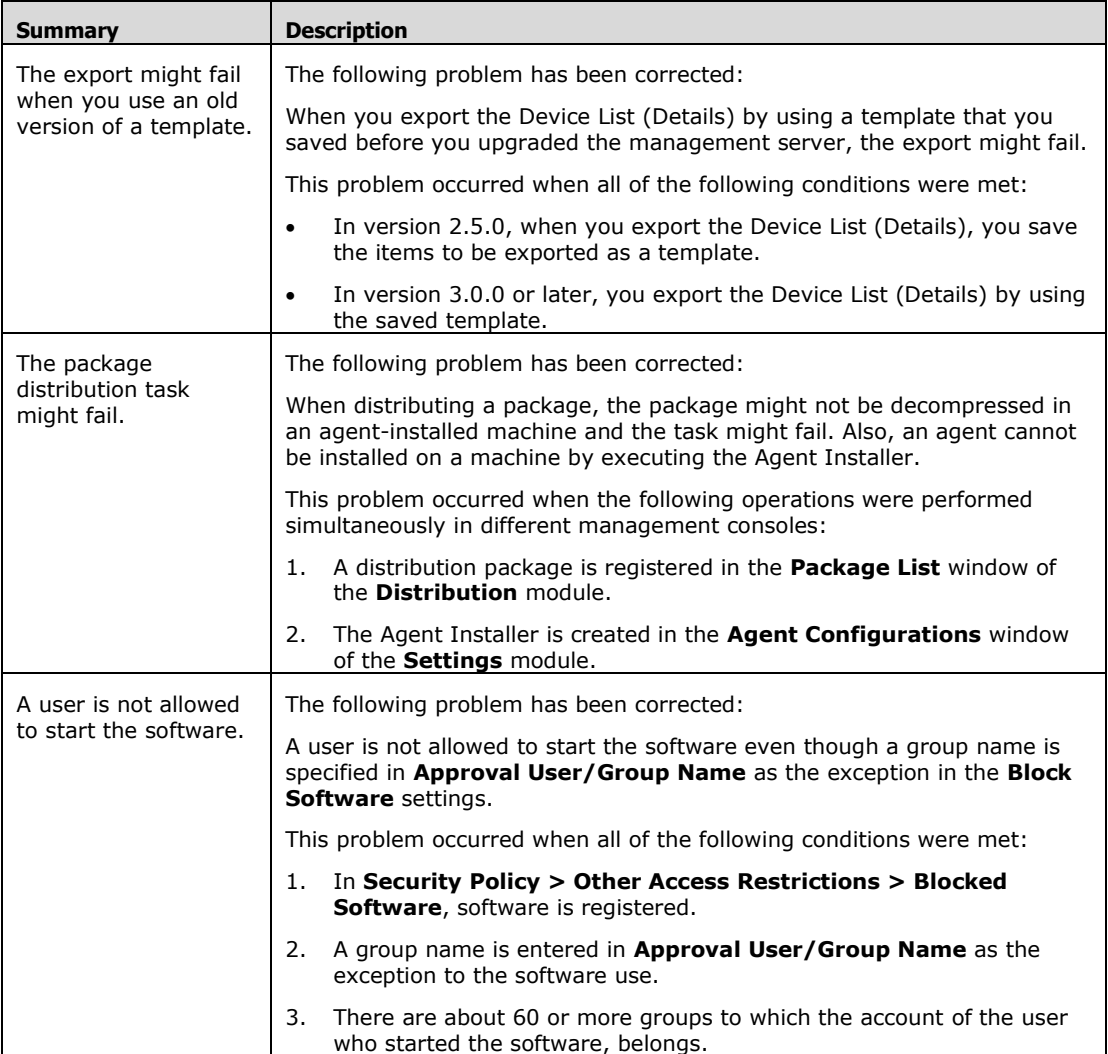

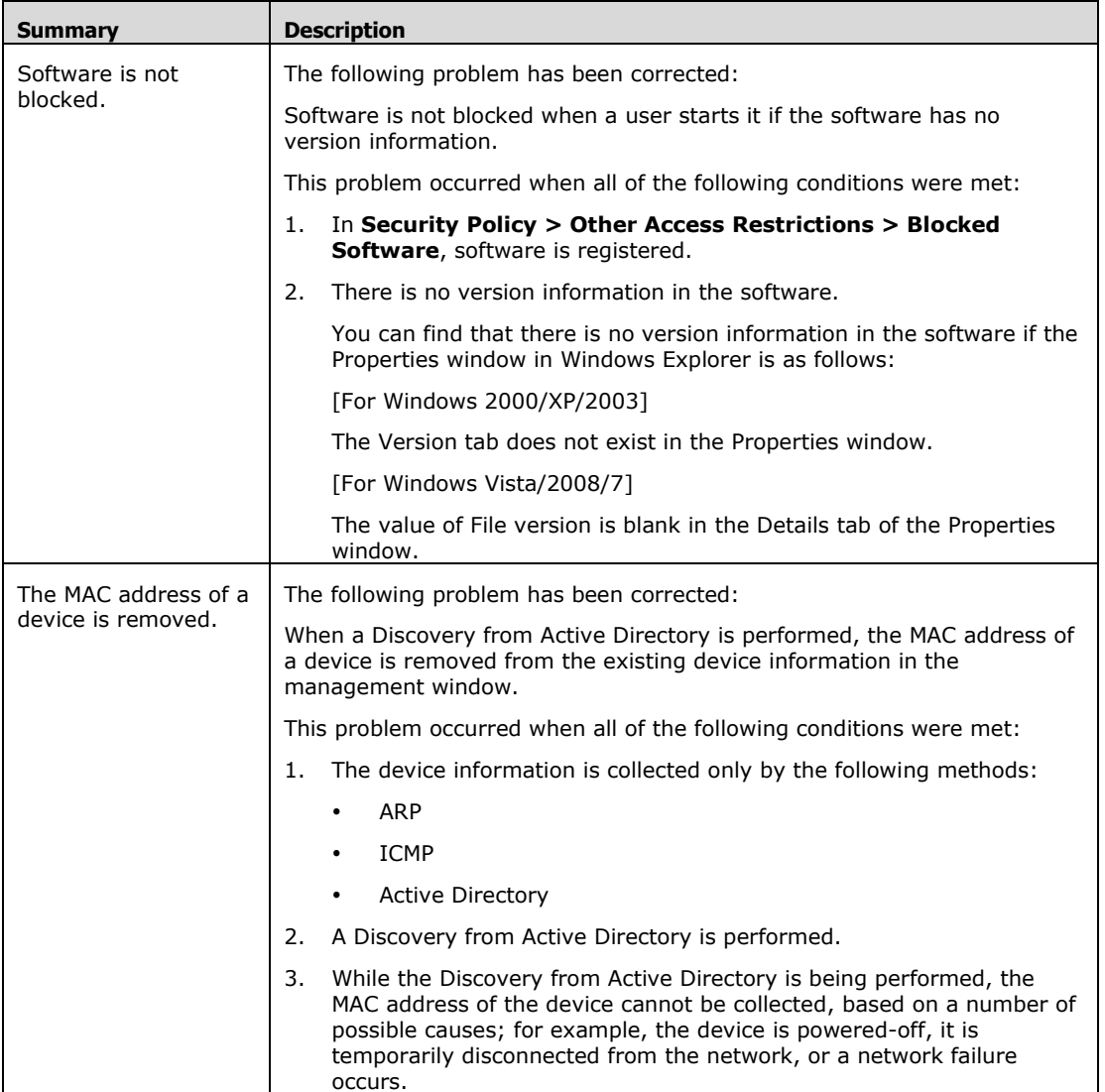

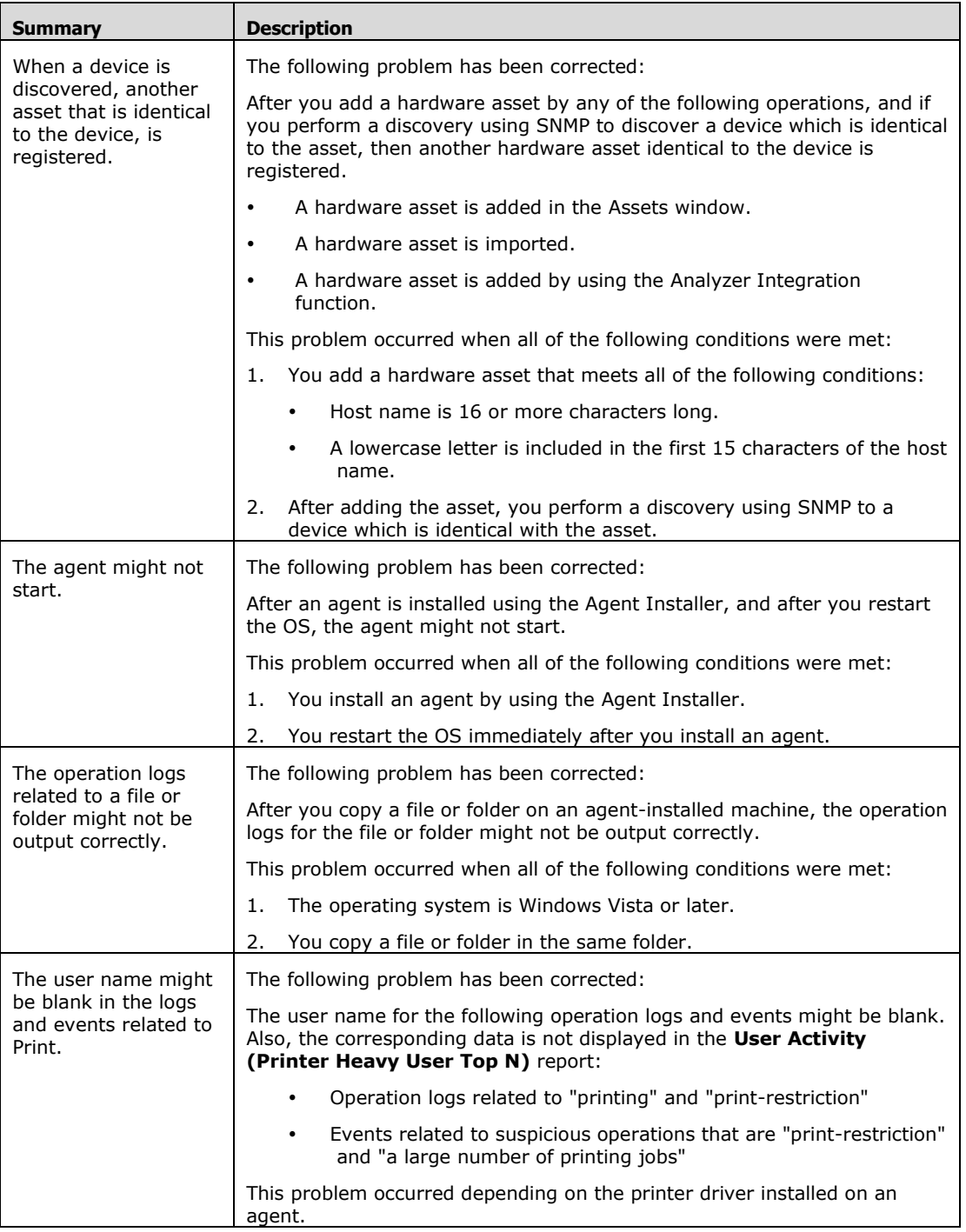

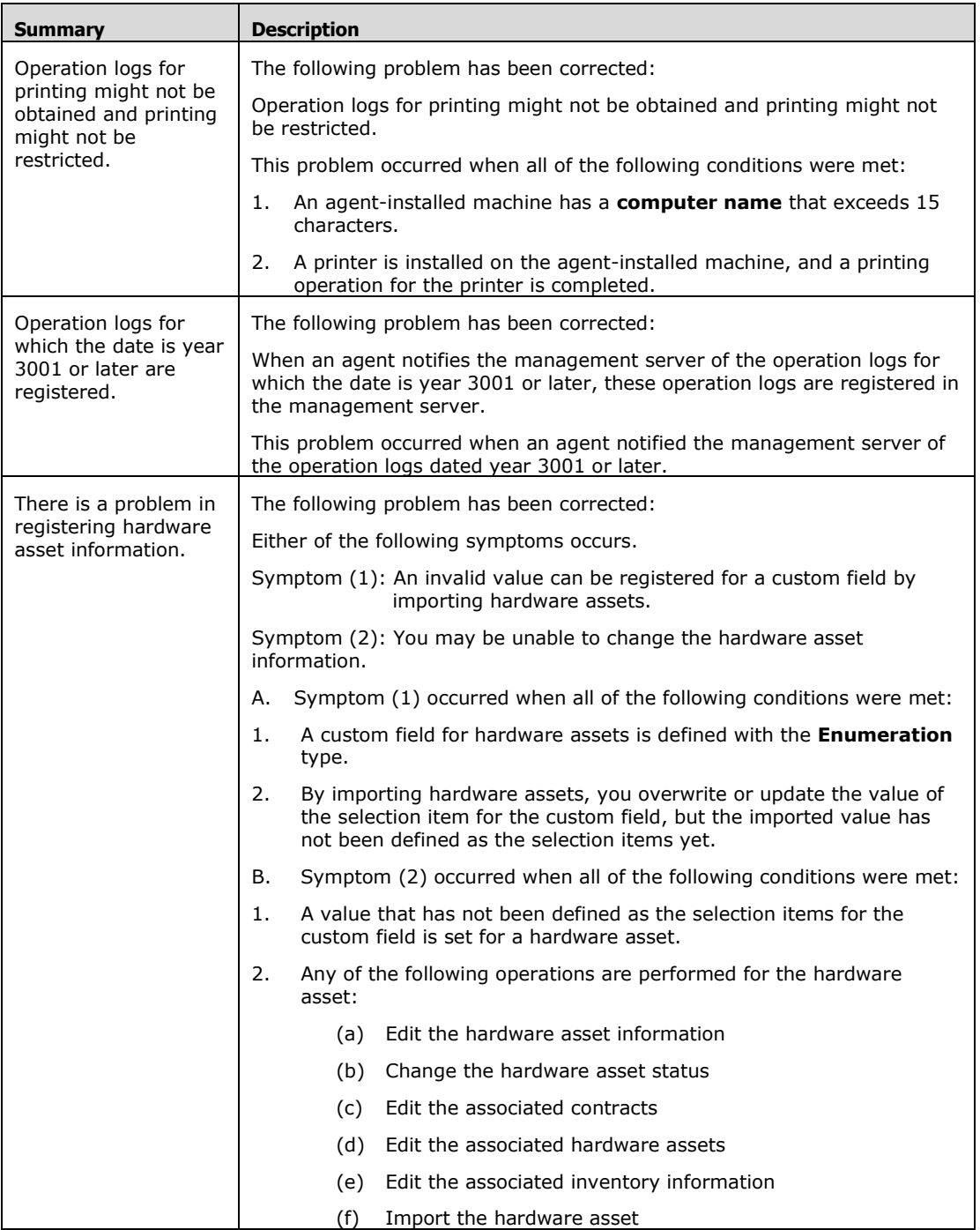

## From 3.0.0-09 to 3.0.0-10

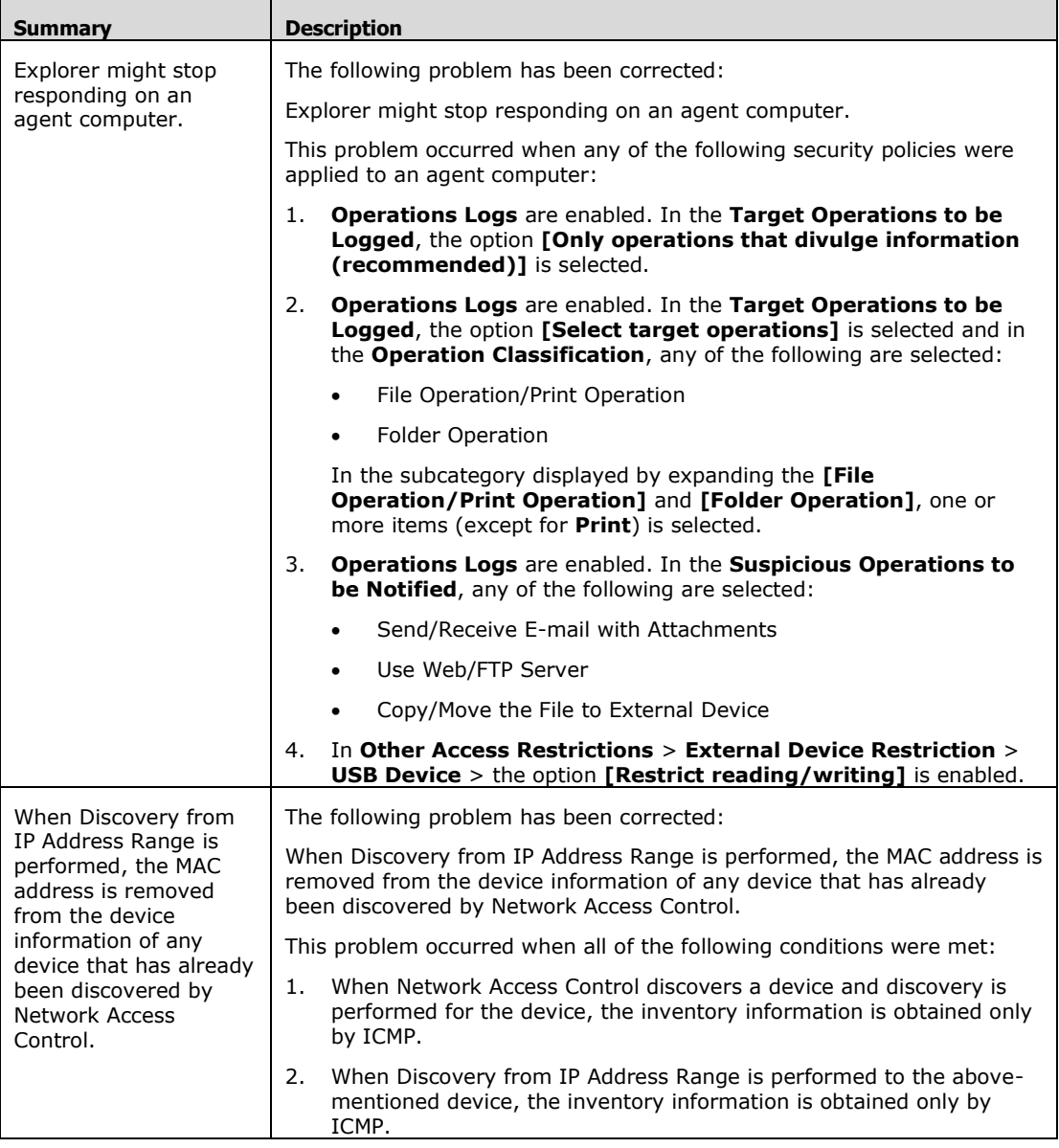

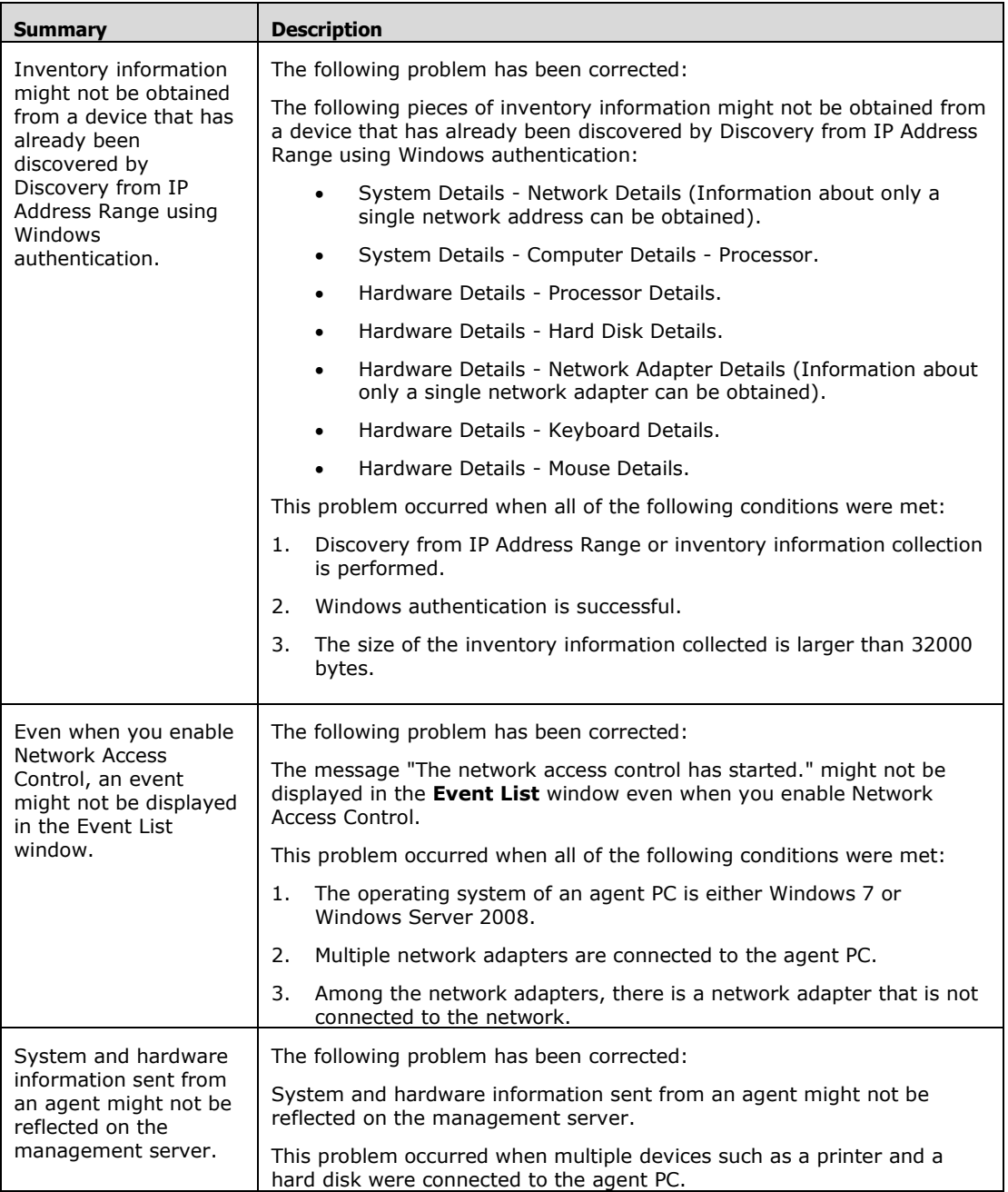

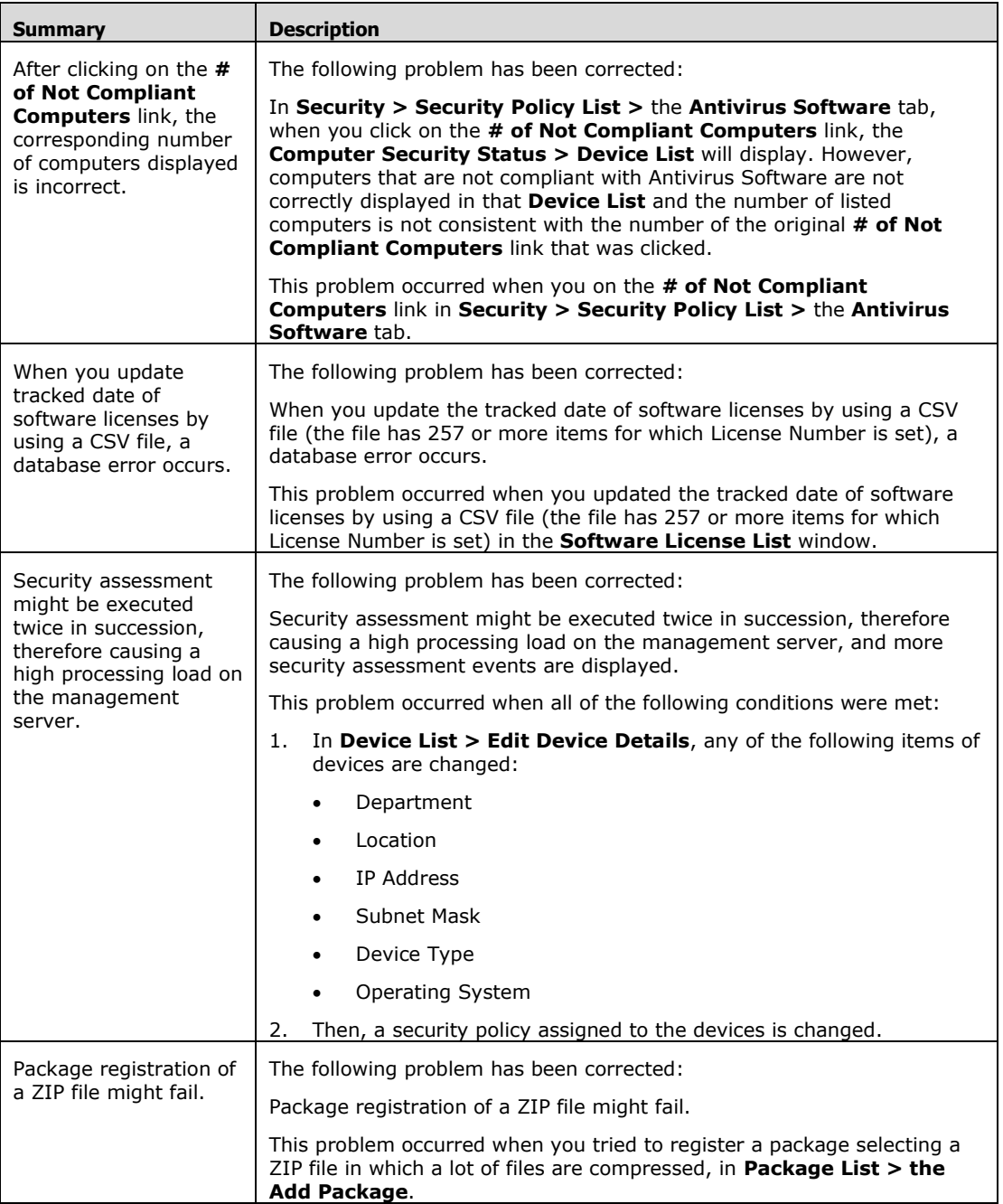

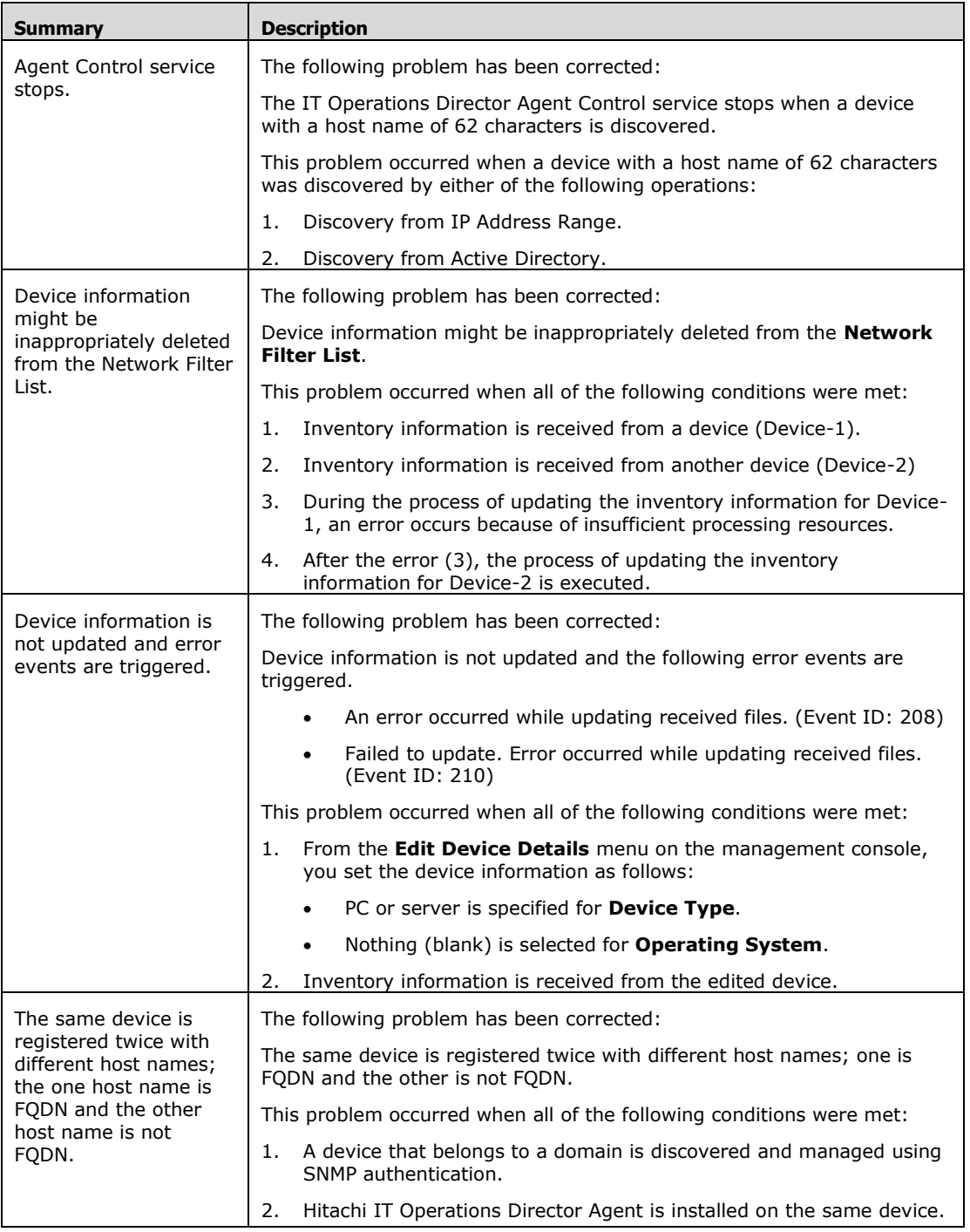

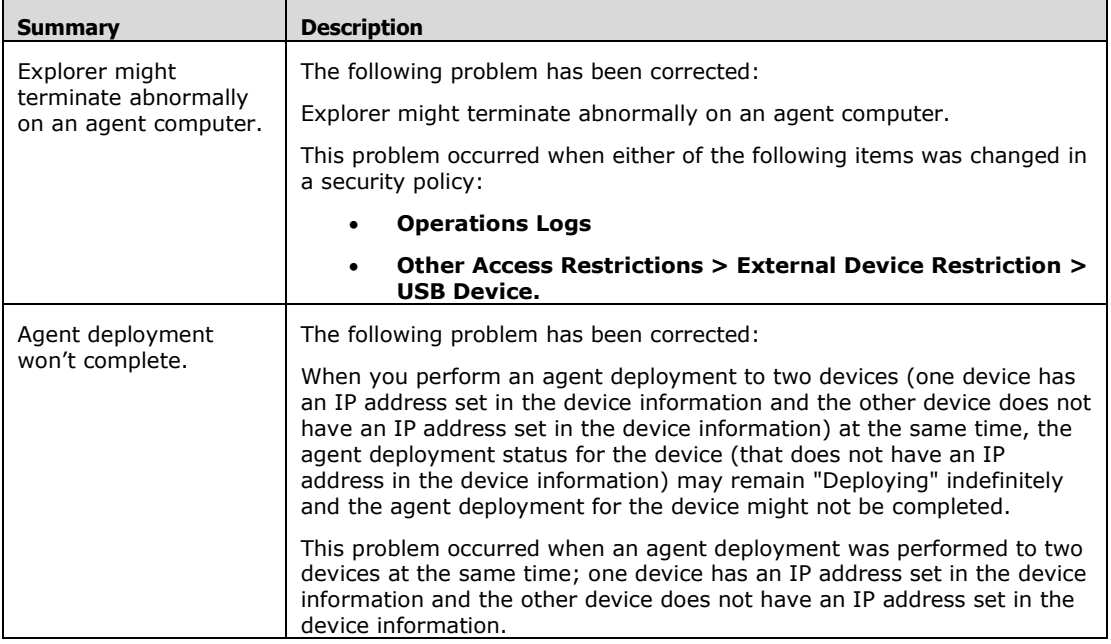

## From 3.0.0-08 to 3.0.0-09

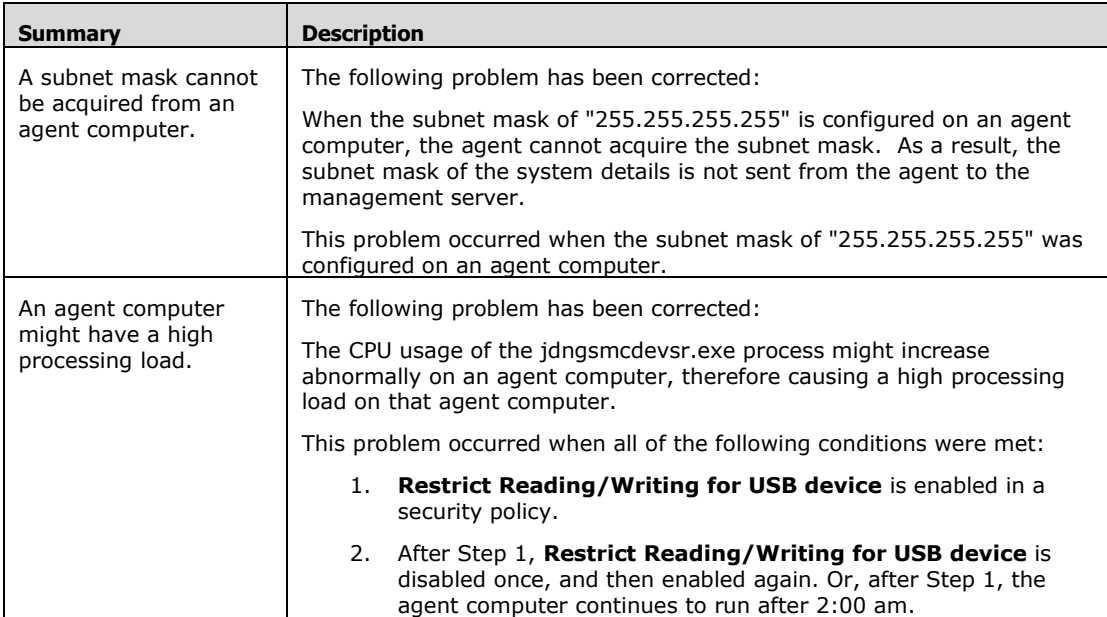

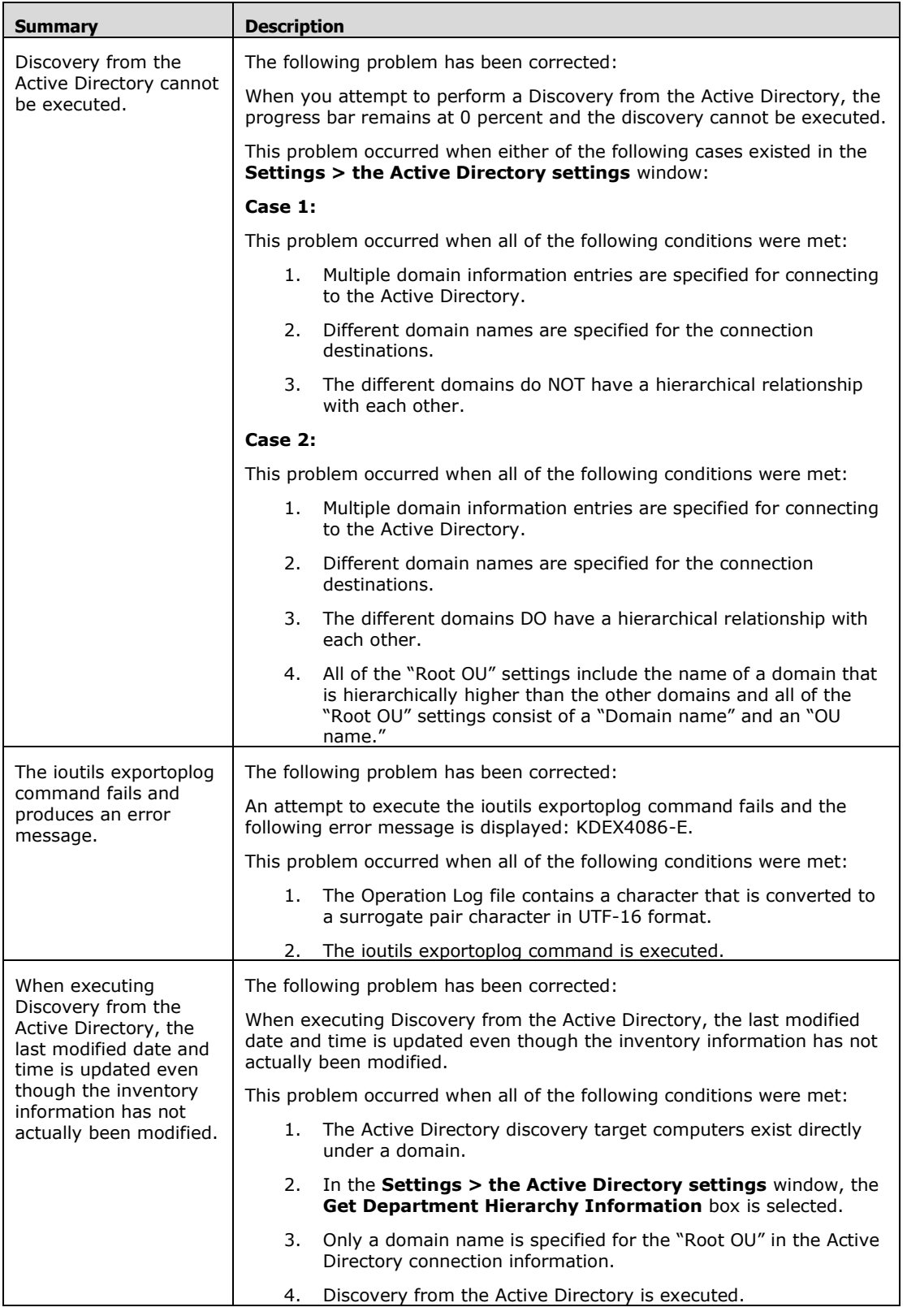

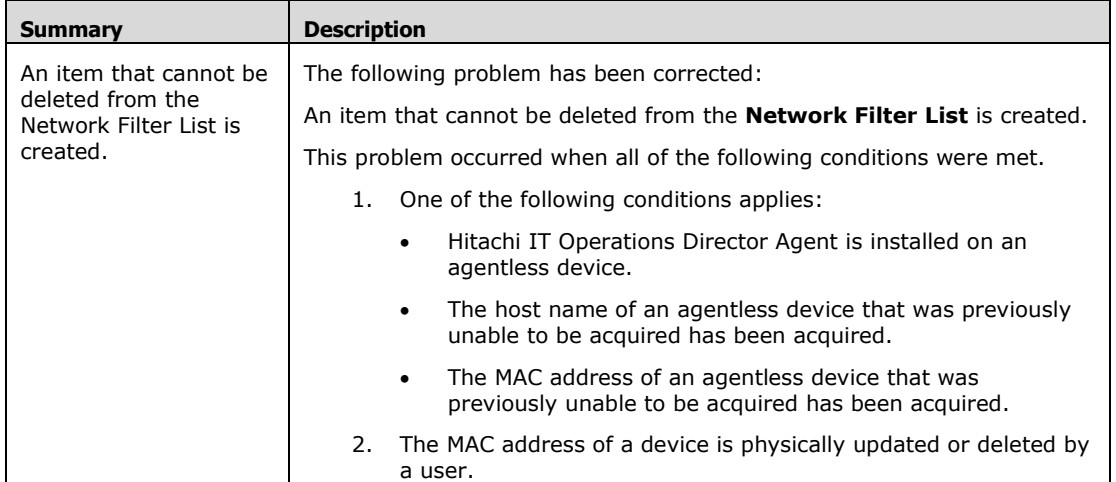

## From 3.0.0-07 to 3.0.0-08

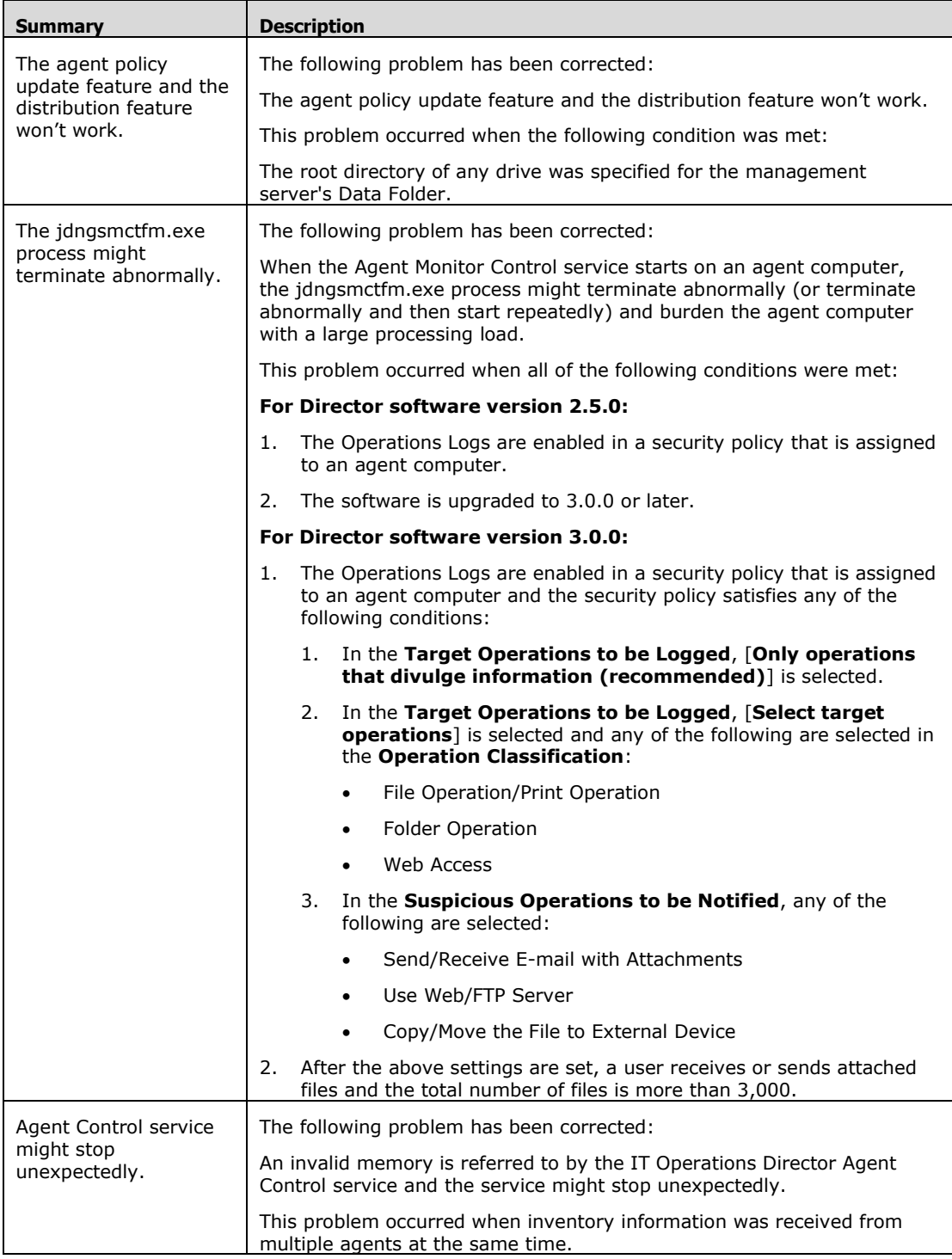

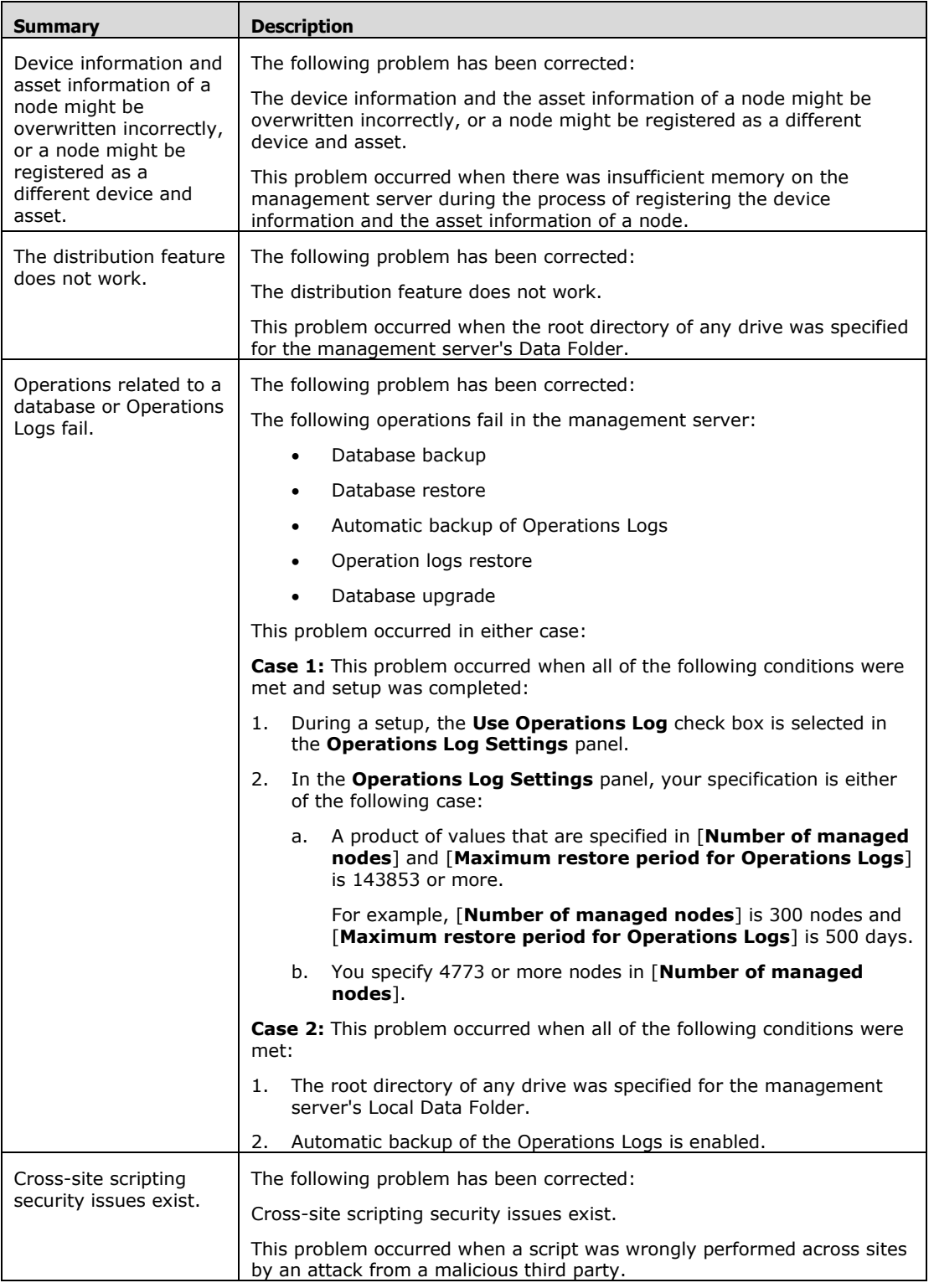

<sup>© 2014</sup> Hitachi, Ltd. All rights reserved. © 1998-2004 Trend Micro Incorporated. All rights reserved. RN-91IOS020-15

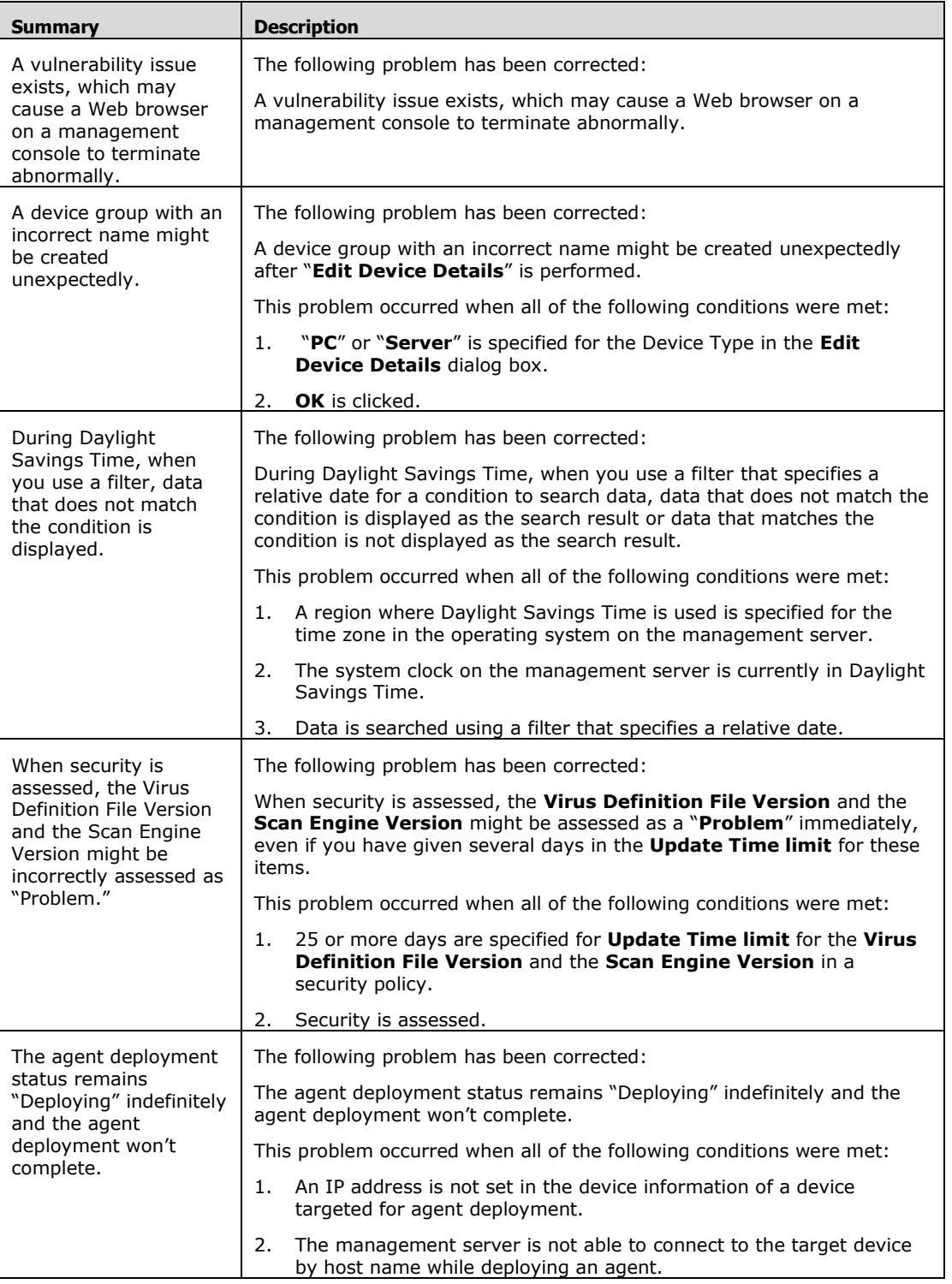

| <b>Summary</b>                                                                                                    | <b>Description</b>                                                                                                    |
|----------------------------------------------------------------------------------------------------|----------------------------------------------------------------------------------------------------|
| An internal error occurs<br>when displaying<br>system details of a<br>device, or exporting<br>device details fails. | The following problem has been corrected:                                                                                                    |
|                                                                                                    | An internal error occurs when displaying the system details of a device in<br>which a subnet mask is not set, or when the export of device details fails<br>for a device for which a subnet mask is not set.                                                                                                    |
|                                                                                                    | This problem occurred when either of the following operations was<br>performed to a device in which a subnet mask was not set:                                                                                                    |
|                                                                                                    | In Inventory $>$ Device Inventory $>$ Device List or Device List<br>1.<br>(Network) or Department List or Location List, a device is<br>selected and then the System Details tab is displayed.                                                                                                    |
|                                                                                                    | In Inventory > Device Inventory > Device List or Device List<br>(Network) or Department List or Location List, the Export<br>Device Details menu is selected and then the item "System<br>Details - Network Details - IP Address/Subnet Mask" is<br>exported.                                                                                                    |
| The "Internal Error"<br>message is displayed in<br>the Import Assets<br>wizard.                                     | The following problem has been corrected:                                                                                                    |
|                                                                                                    | If you export custom fields (data type: Date) in the <b>Assets</b> module to a<br>CSV file and then import the CSV file from a Web browser where the<br>date format of the browser locale is different from the date format of the<br>management server locale, the "Internal Error" message is displayed in<br>the Cause column in the 3. Confirm Settings panel in the Import<br><b>Assets</b> wizard. |
|                                                                                                    | This problem occurred when all of the following conditions were met:                                                                                                    |
|                                                                                                    | 1. The date format that is supported by the locale of the operating<br>system for the management server and the date format that is<br>supported by the locale of the Web browser for the management<br>client are different.                                                                                                    |
|                                                                                                    | 2. You import custom fields (data type: Date).                                                                                                    |
| The last date that<br>archived logs can be<br>restored is incorrectly<br>changed to an earlier<br>date.             | The following problem has been corrected:                                                                                                    |
|                                                                                                    | The last date that archived logs can be restored is incorrectly changed to<br>an earlier date; therefore displaying an earlier (incorrect) date as the last<br>date that archived logs can be restored in the Restore Archived Logs<br>dialog box.                                                                                                    |
|                                                                                                    | This problem occurred when all of the following conditions were met:                                                                                                    |
|                                                                                                    | 1. The management client is set in a time zone where Daylight Savings<br>Time is used.                                                                                                    |
|                                                                                                    | The Operations Log List is displayed when the management<br>2.<br>client's date is currently in Standard Time (not Daylight Savings<br>Time).                                                                                                    |
|                                                                                                    | In the Restore Archived Logs dialog box, the restorable period<br>3.<br>includes the days in Daylight Savings Time.                                                                                                    |
| Overwrite-installation<br>or uninstallation of the<br>management server<br>fails.                                   | The following problem has been corrected:                                                                                                    |
|                                                                                                    | Overwrite-installation or uninstallation of the management server fails<br>when the root directory of any drive was specified for the management<br>server's Data Folder.                                                                                                    |
|                                                                                                    | This problem occurred when the root directory of any drive was specified<br>for the management server's Data Folder.                                                                                                    |

<sup>© 2014</sup> Hitachi, Ltd. All rights reserved. © 1998-2004 Trend Micro Incorporated. All rights reserved. RN-91IOS020-15

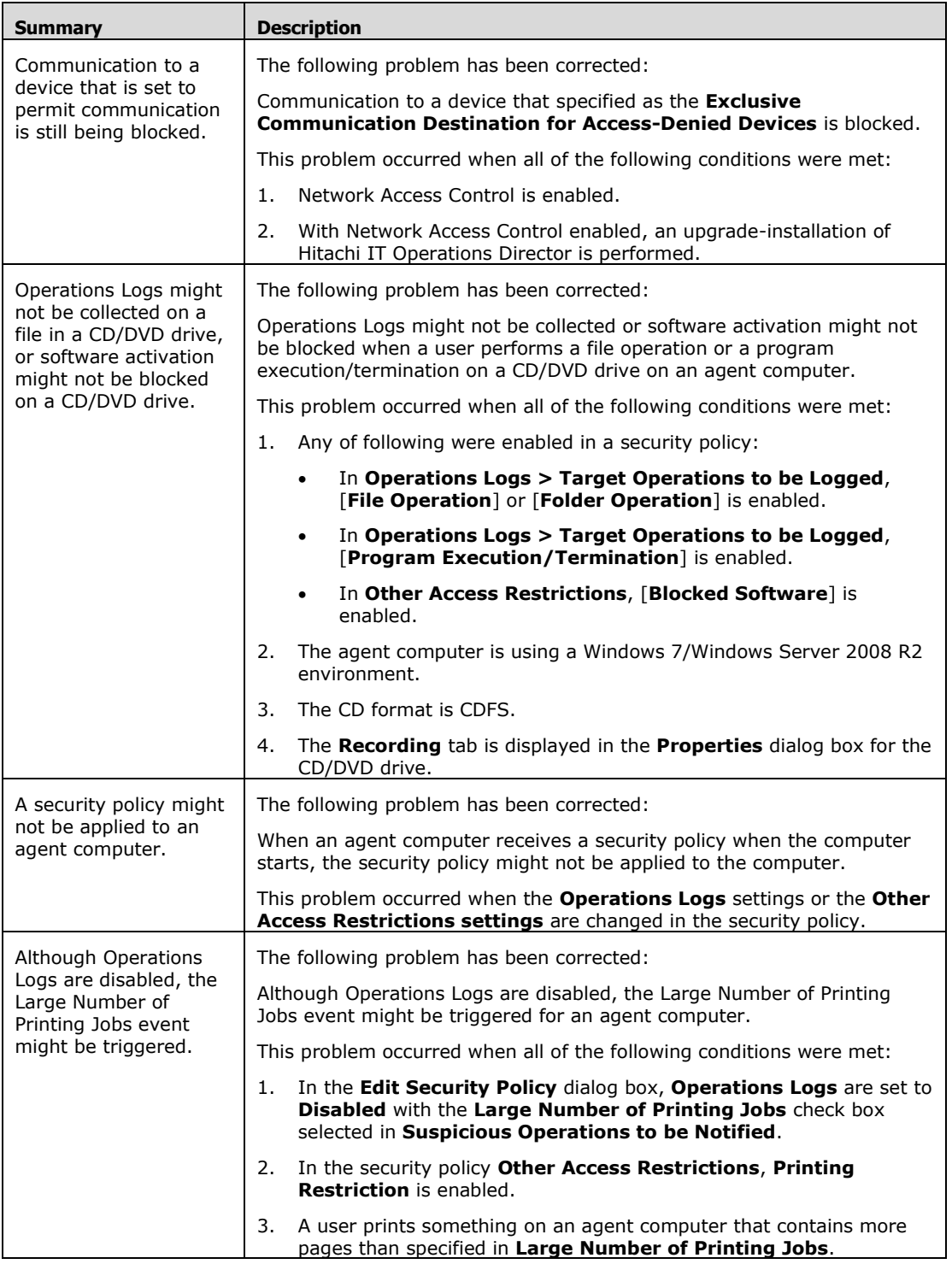

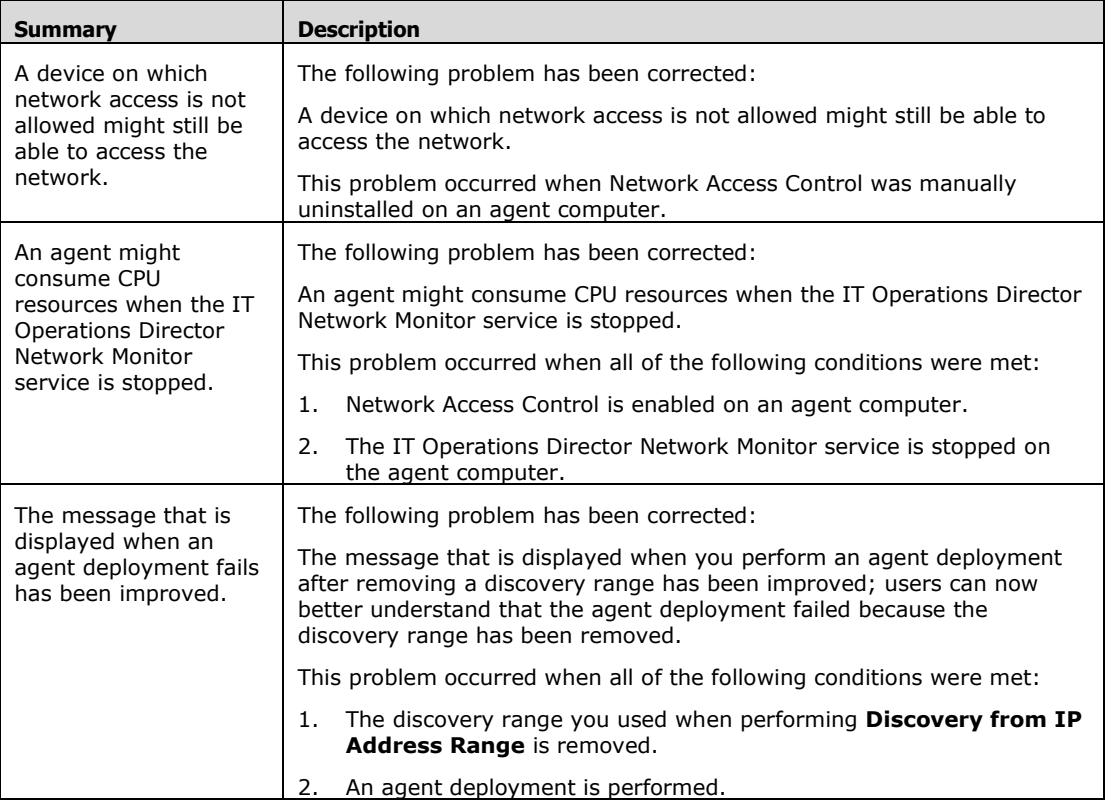

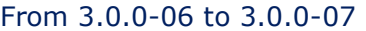

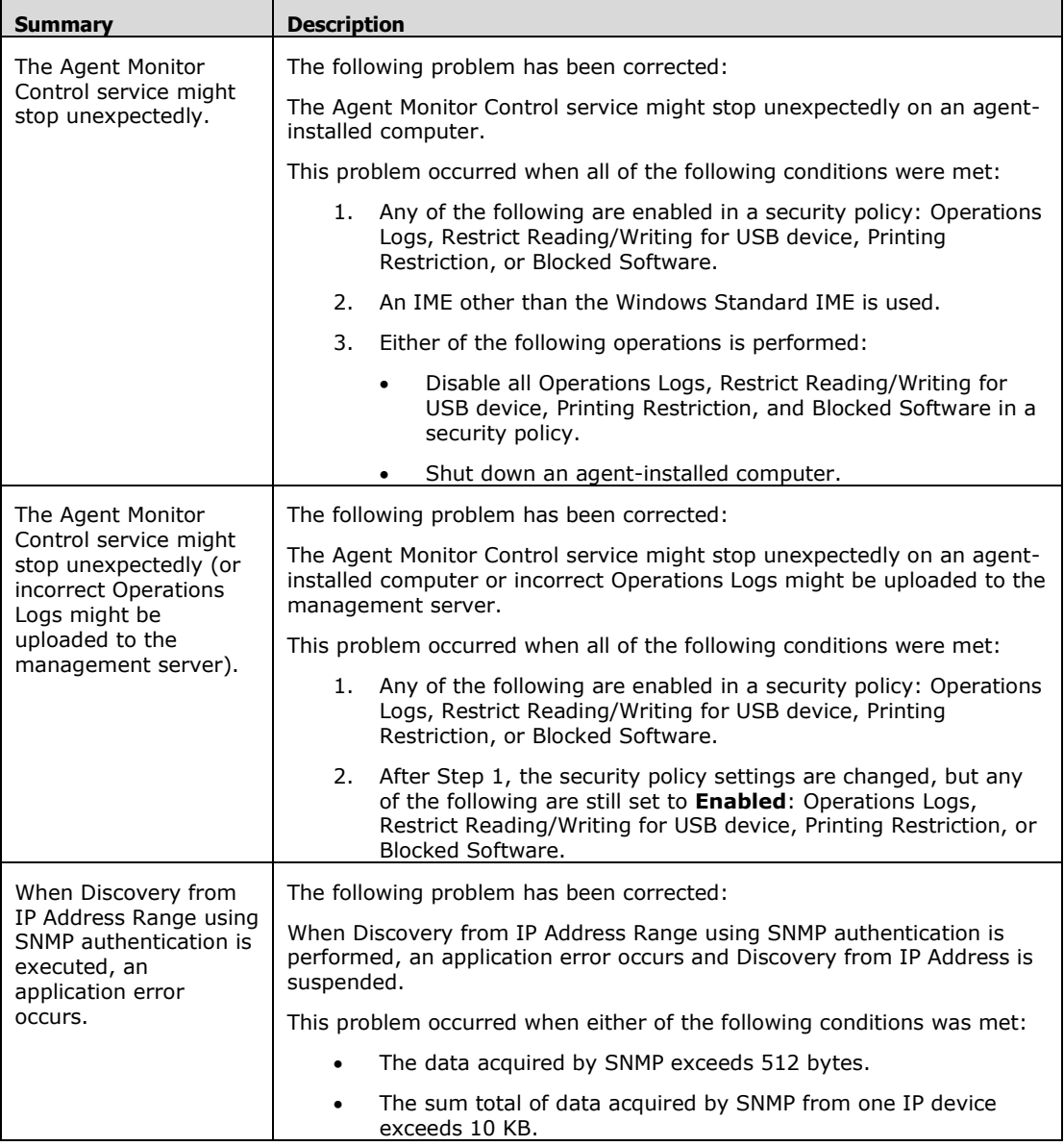

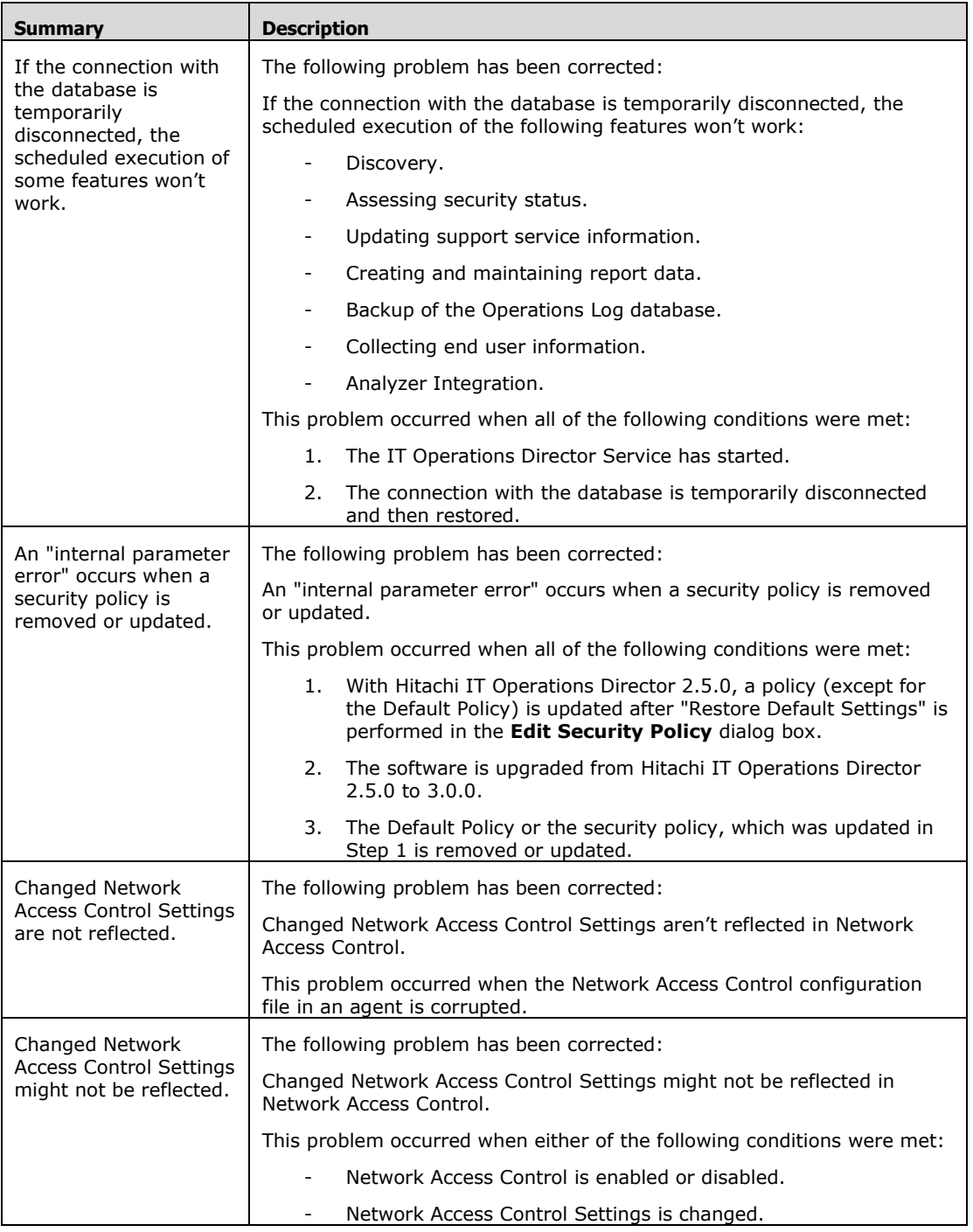

<sup>© 2014</sup> Hitachi, Ltd. All rights reserved. © 1998-2004 Trend Micro Incorporated. All rights reserved. RN-91IOS020-15

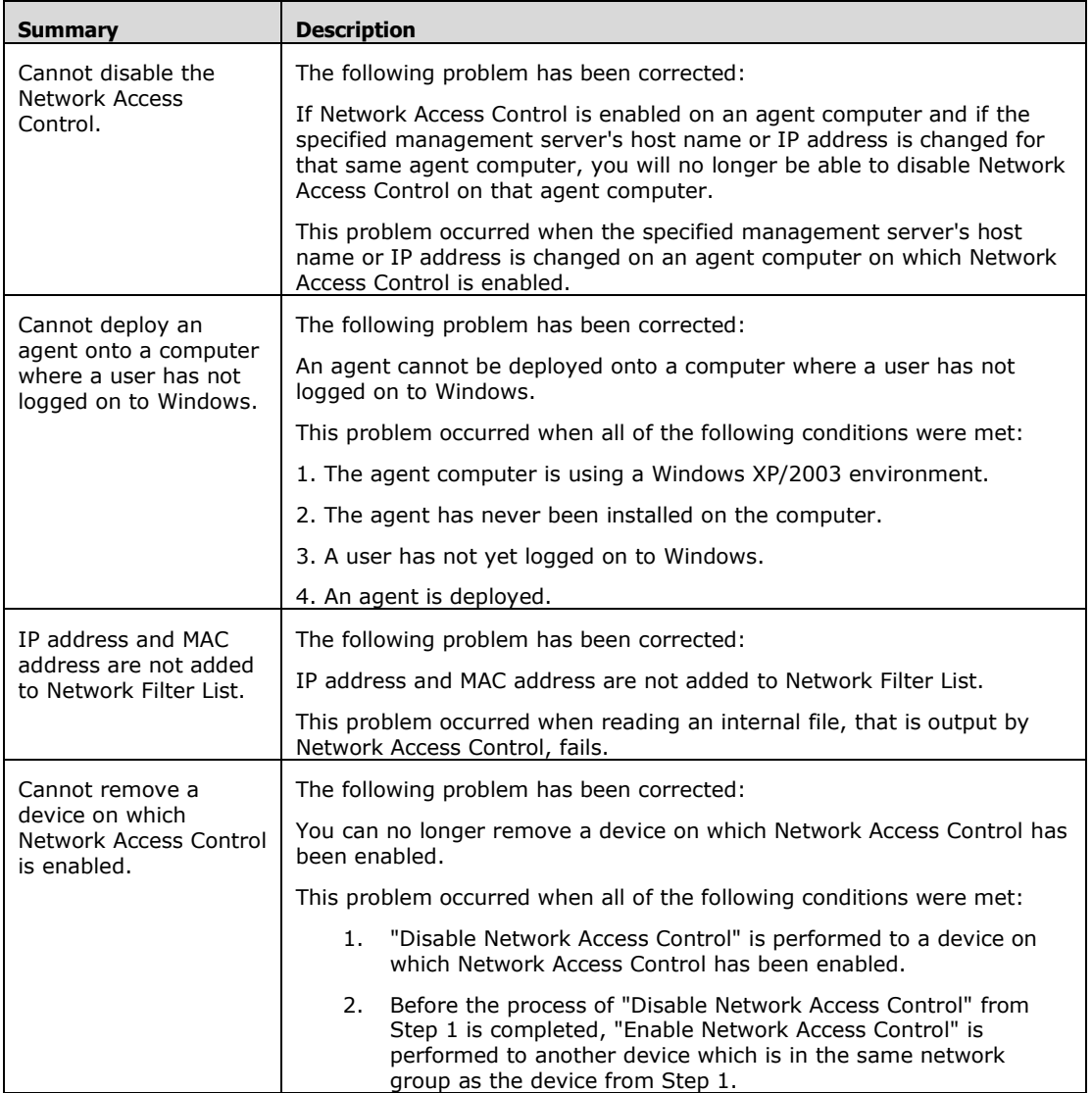

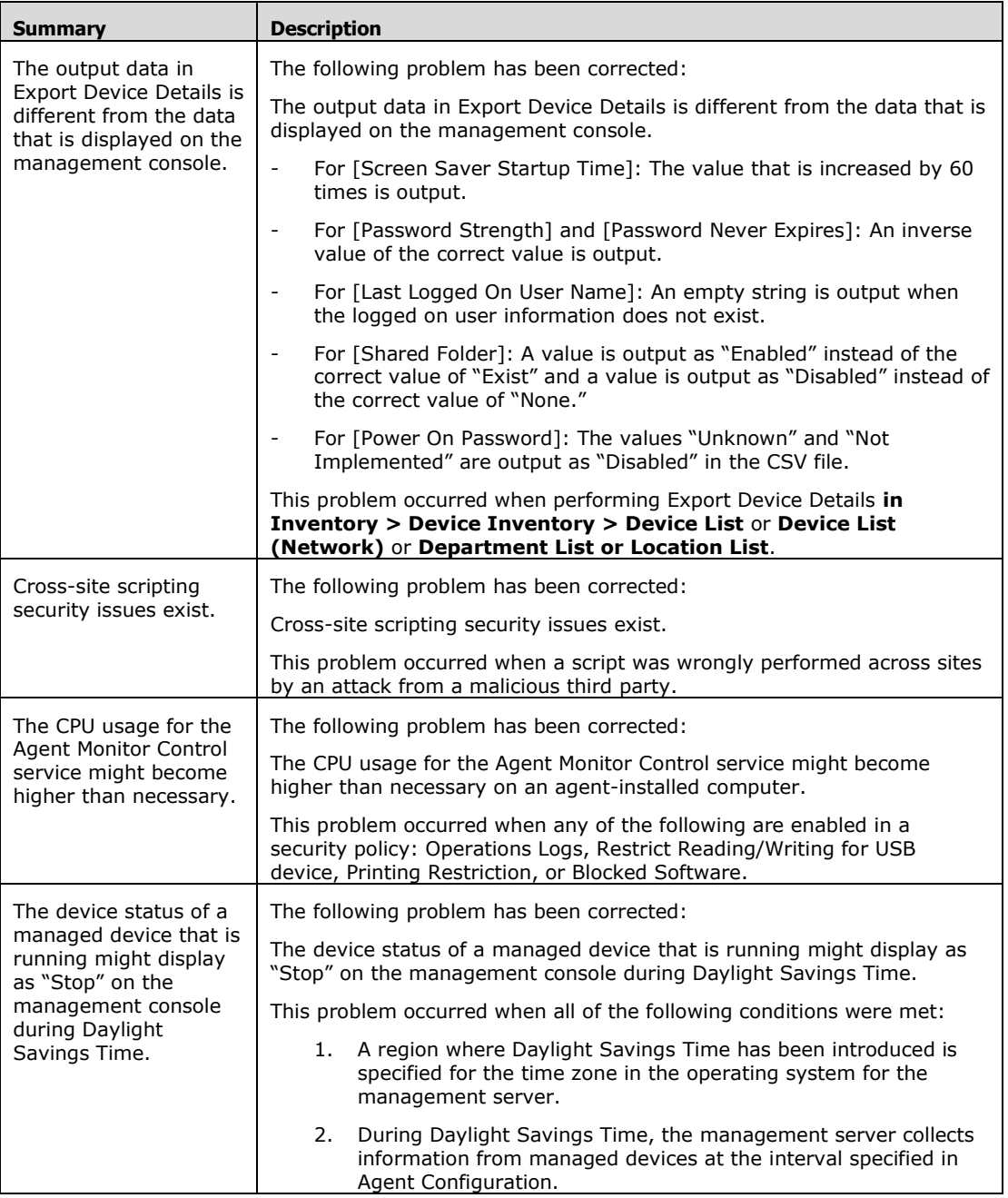
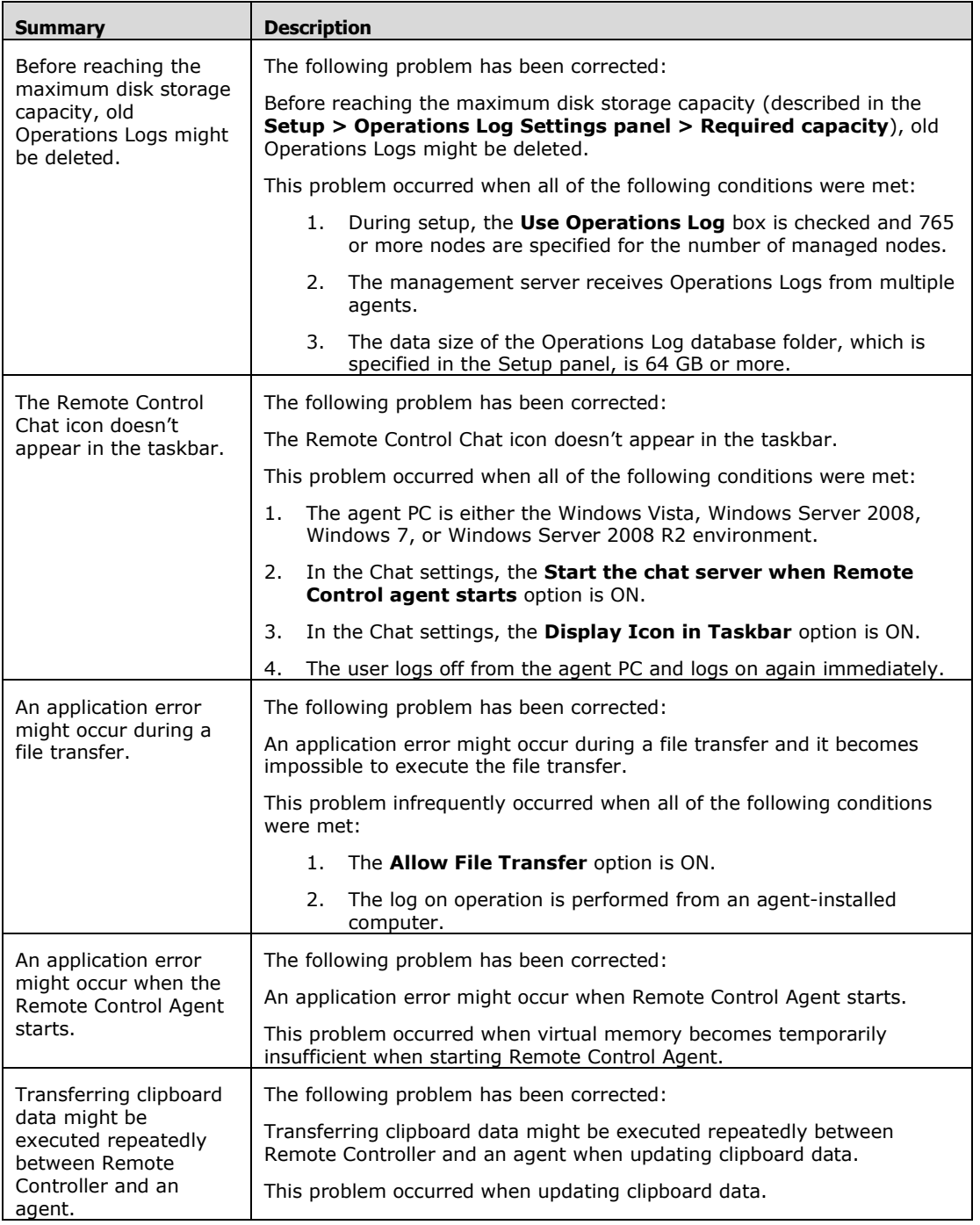

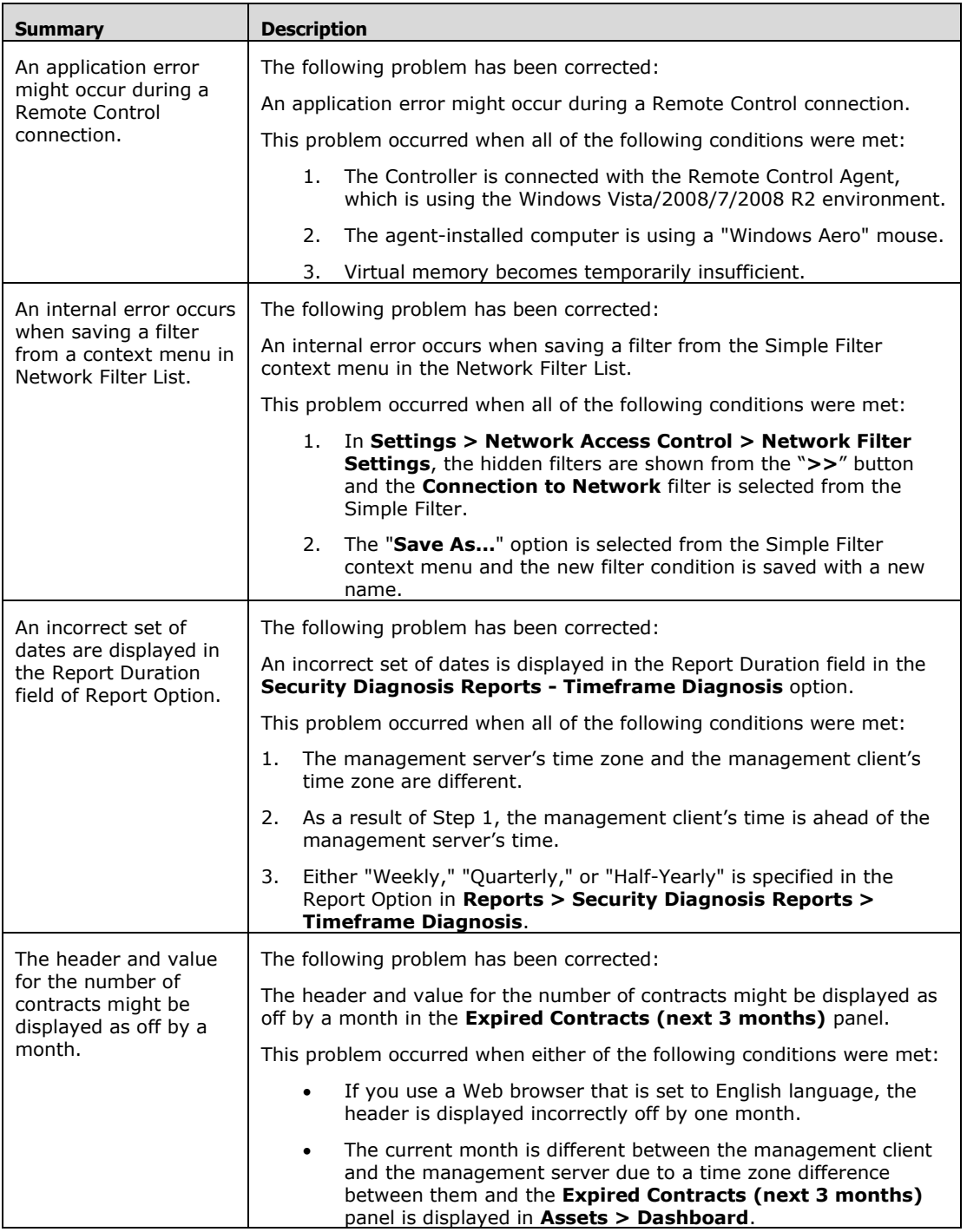

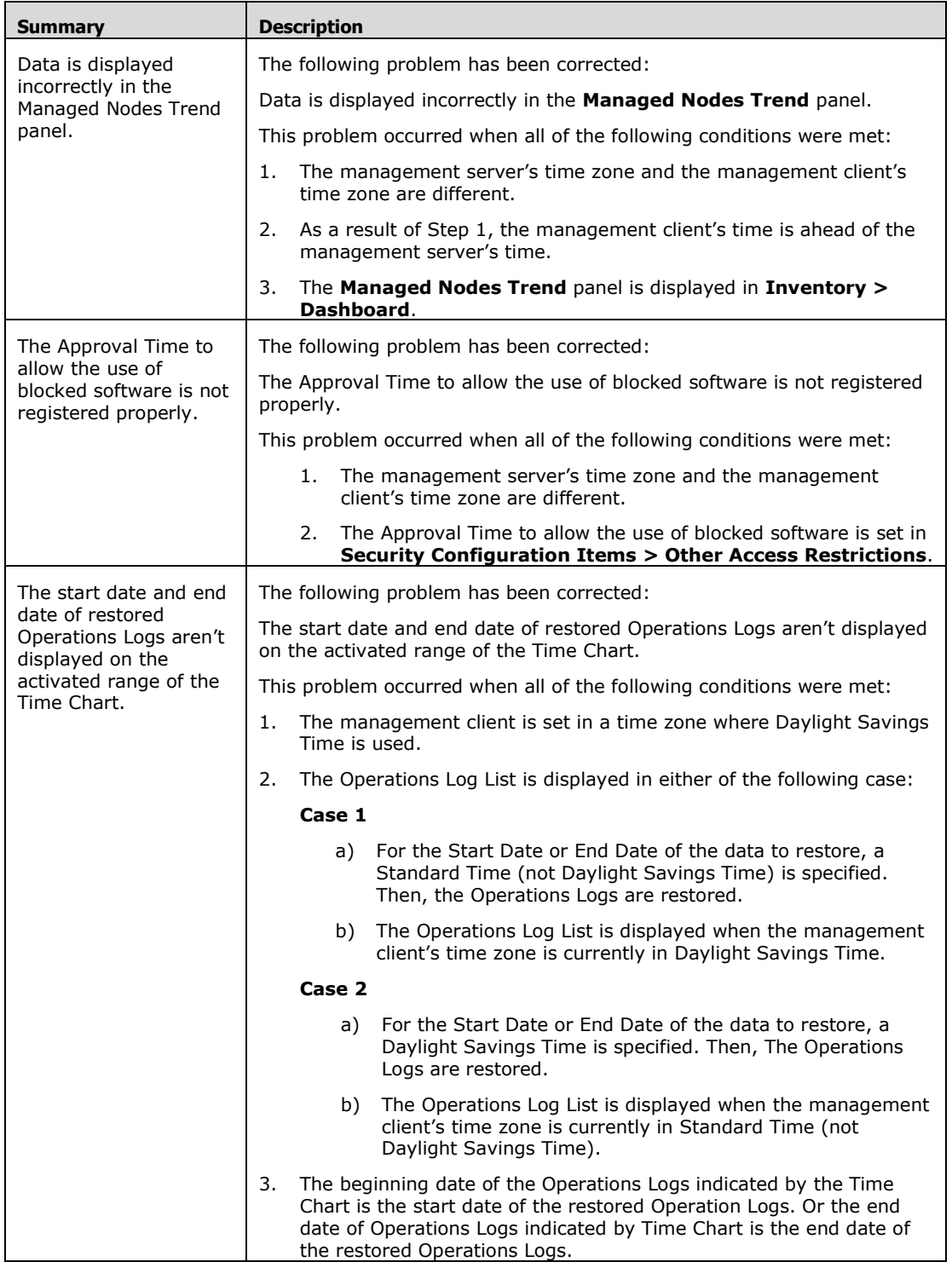

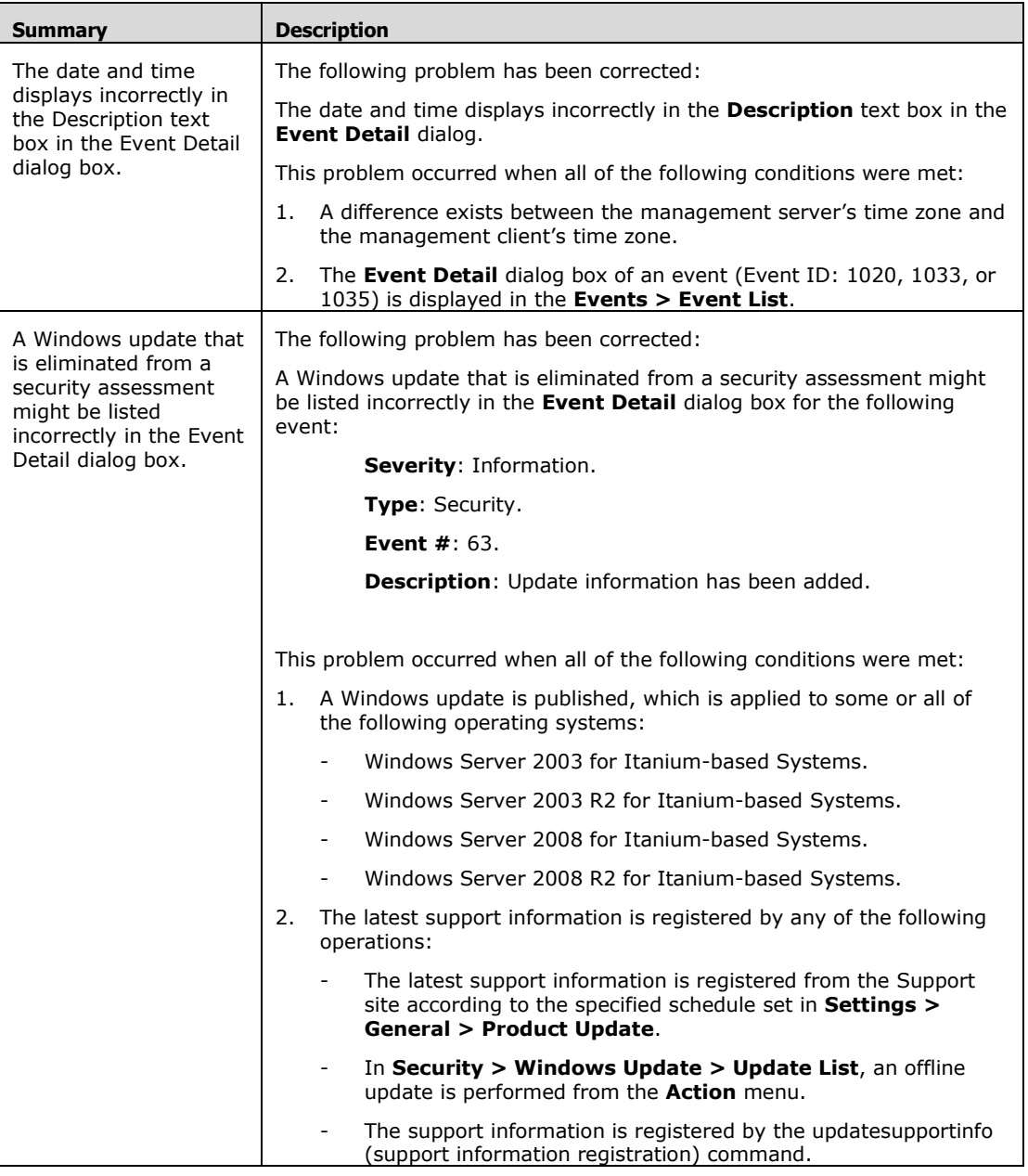

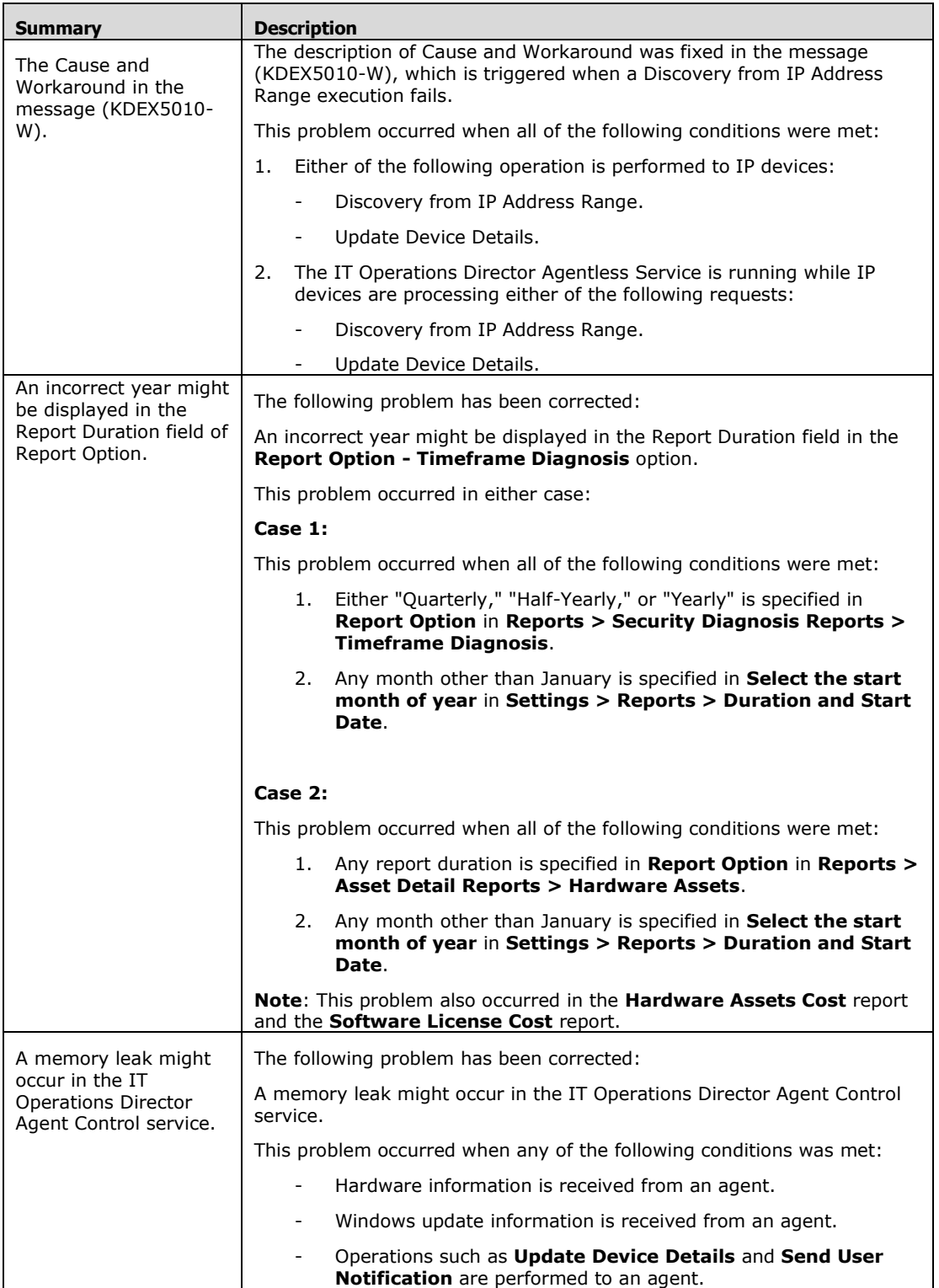

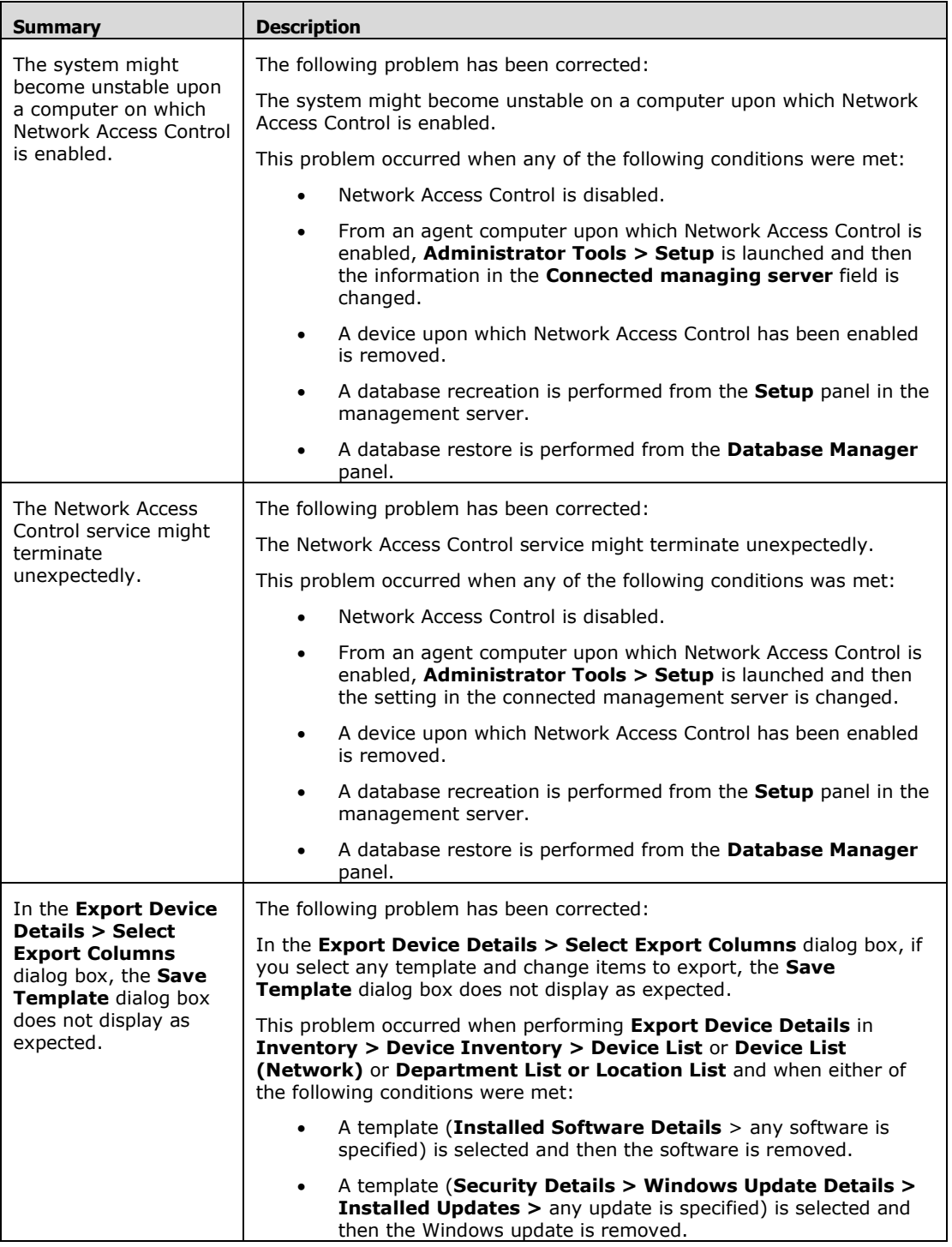

<sup>© 2014</sup> Hitachi, Ltd. All rights reserved. © 1998-2004 Trend Micro Incorporated. All rights reserved. RN-91IOS020-15

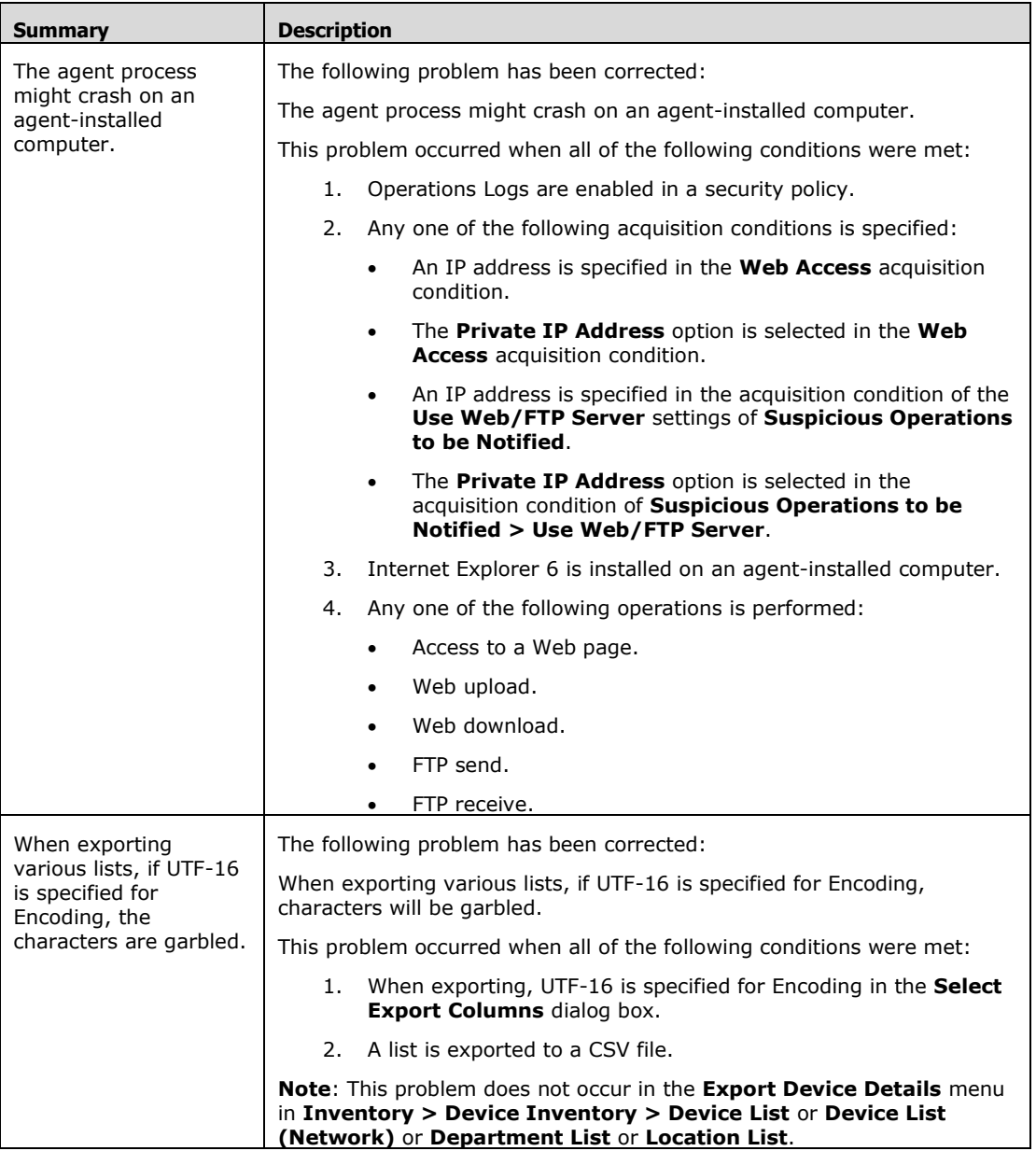

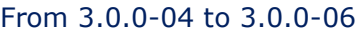

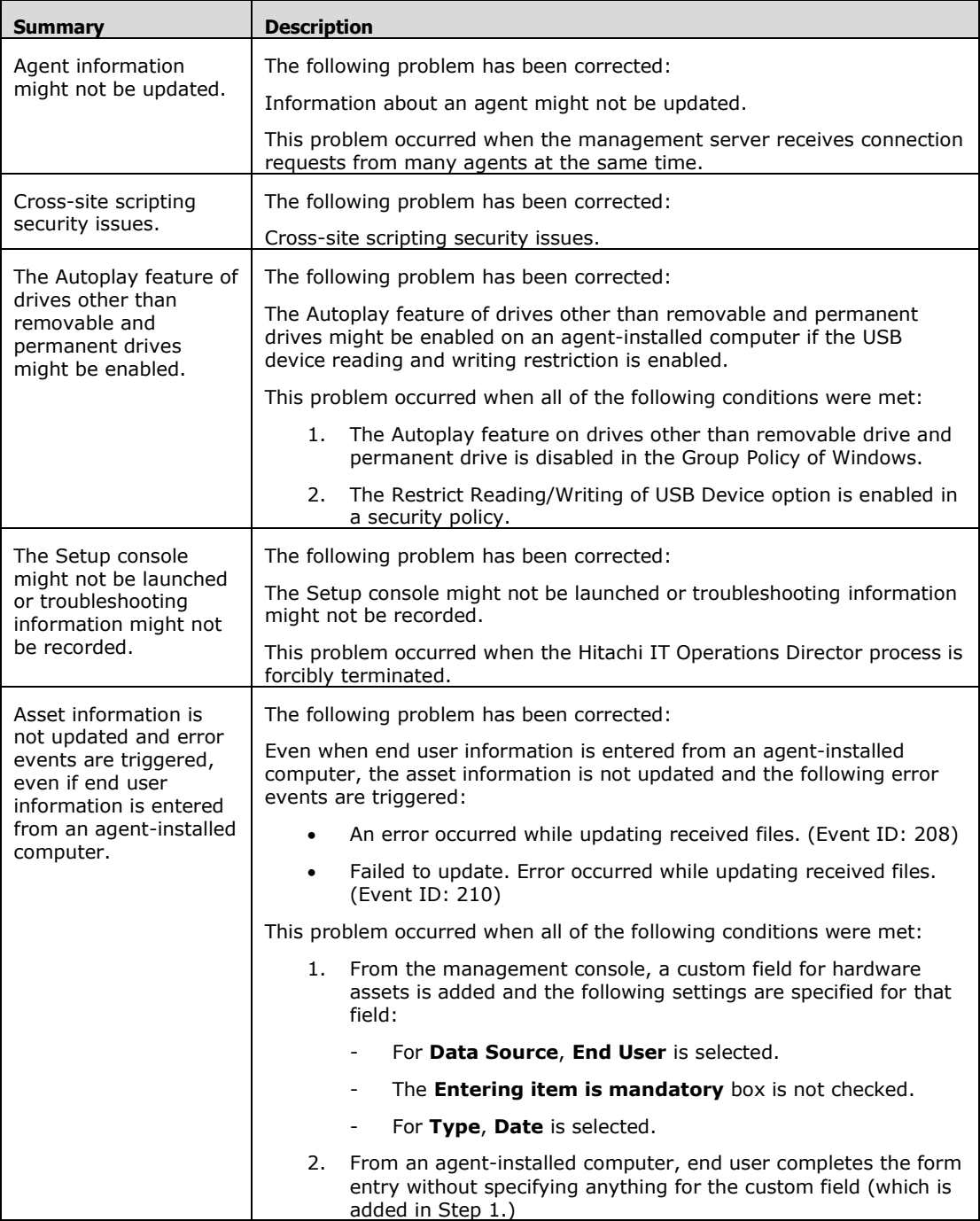

<sup>© 2014</sup> Hitachi, Ltd. All rights reserved. © 1998-2004 Trend Micro Incorporated. All rights reserved. RN-91IOS020-15

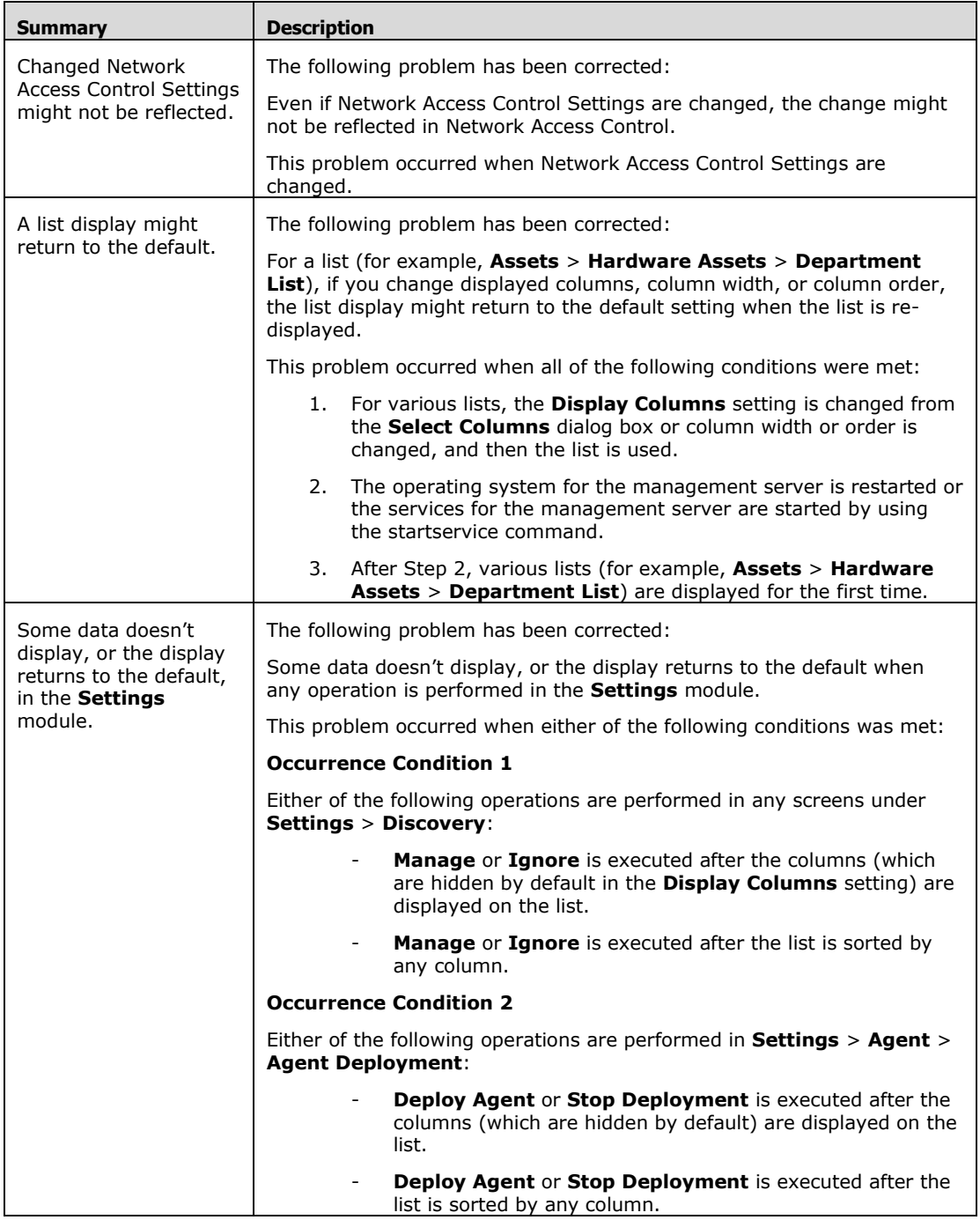

## From 3.0.0-03 to 3.0.0-04

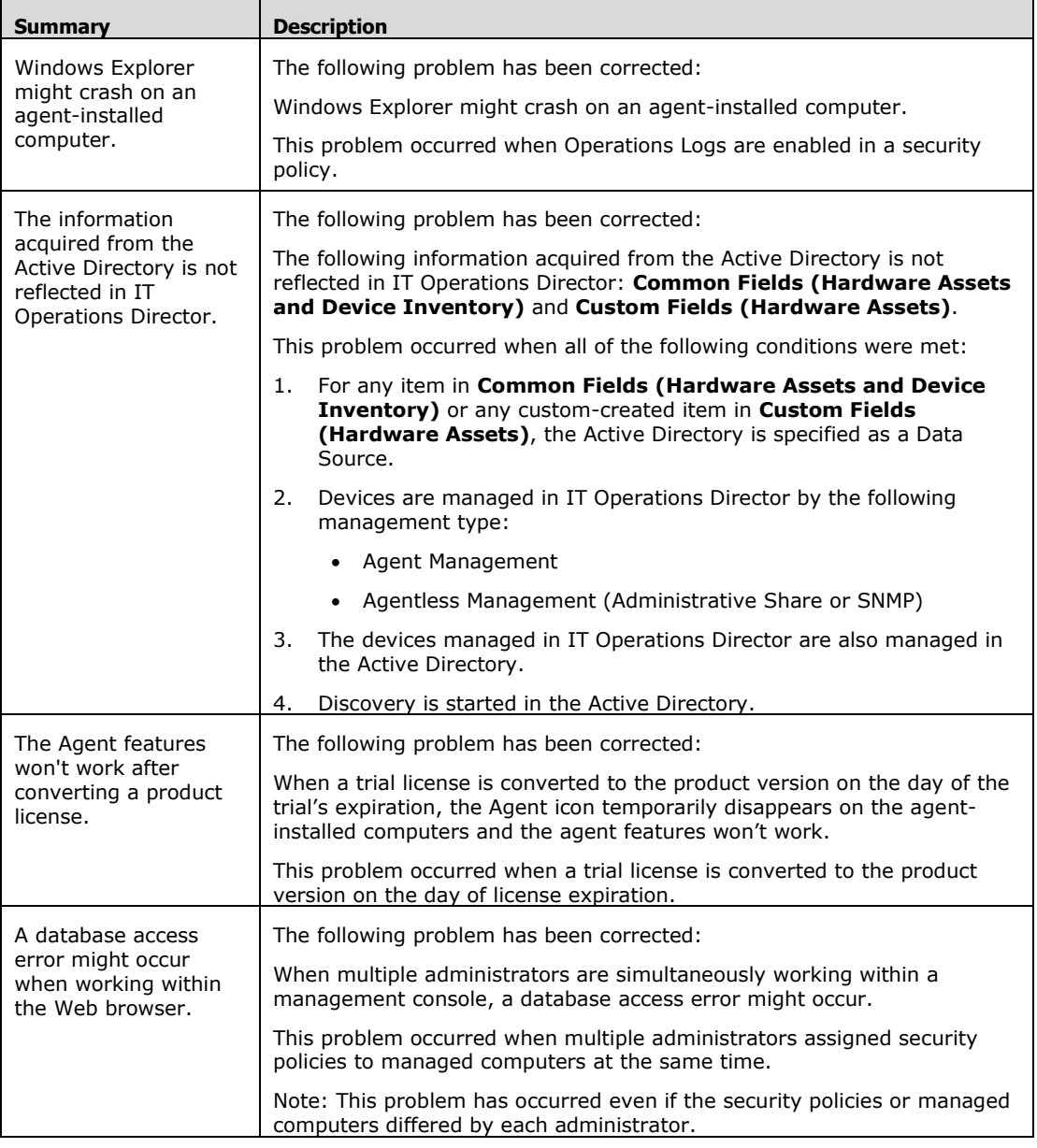

<sup>© 2014</sup> Hitachi, Ltd. All rights reserved. © 1998-2004 Trend Micro Incorporated. All rights reserved. RN-91IOS020-15

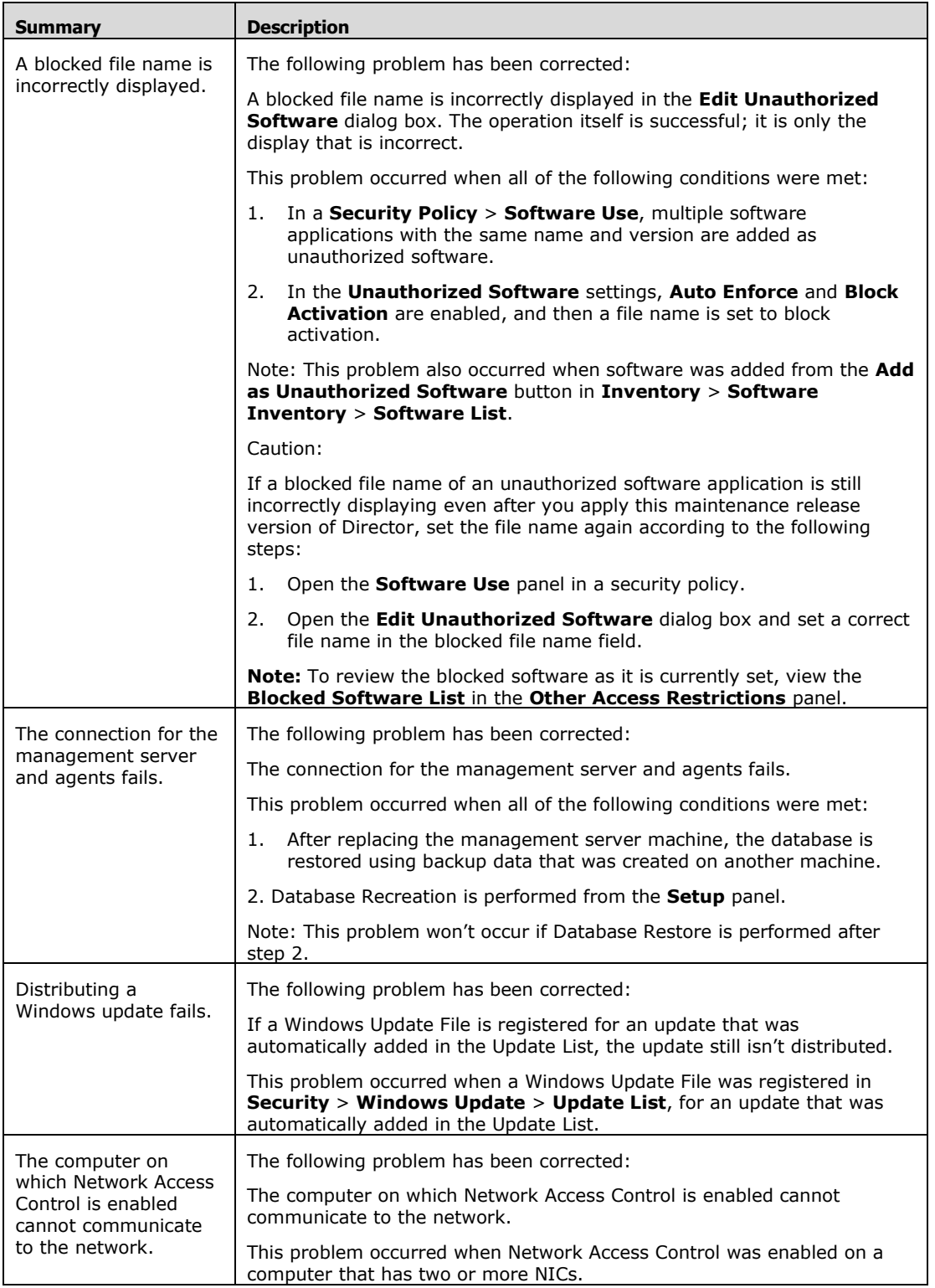

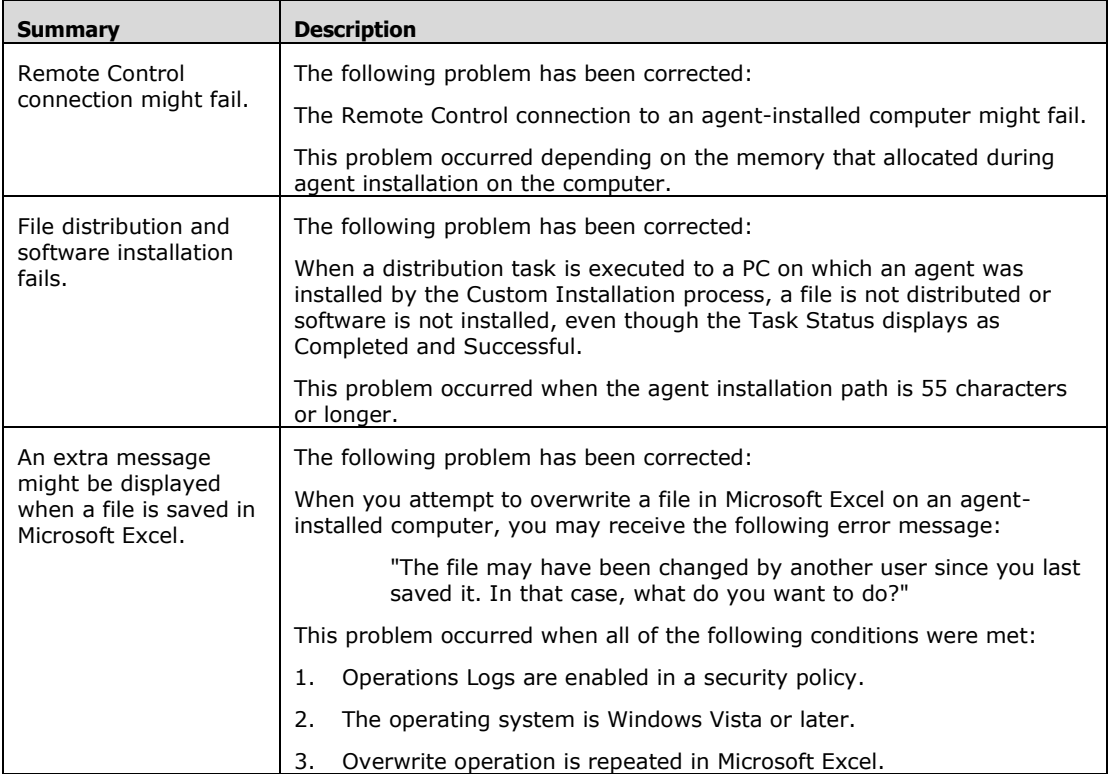

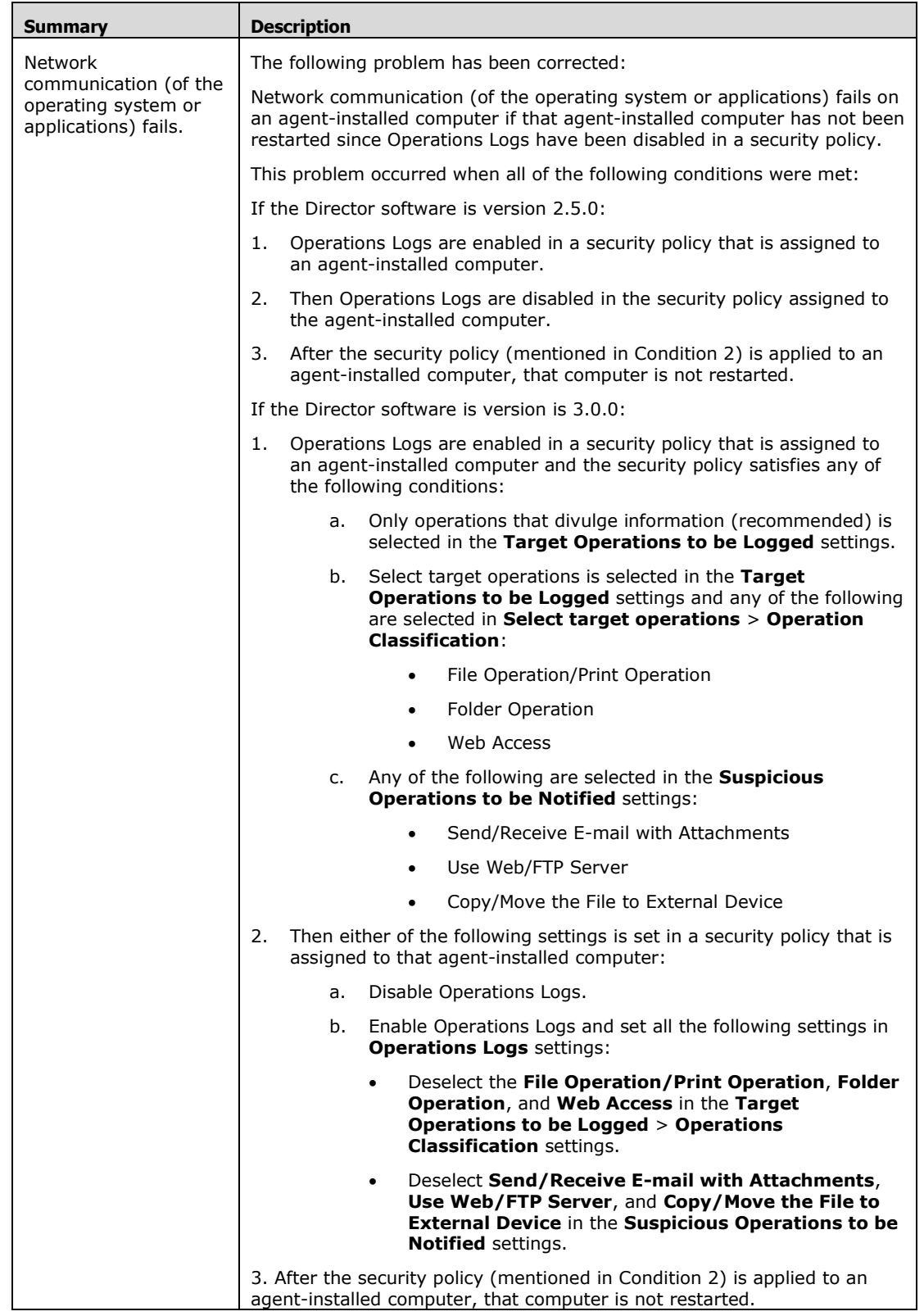

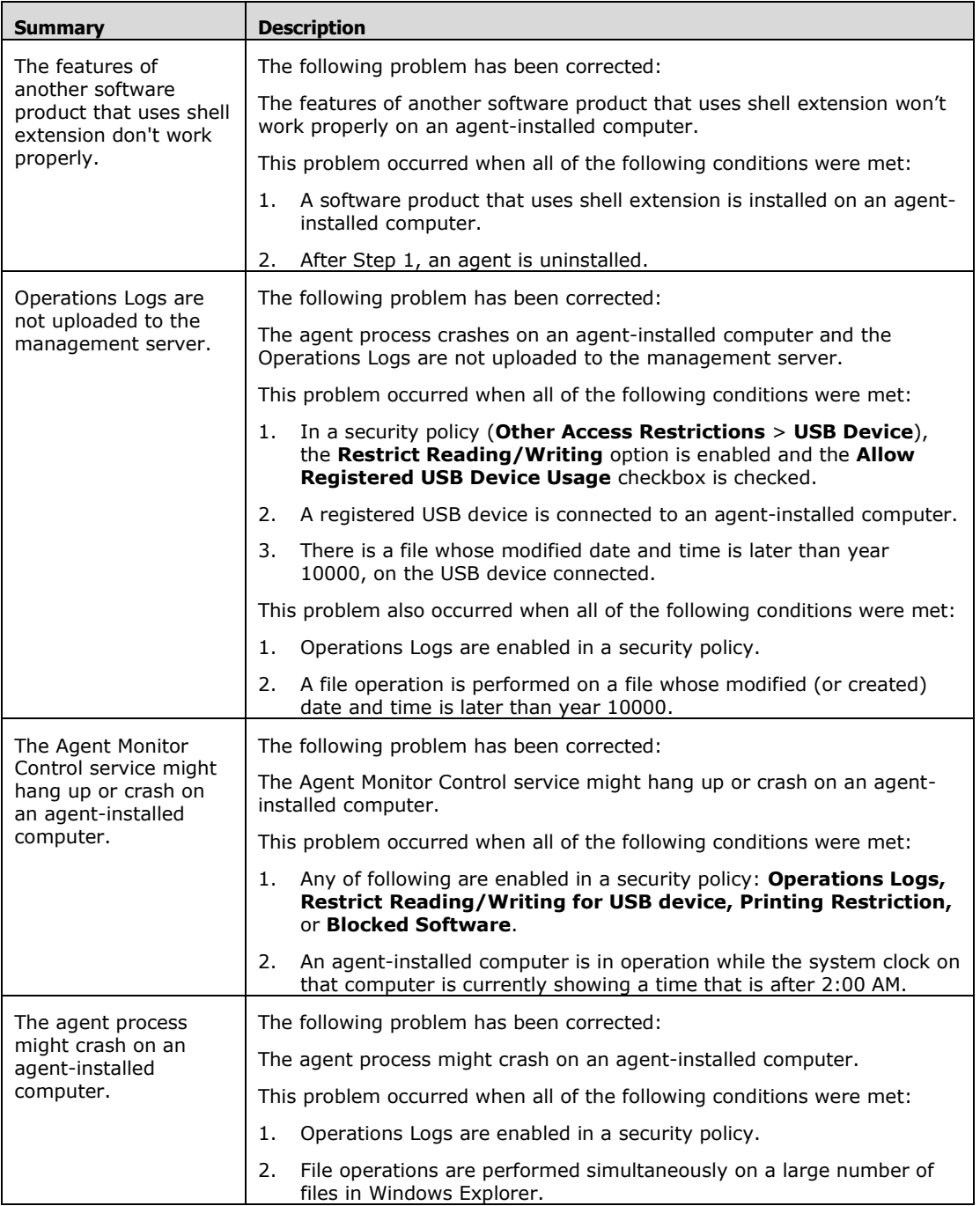

<sup>© 2014</sup> Hitachi, Ltd. All rights reserved. © 1998-2004 Trend Micro Incorporated. All rights reserved. RN-91IOS020-15

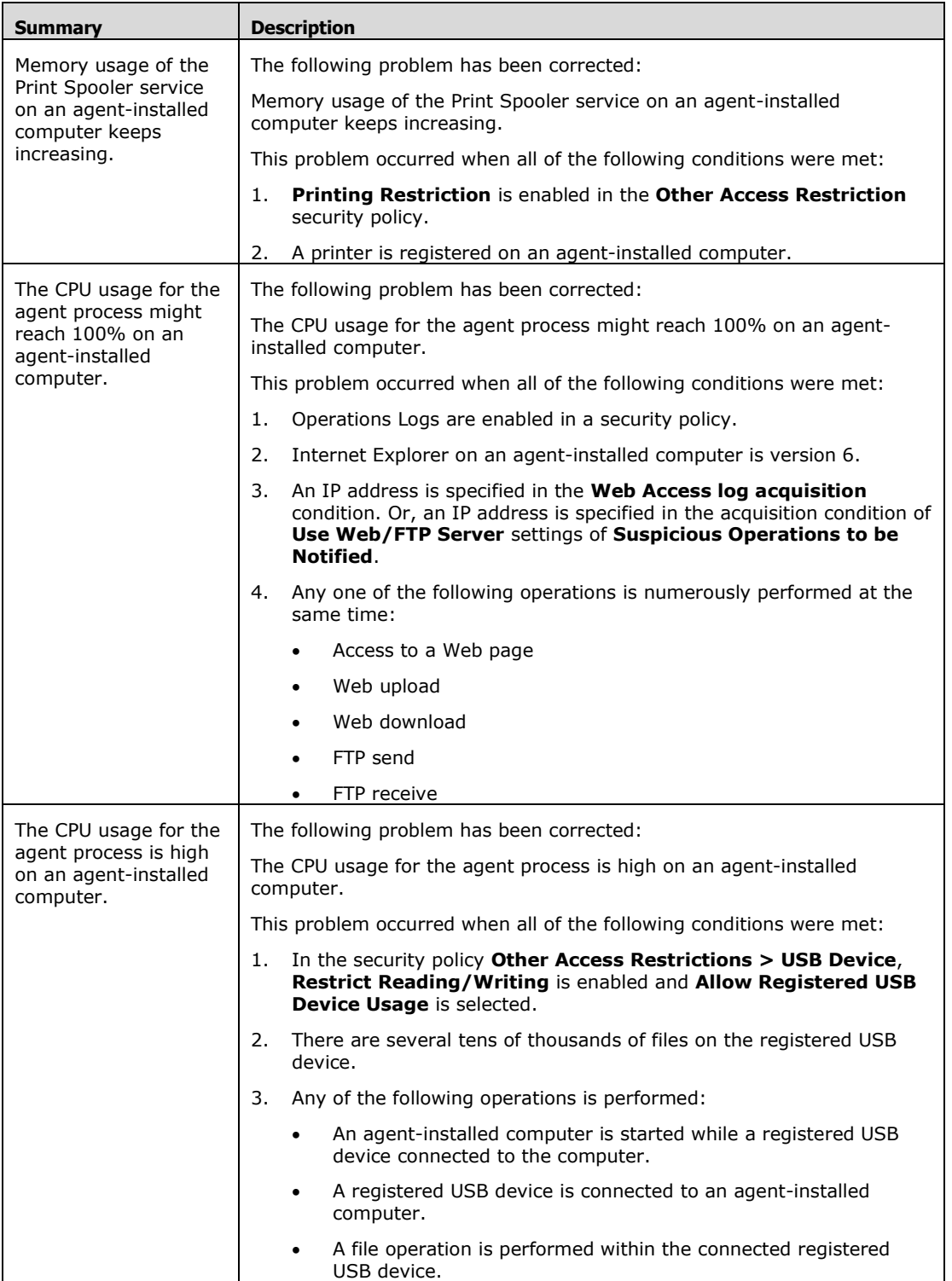

| <b>Summary</b>                                                                                 | <b>Description</b>                                                                                                    |
|------------------------------------------------------------------------------------------------|----------------------------------------------------------------------------------------------------|
| An agentless<br>management device<br>only displays the IP<br>address as the device<br>details. | The following problem has been corrected:                                                                                                    |
|                                                                                                | For a device whose management type is Agentless Management<br>(Authentication Successful), only the IP address is displayed as the<br>device details.                                                                                                    |
|                                                                                                | This problem occurred when Discovery from IP Address Range is<br>executed for a device whose operating system is not started.                                                                                                    |
| The features of<br>another file monitoring<br>software product<br>might not work<br>properly.  | The following problem has been corrected:                                                                                                    |
|                                                                                                | The features of another file monitoring software product might not work<br>properly on an agent-installed computer.                                                                                                    |
|                                                                                                | This problem occurred when all of the following conditions were met:                                                                                                    |
|                                                                                                | If the Director software is version 2.5.0:<br>1.                                                                                                    |
|                                                                                                | Operations Logs are enabled in a security policy that is assigned<br>to an agent-installed computer.                                                                                                    |
|                                                                                                | If the Director software is version is 3.0.0:                                                                                                    |
|                                                                                                | Operations Logs are enabled in a security policy that is assigned<br>to an agent-installed computer and the security policy satisfies<br>any of the following conditions:                                                                                  |
|                                                                                                | Only operations that divulge information<br>$\bullet$<br>(recommended) is selected in the Target Operations to<br>be Logged settings.                                                                                                    |
|                                                                                                | Select target operations is selected in the Target<br>٠<br>Operations to be Logged settings and any File<br>Operation/Print Operation, Folder Operation or Web<br>Access is selected in the Select target operations ><br><b>Operation Classification.</b> |
|                                                                                                | Send/Receive E-mail with Attachments, Use Web/FTP<br>٠<br>Server, or Copy/Move the File to External Device is<br>selected in the Suspicious Operations to be Notified<br>settings.                                                                         |
|                                                                                                | A software product made by another company that monitors files is<br>2.<br>installed.                                                                                                    |
|                                                                                                | Any of the following software applications are used:<br>3.                                                                                                    |
|                                                                                                | Explorer                                                                                                    |
|                                                                                                | Internet Explorer                                                                                                    |
|                                                                                                | Firefox                                                                                                    |
|                                                                                                | Outlook                                                                                                    |
|                                                                                                | <b>Outlook Express</b>                                                                                                    |
|                                                                                                | <b>Windows Mail</b>                                                                                                    |
|                                                                                                | Windows Live Mail                                                                                                    |
| There is no response<br>from the Web server.                                                   | The following problem has been corrected:                                                                                                    |
|                                                                                                | When a certain value in the header of the HTTP request is specified and a<br>connection to the IT Operations Director Web server is established, the<br>Web server did not respond.                                                                        |

<sup>© 2014</sup> Hitachi, Ltd. All rights reserved. © 1998-2004 Trend Micro Incorporated. All rights reserved. RN-91IOS020-15

## From 3.0.0-01 to 3.0.0-03

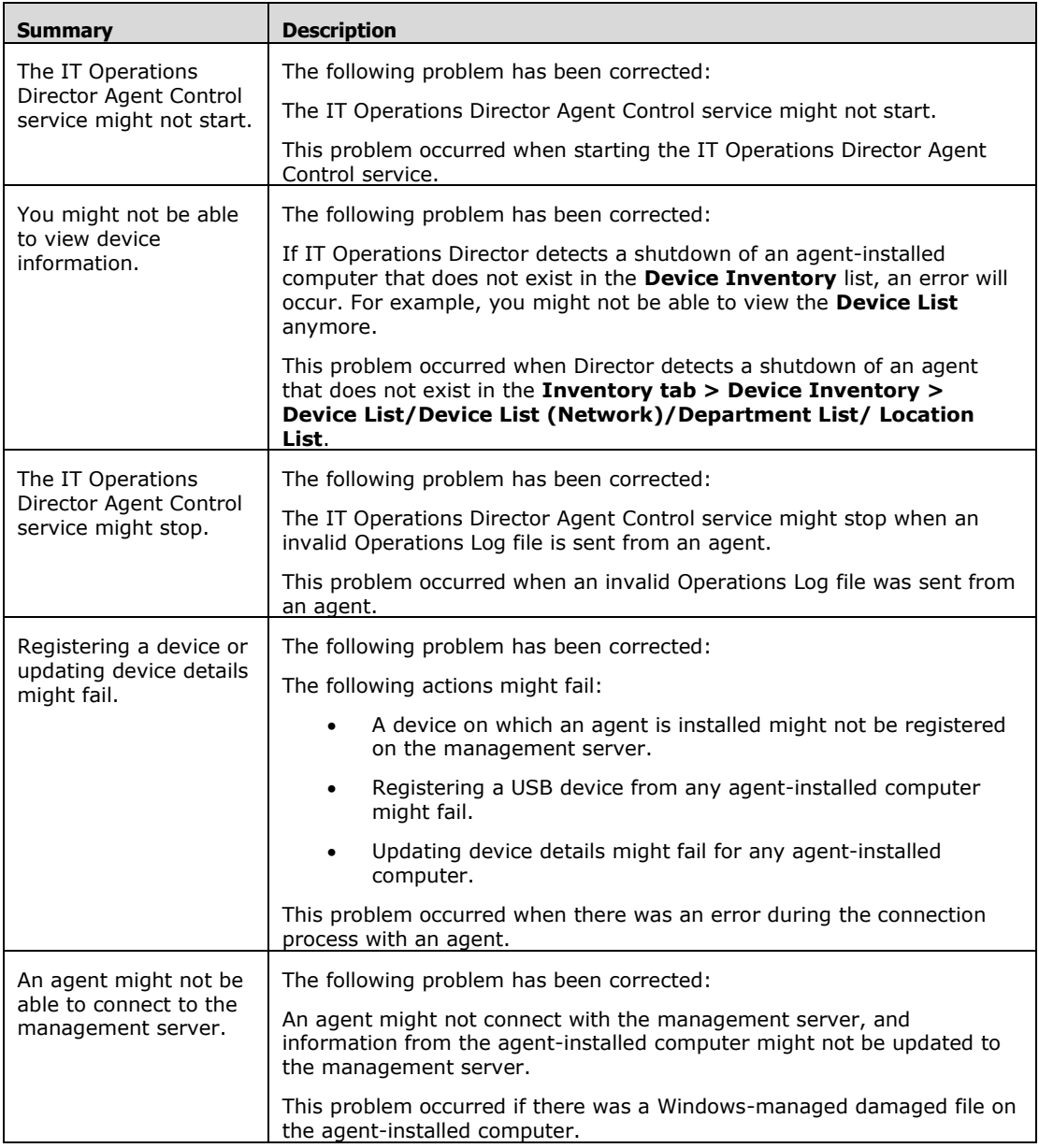

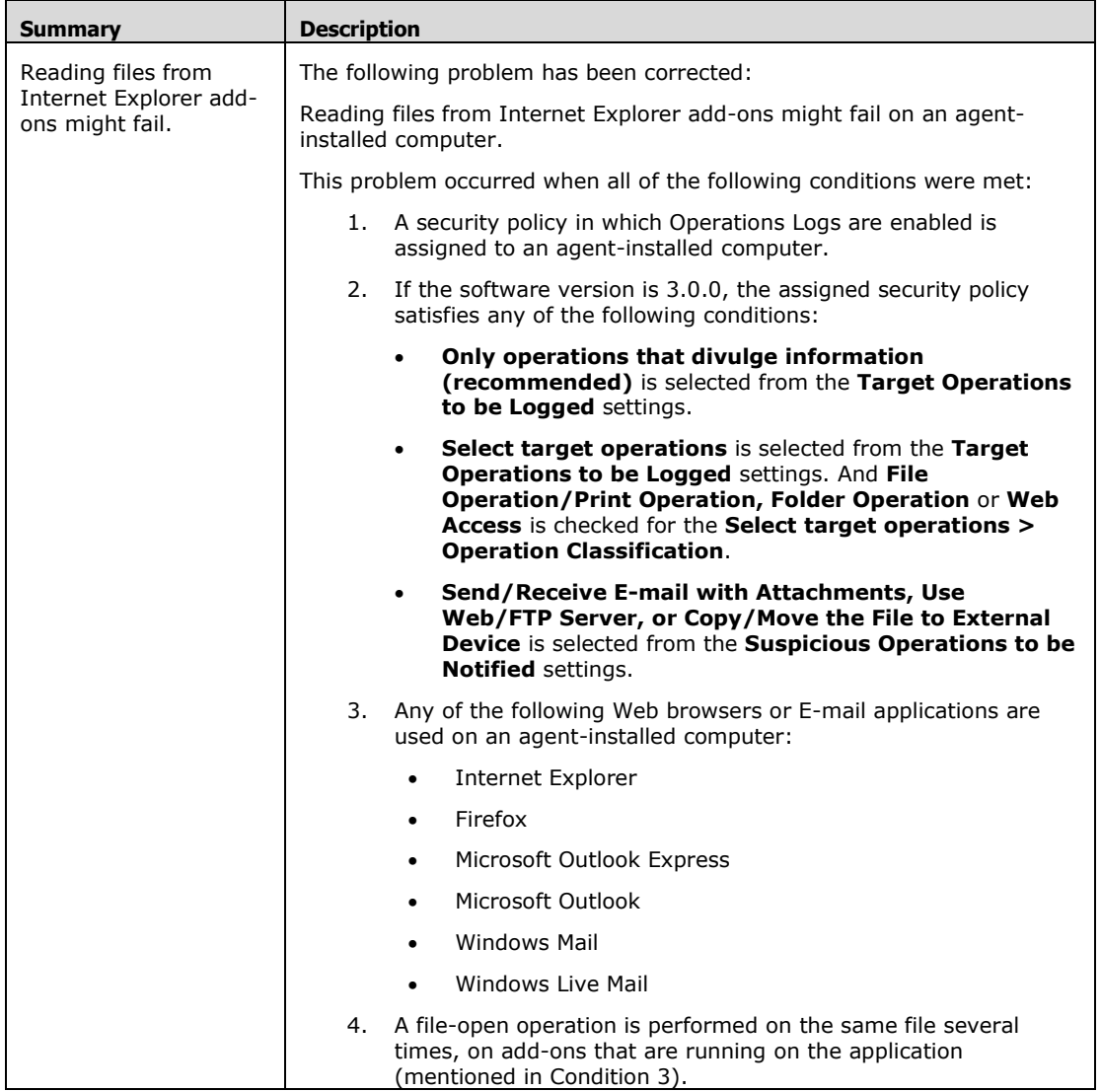

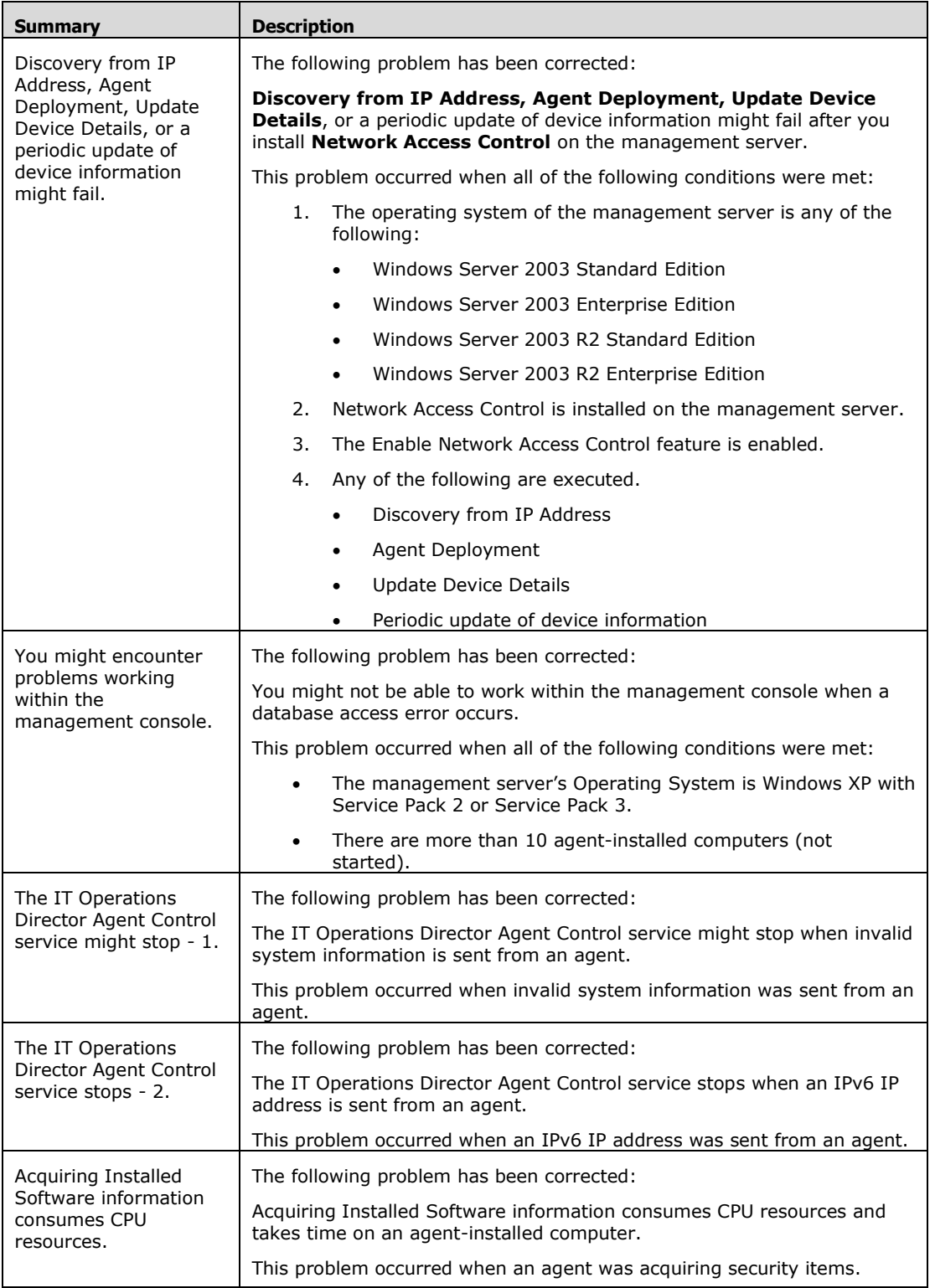

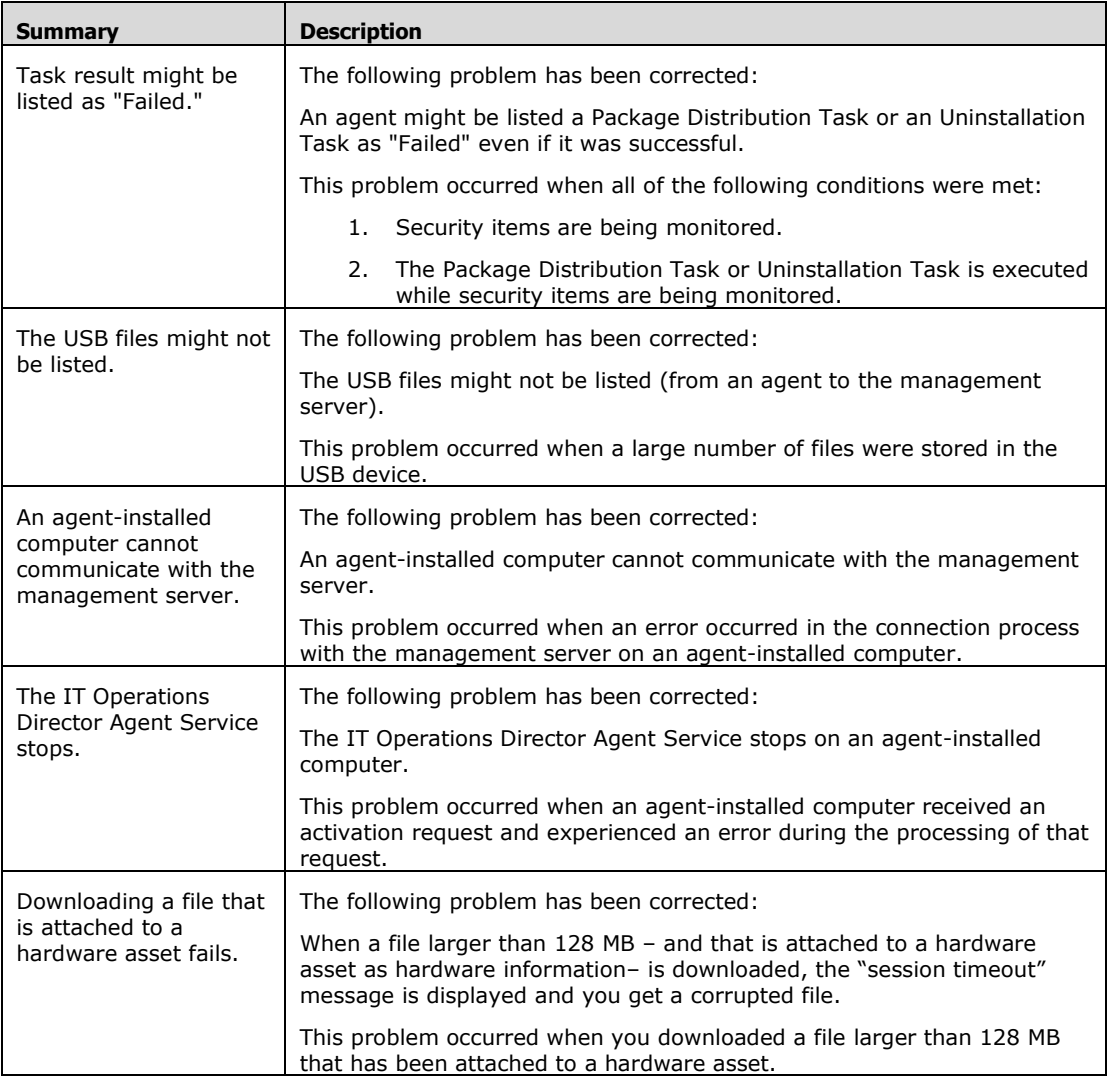

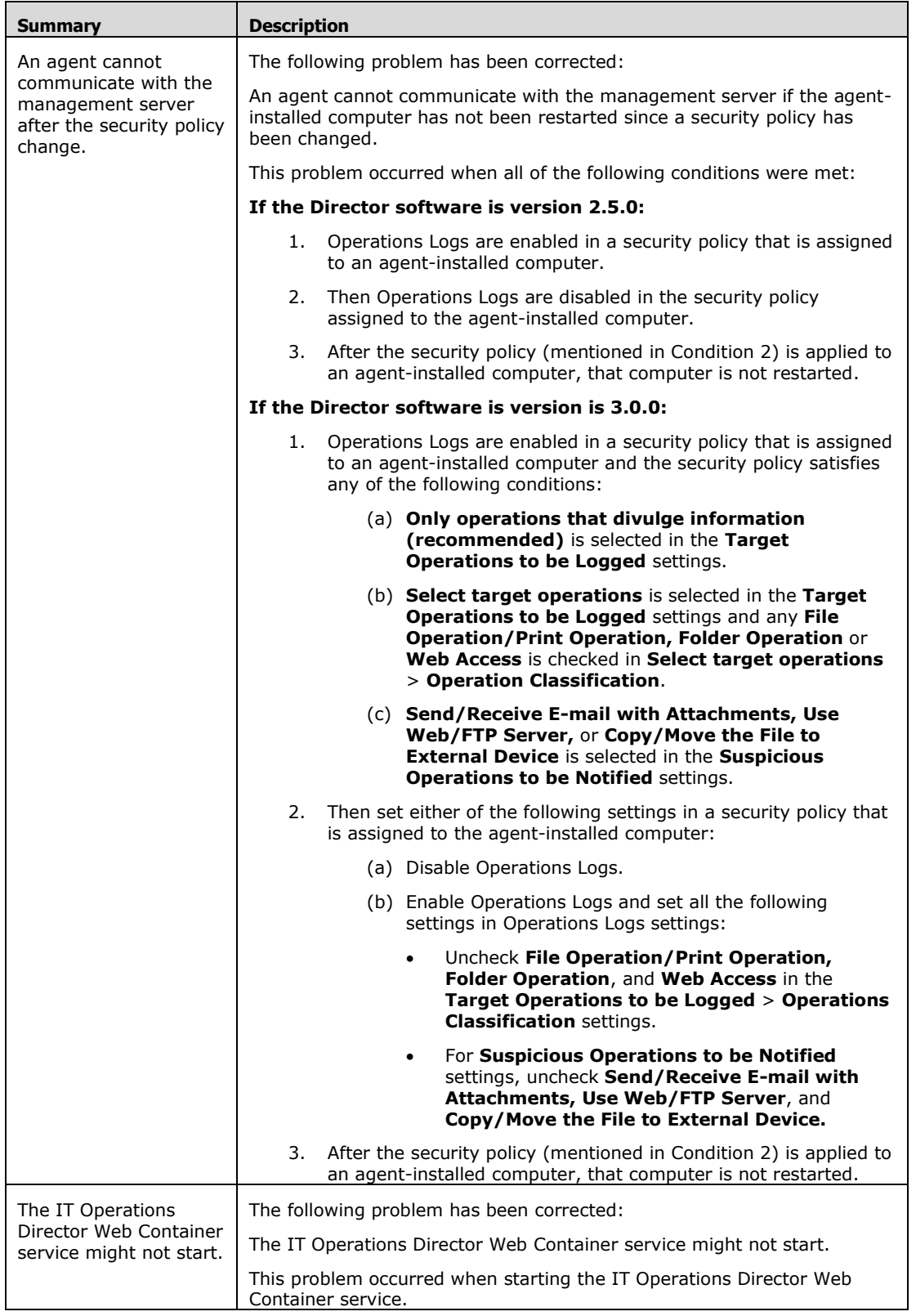

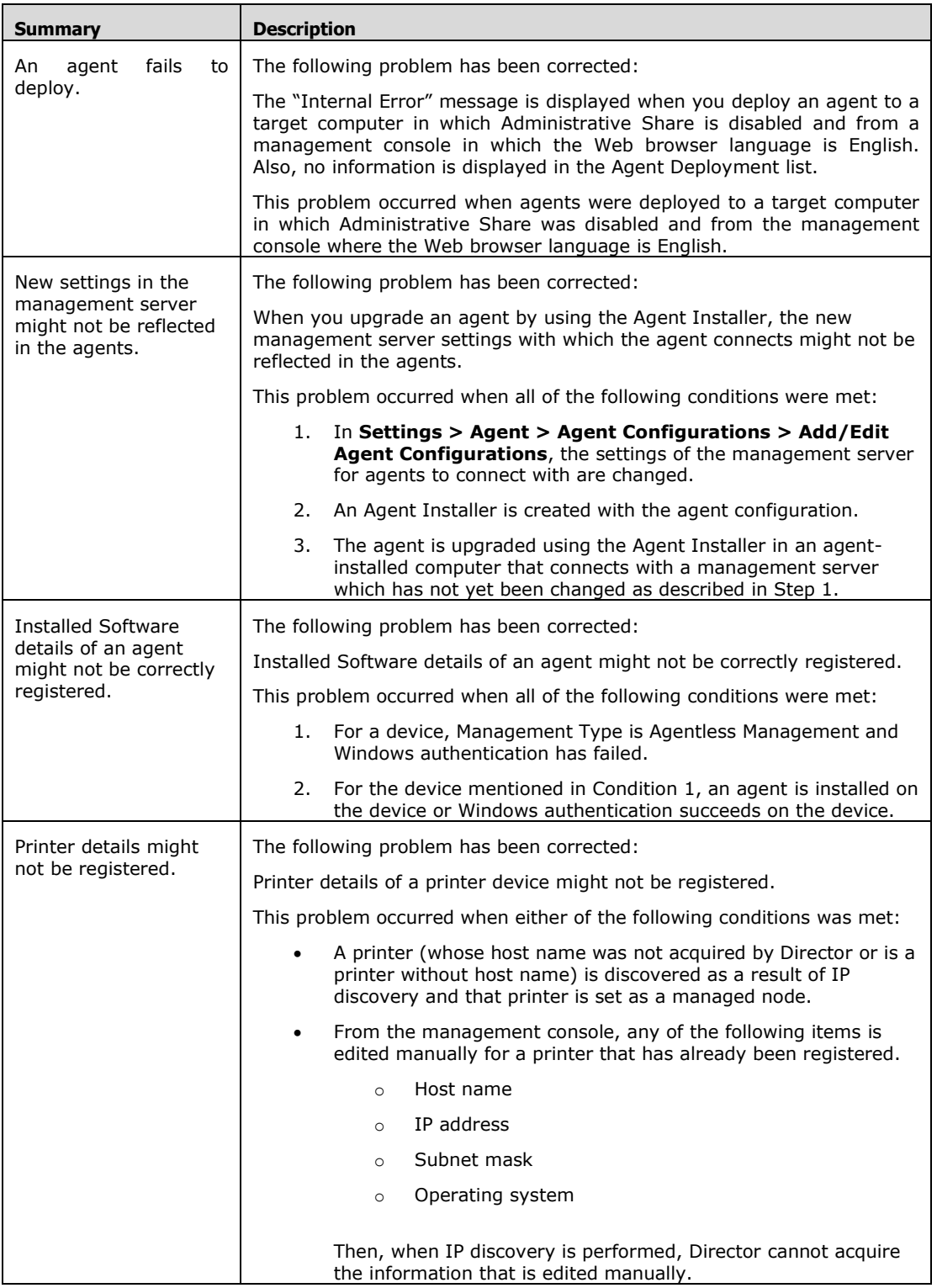

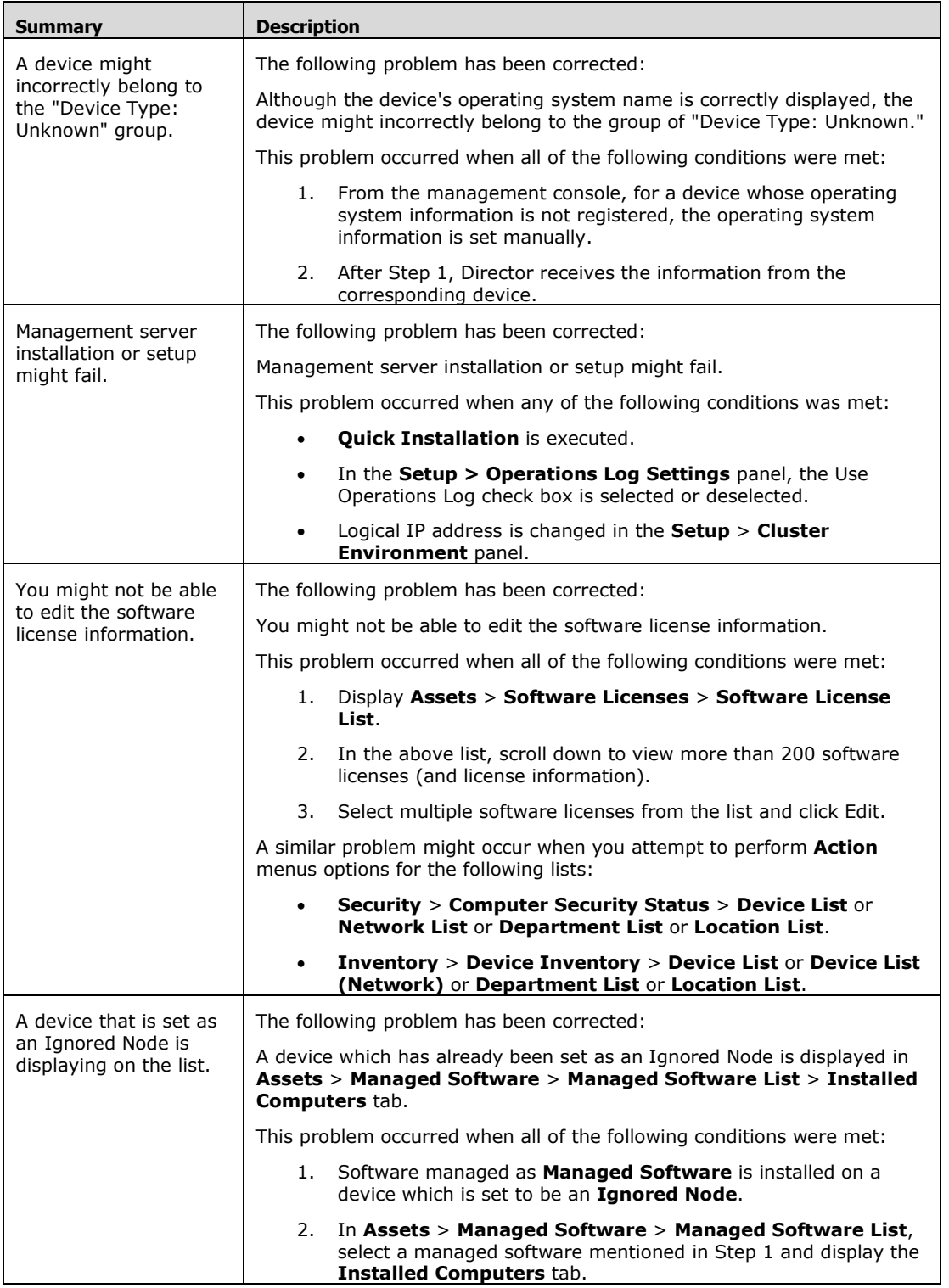

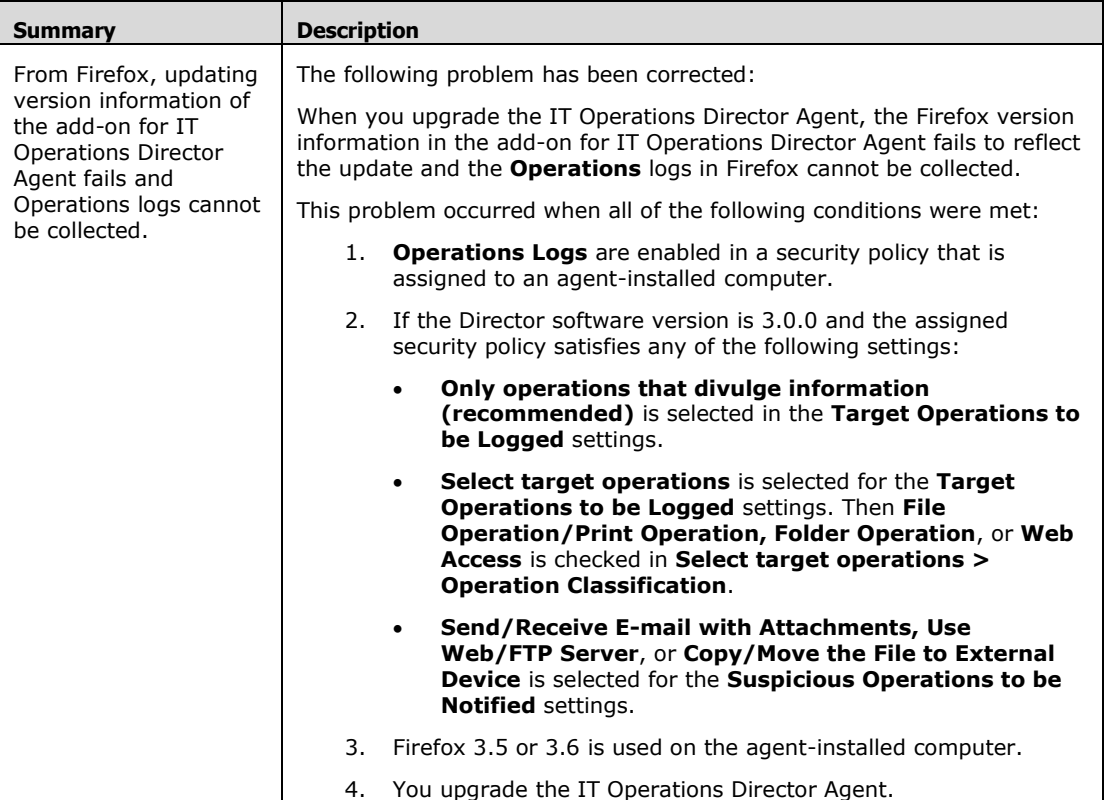

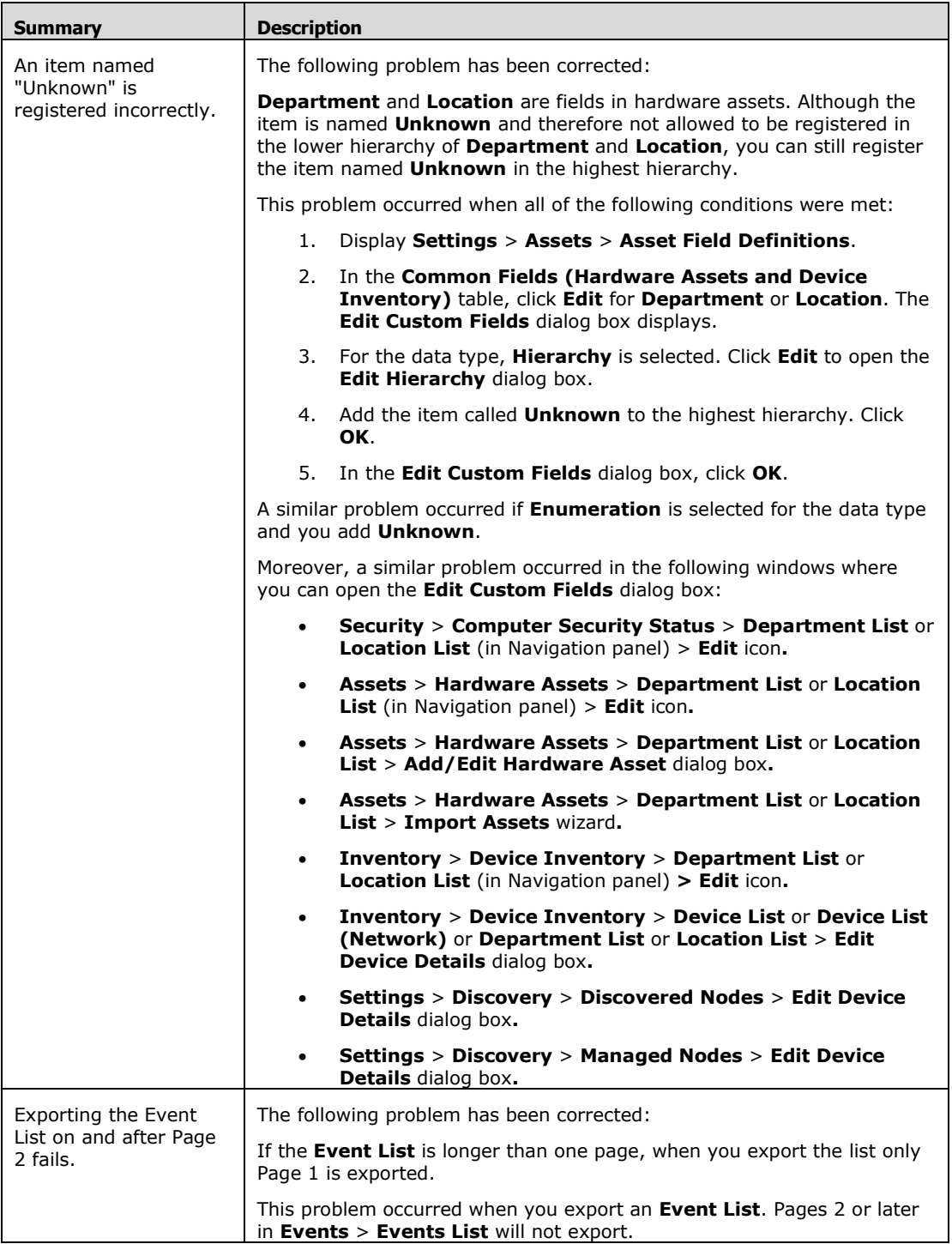

© 2014 Hitachi, Ltd. All rights reserved. © 1998-2004 Trend Micro Incorporated. All rights reserved. RN-91IOS020-15

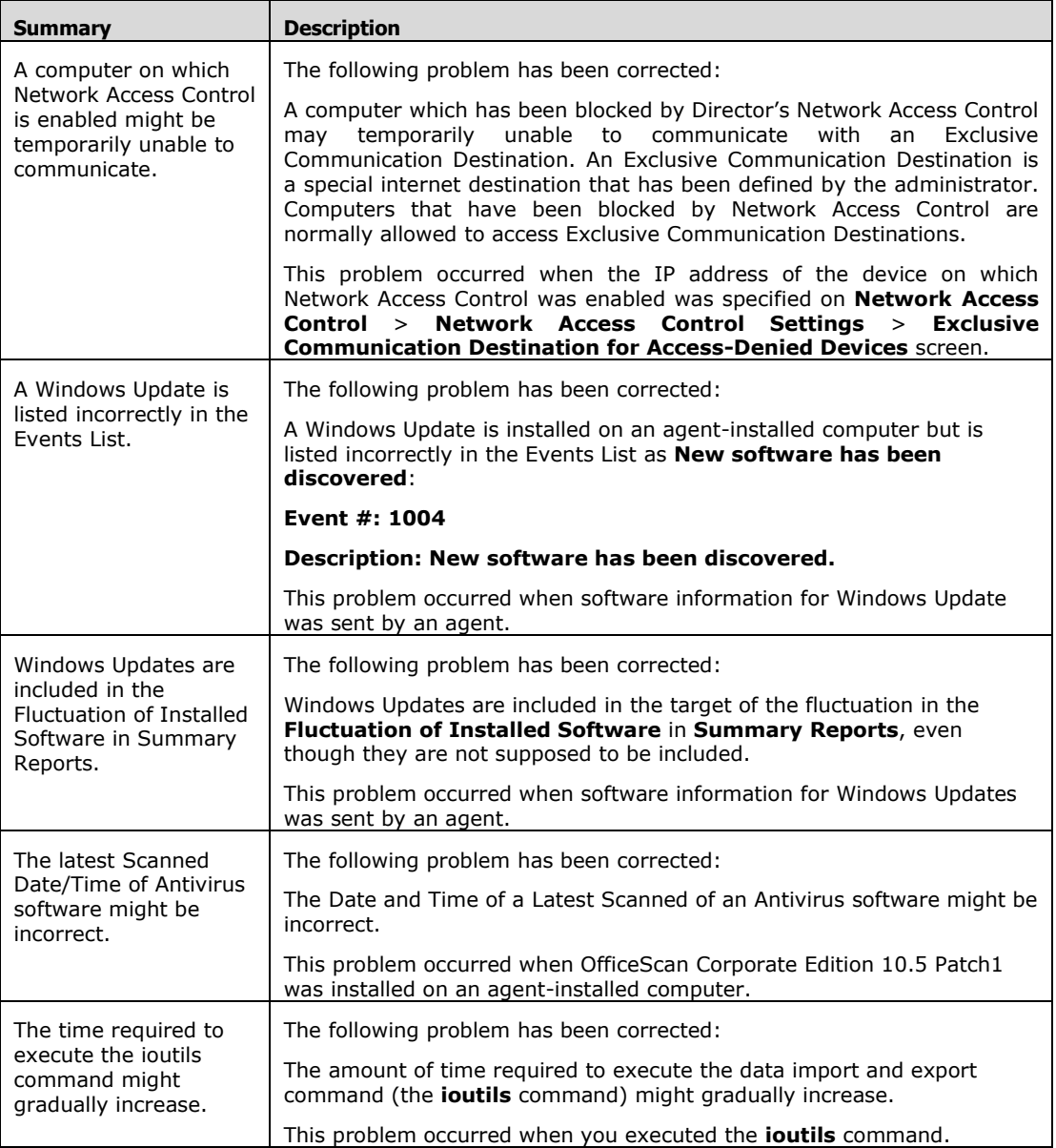

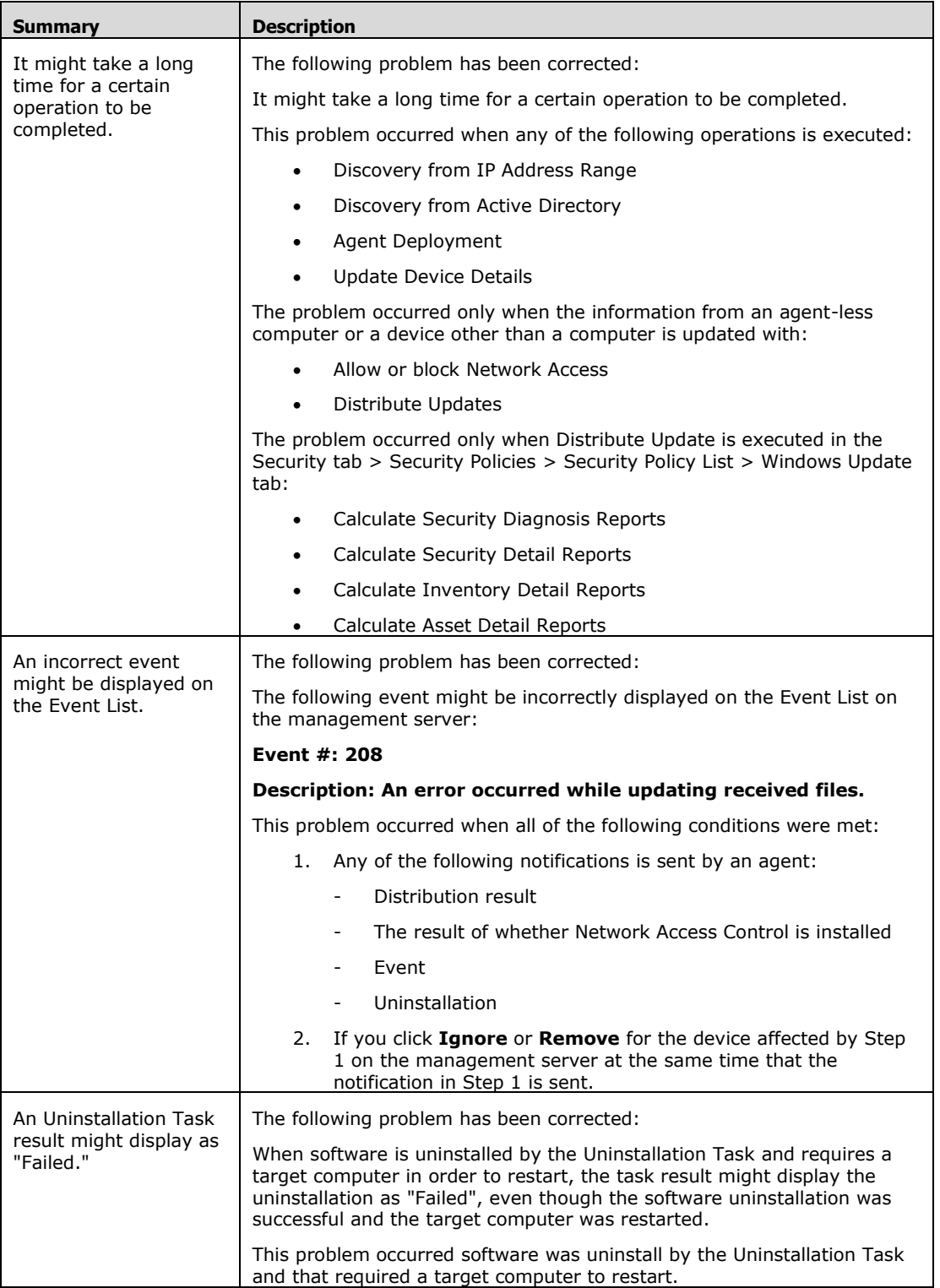

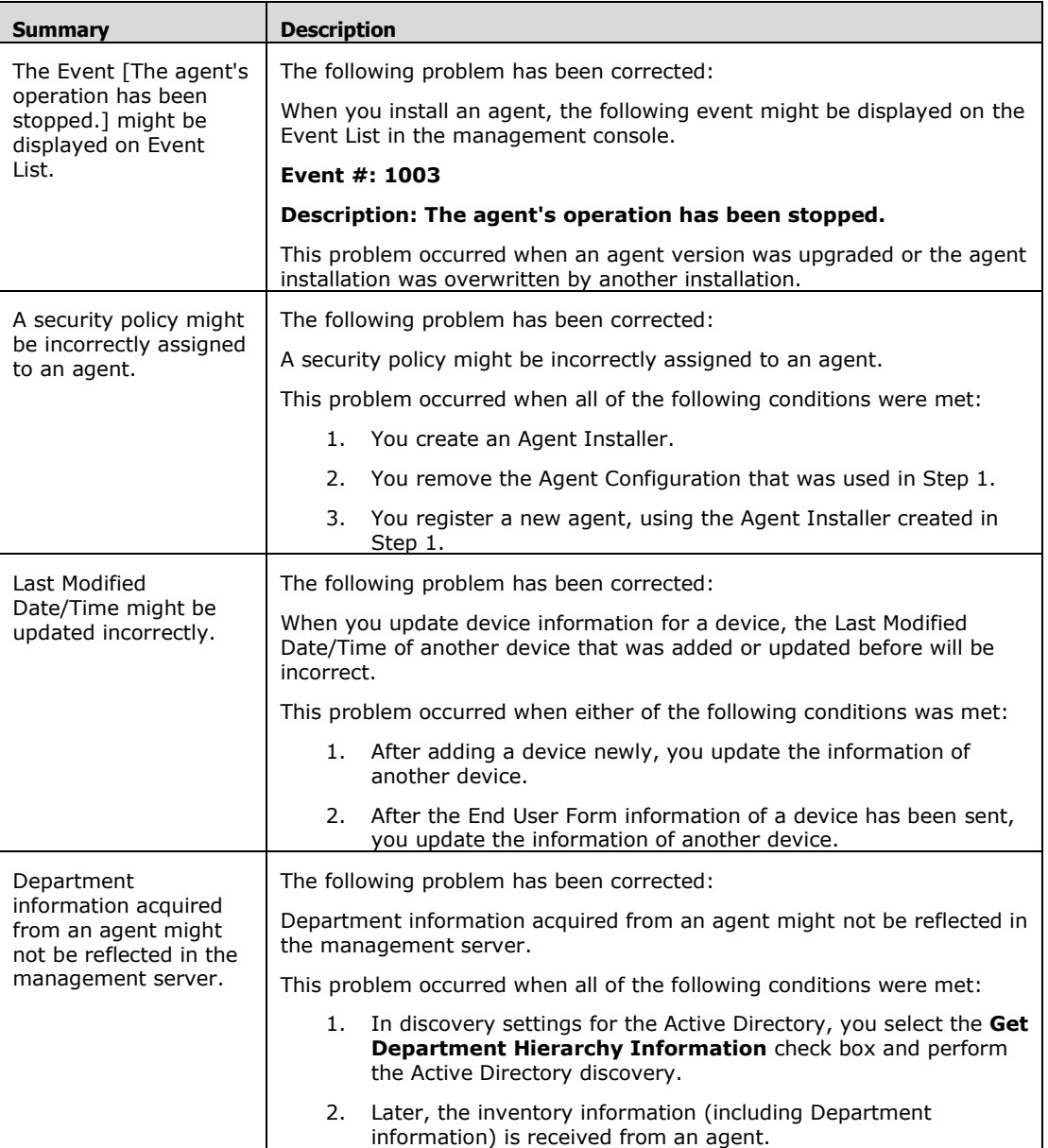

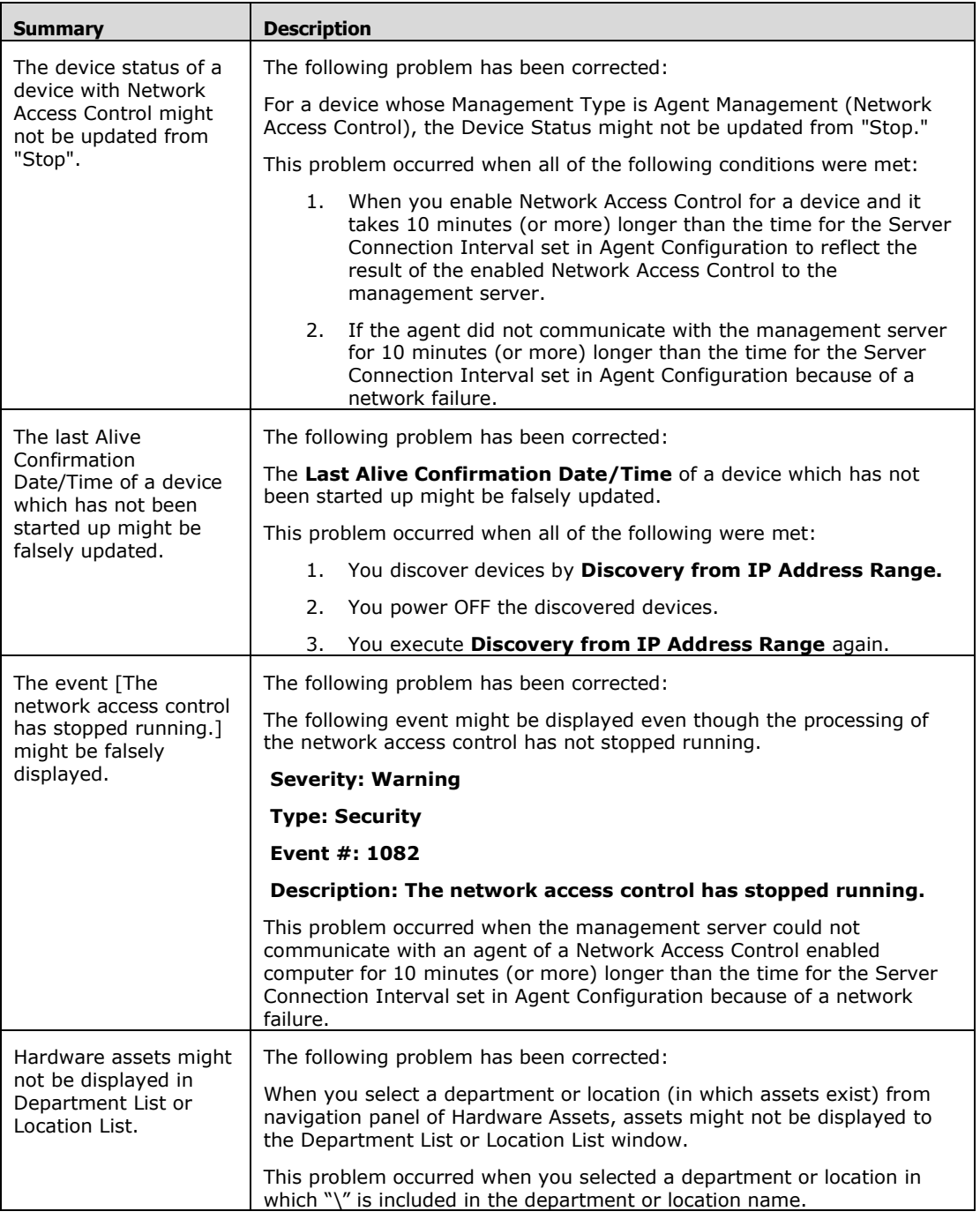

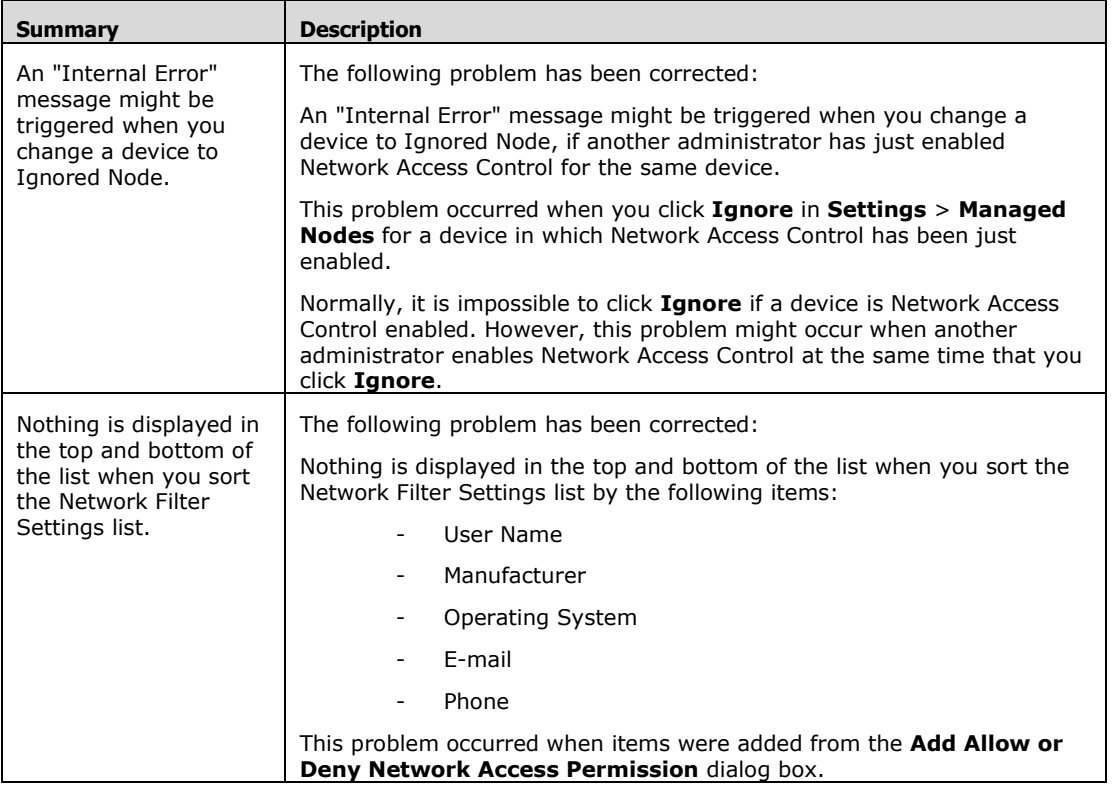

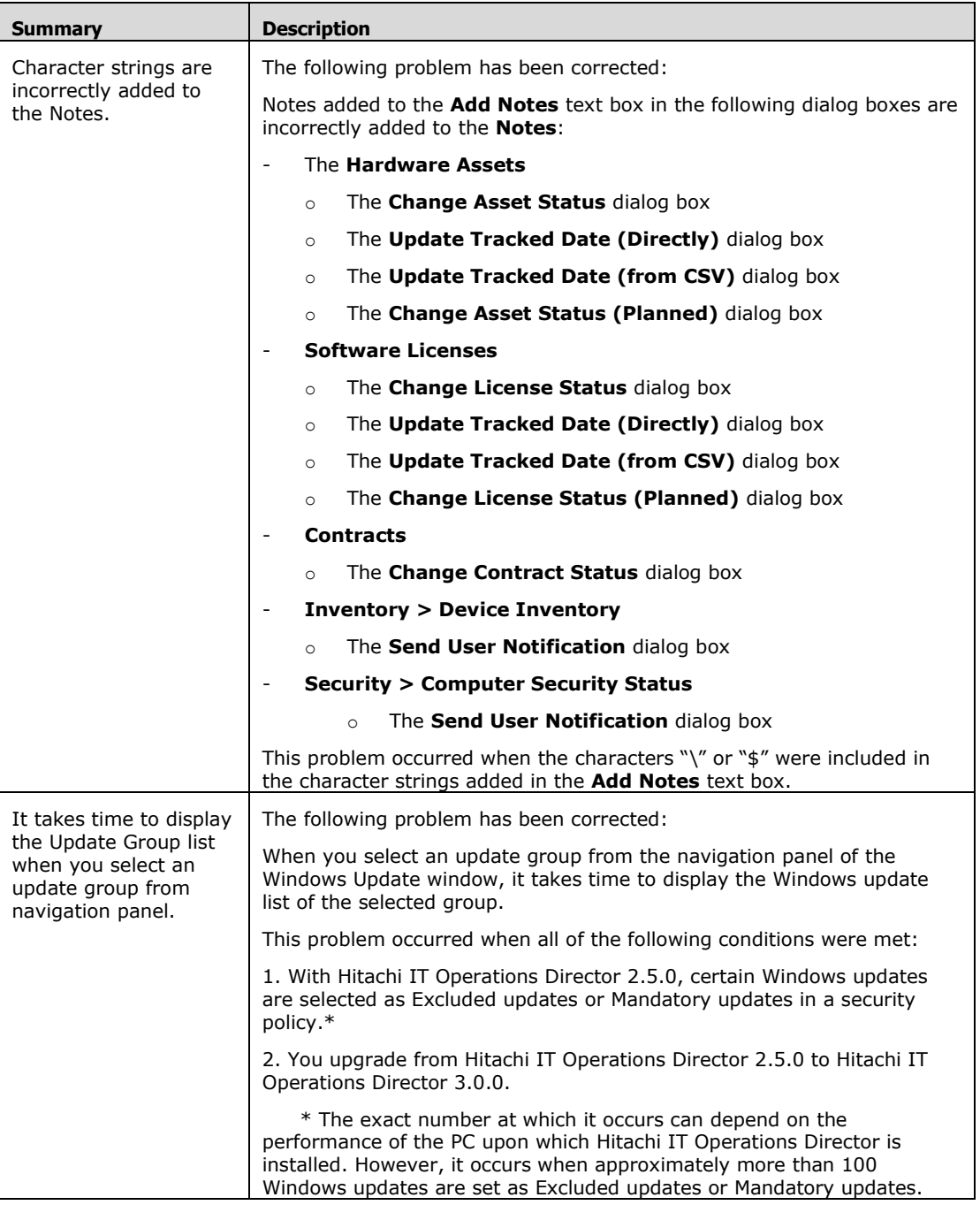

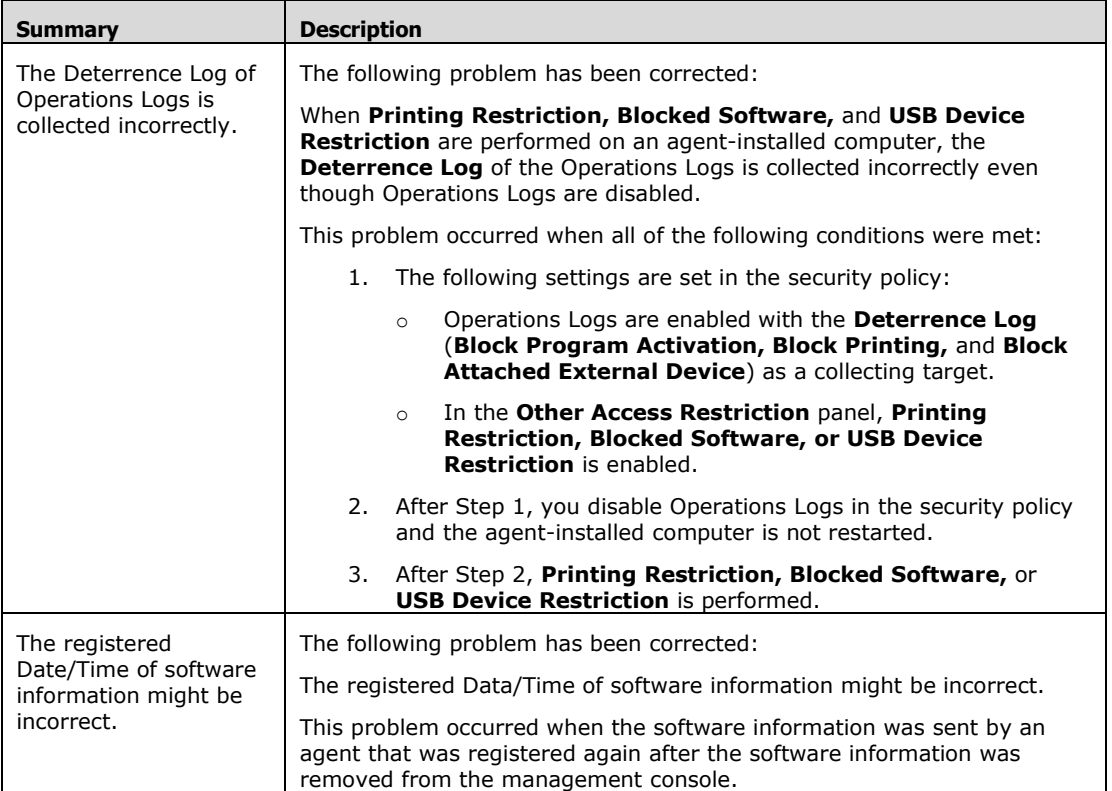

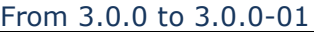

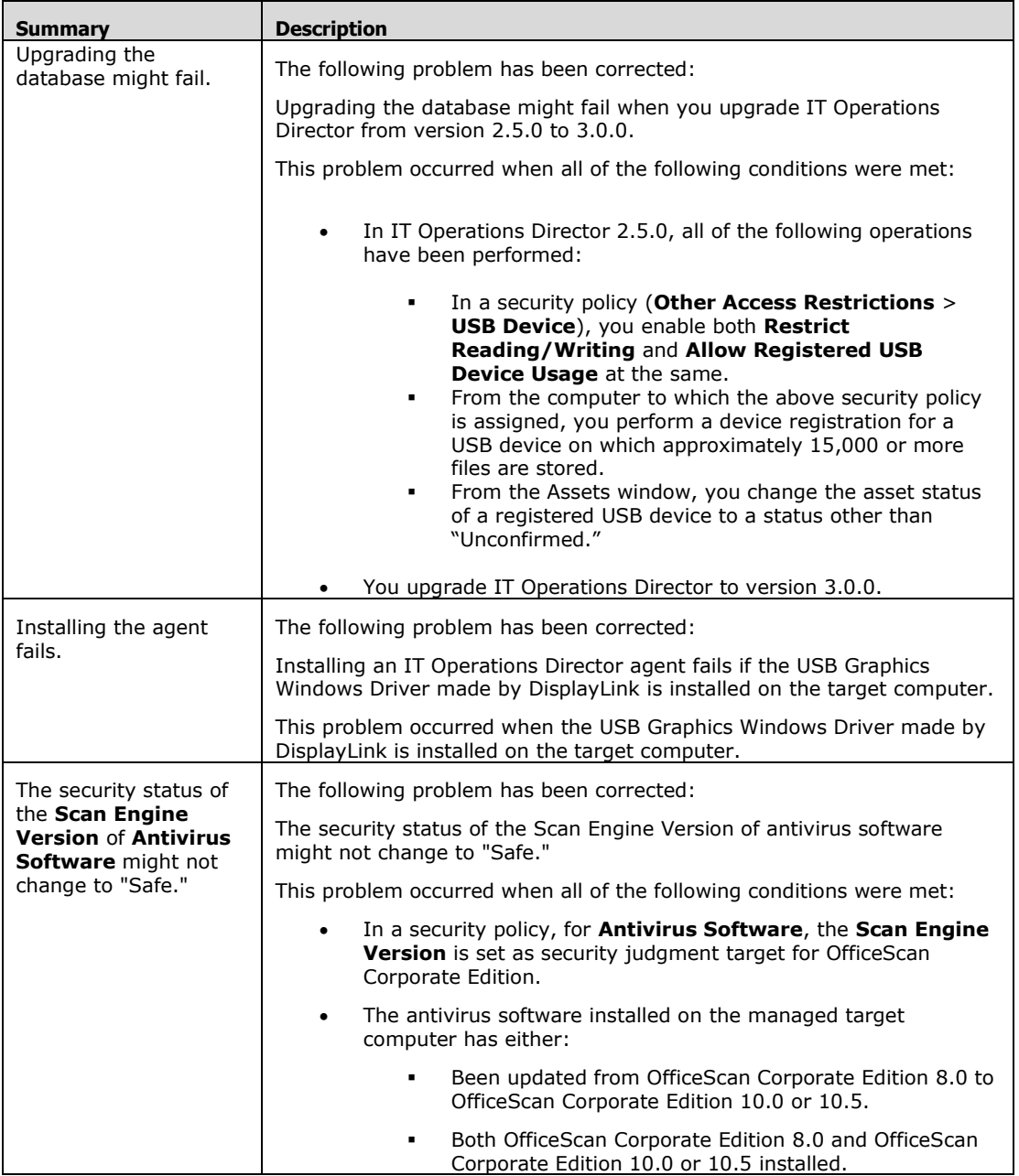

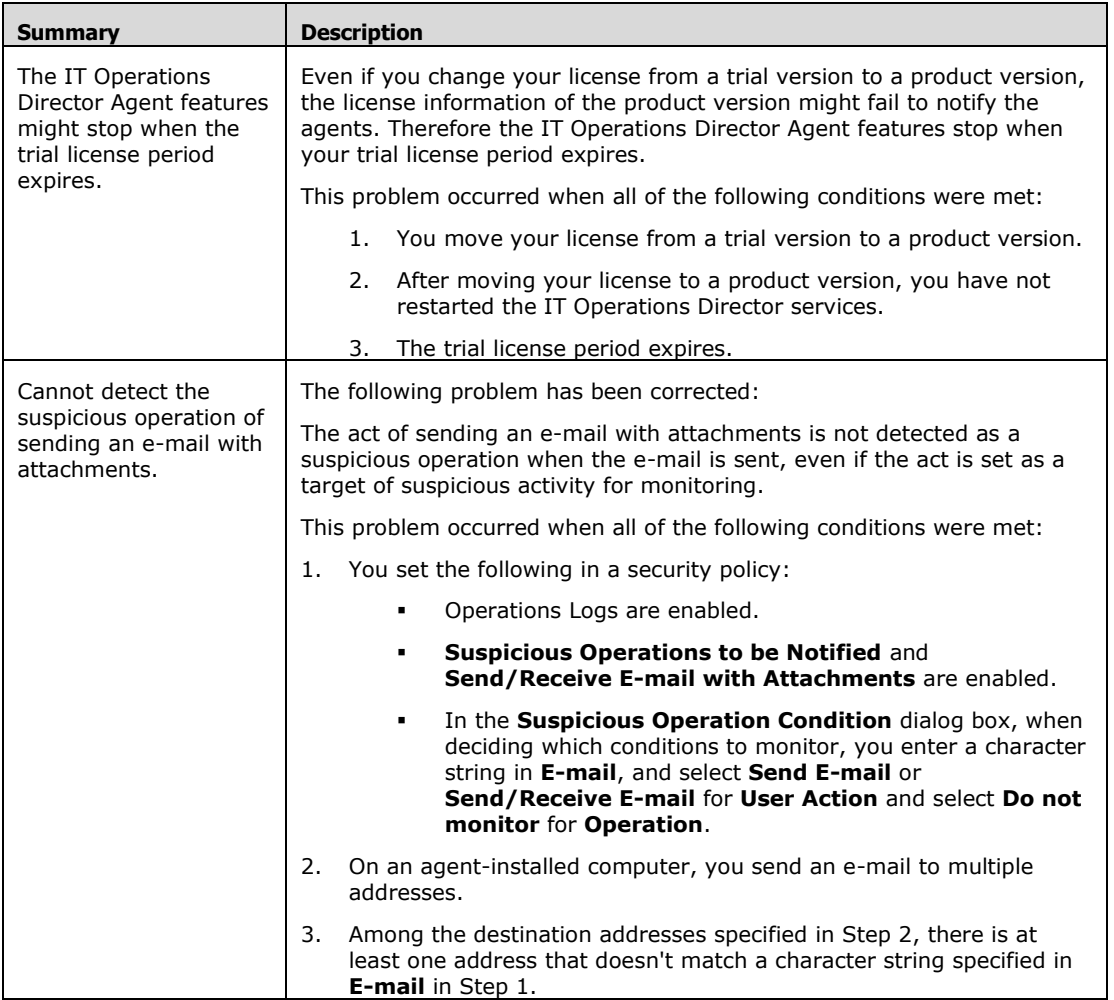

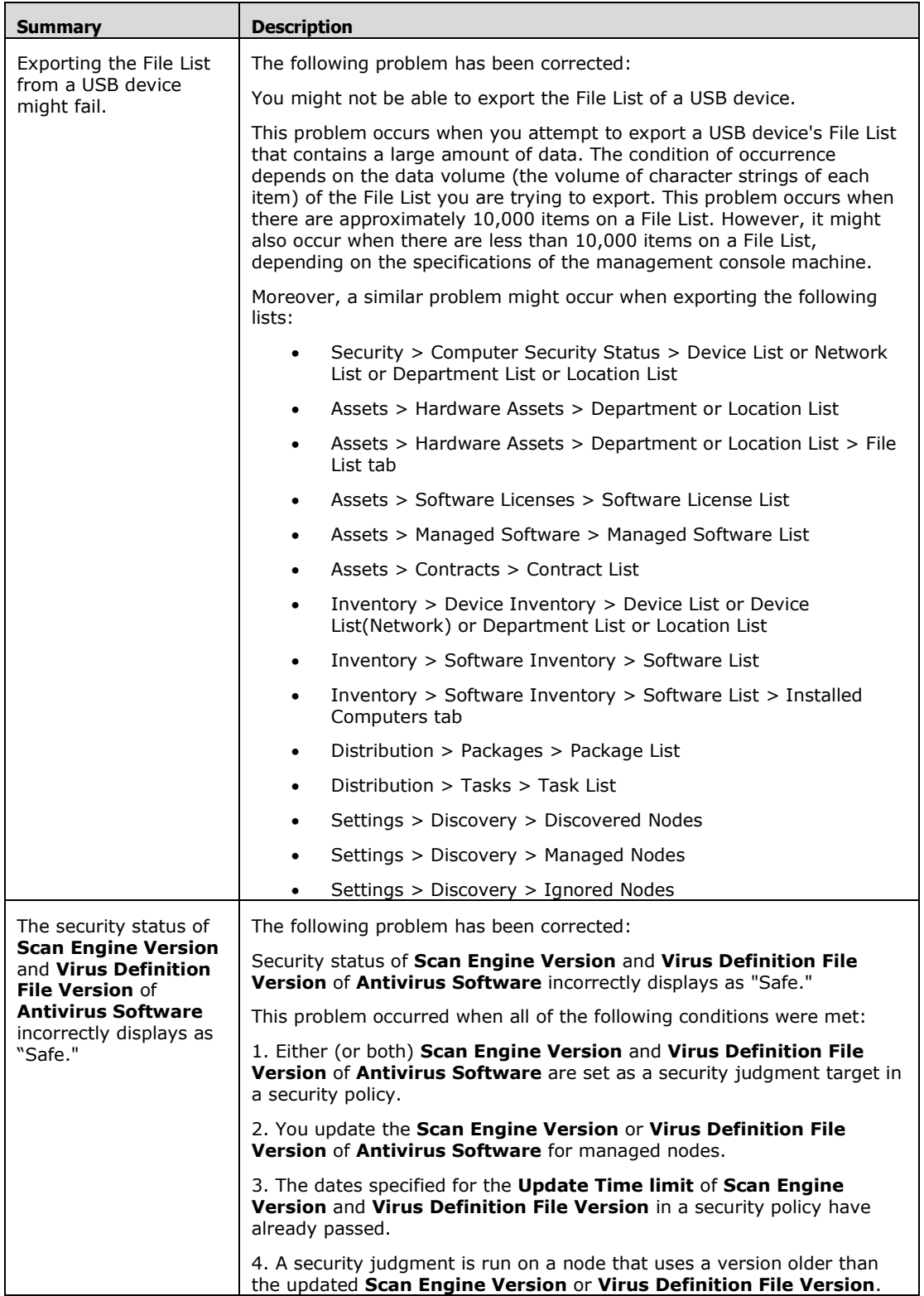

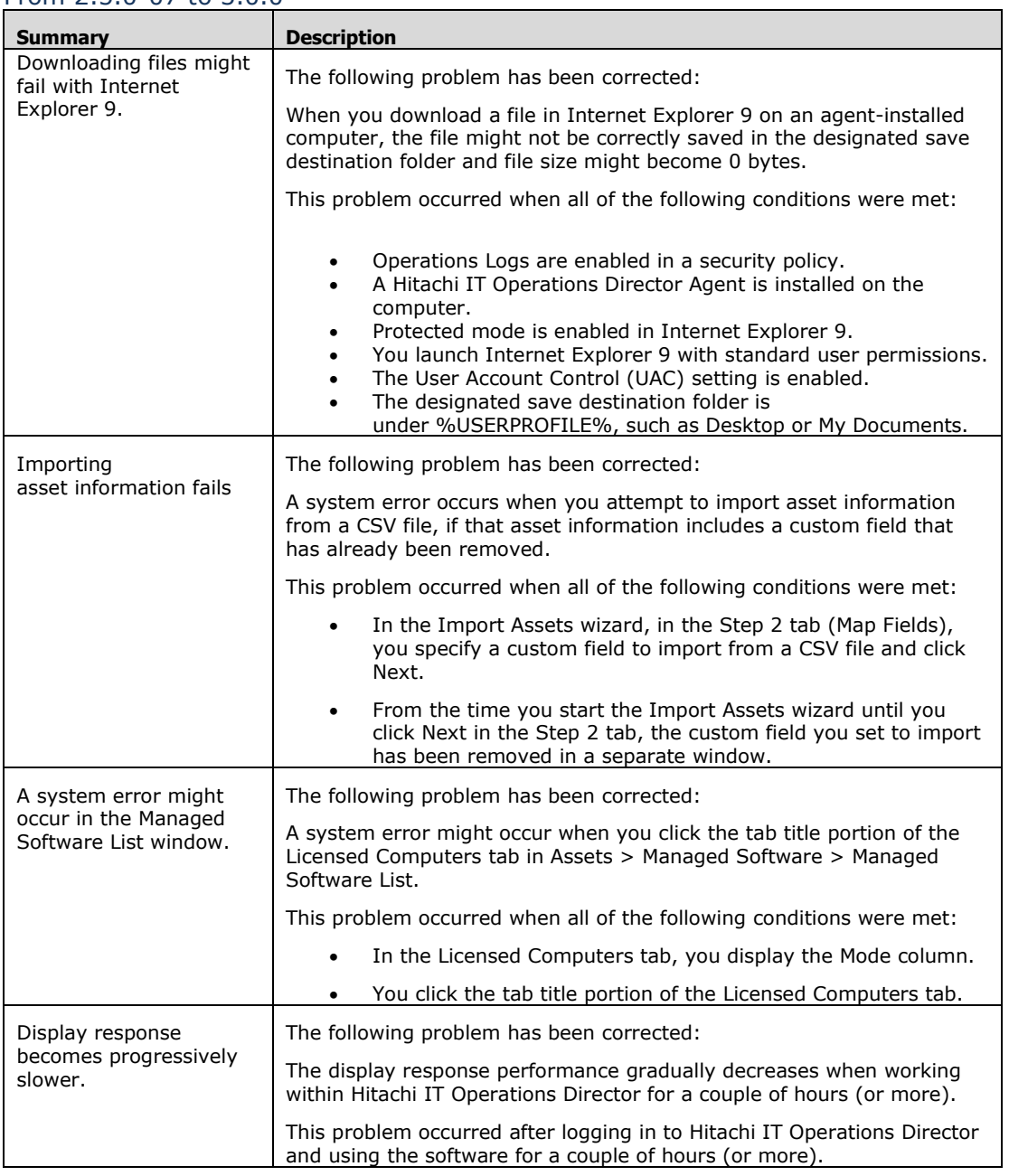

## From 2.5.0-07 to 3.0.0
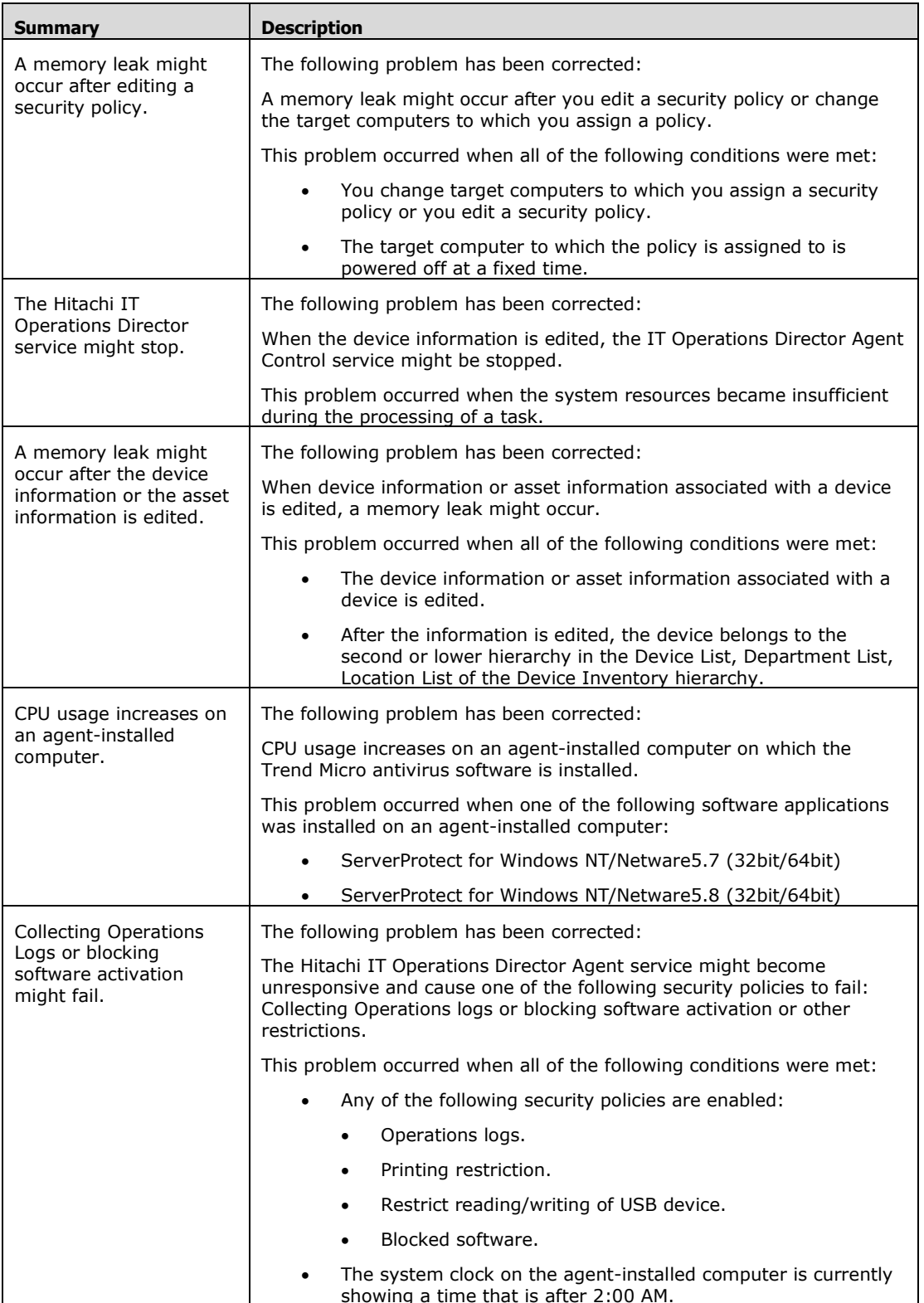

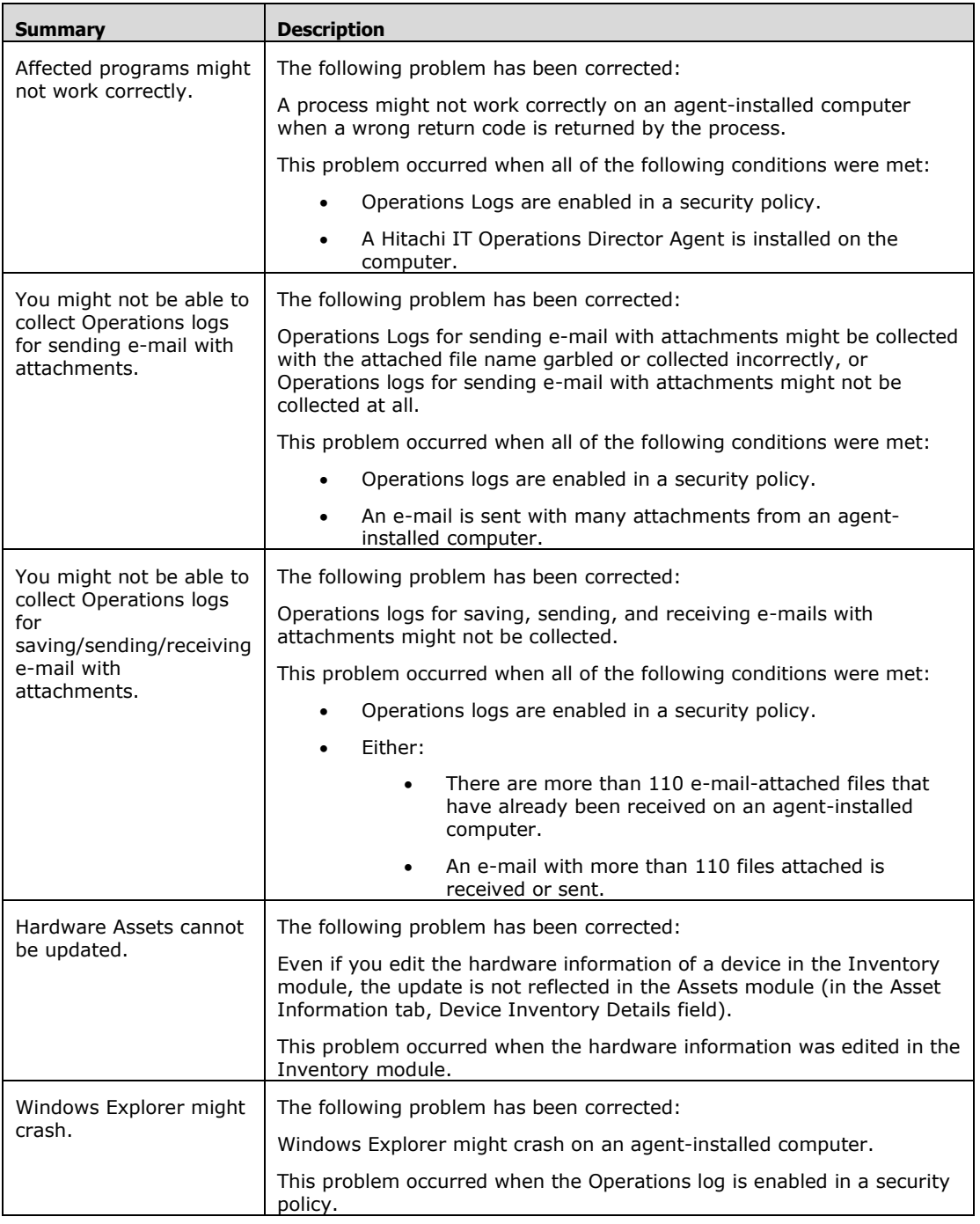

<sup>© 2014</sup> Hitachi, Ltd. All rights reserved. © 1998-2004 Trend Micro Incorporated. All rights reserved. RN-91IOS020-15

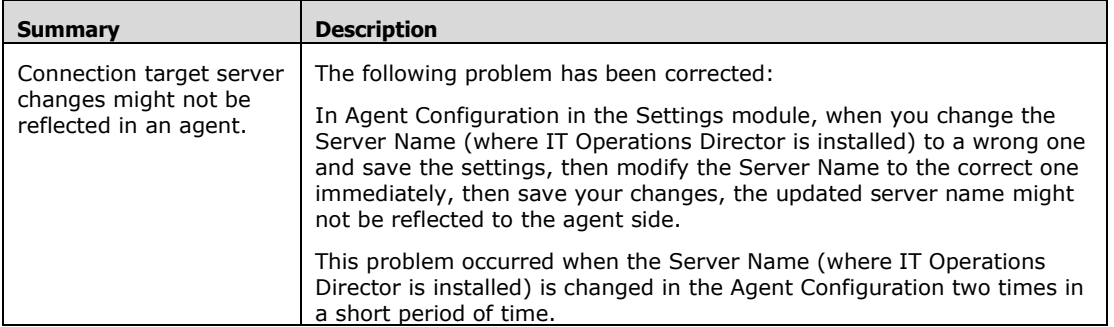

# **Known Problems**

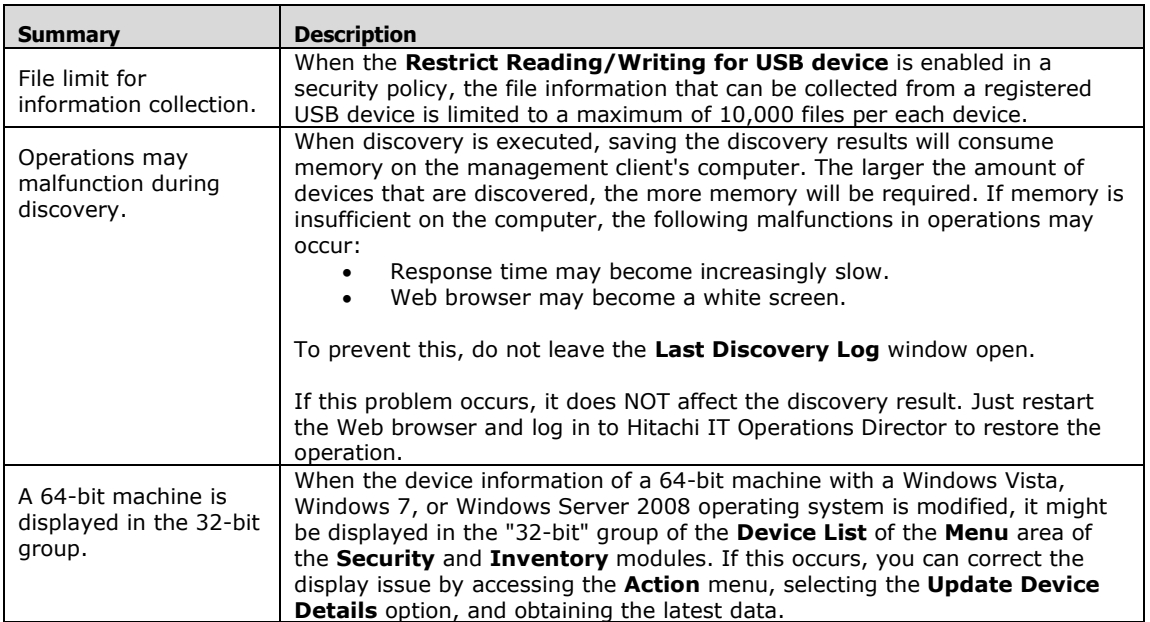

## **Installation Notes**

You need to activate the IT Operations Director license for the trial or purchased product. An **Activation Token** is required for this process. License activation information is available in the *Hitachi IT Operations Director Getting Started Guide*, in the Help, and by launching Help from each panel of the **License Activation** wizard.

## **Precautions**

### **Usage Restriction on the German Operating System**

When running the English version of IT Operations Director's Manager or Agent on the German operating system, the following restrictions exist:

- i) German anti-virus software and German operating system patches (Windows updates) are not supported.
- ii) The following Number representations that are unique to the German locale are not supported:
	- A comma used as a decimal symbol.
	- A period used as a digit grouping symbol.
- iii) Network Access Control does not support the German version of Windows 7 and Windows Server 2008.

### **IT Operations Director 3.0.0-14 Component Version**

IT Operations Director 3.0.0-14 consists of the following four components:

- Hitachi IT Operations Director 3.0.0-14
- Hitachi IT Operations Director Agent 3.0.0-14
- Hitachi IT Operations Director RC Manager 3.0.0-14
- Hitachi IT Operations Director NM Agent 3.0.0-14

### **Web Browsers and E-mail Software**

Ensure that Web browsers and the e-mail software used by your organization are listed in the table below (so that Operations logs relating to **Web Access, E-mail with Attachments**, and **FTP** can be collected):

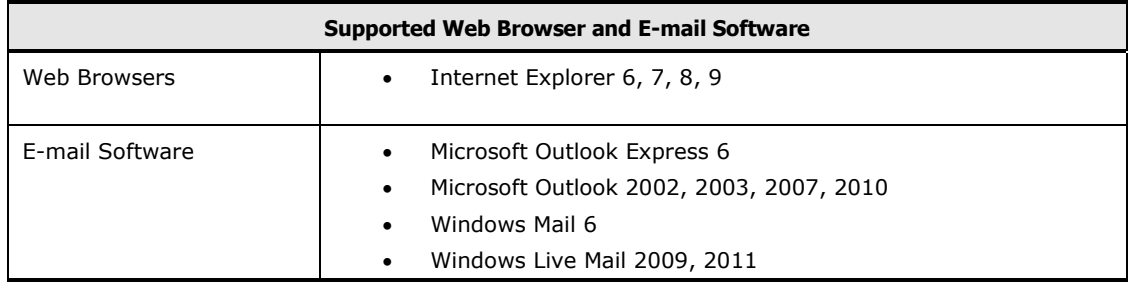

### **Antivirus Software**

Ensure that the antivirus software that is used by your organization is listed in the table below:

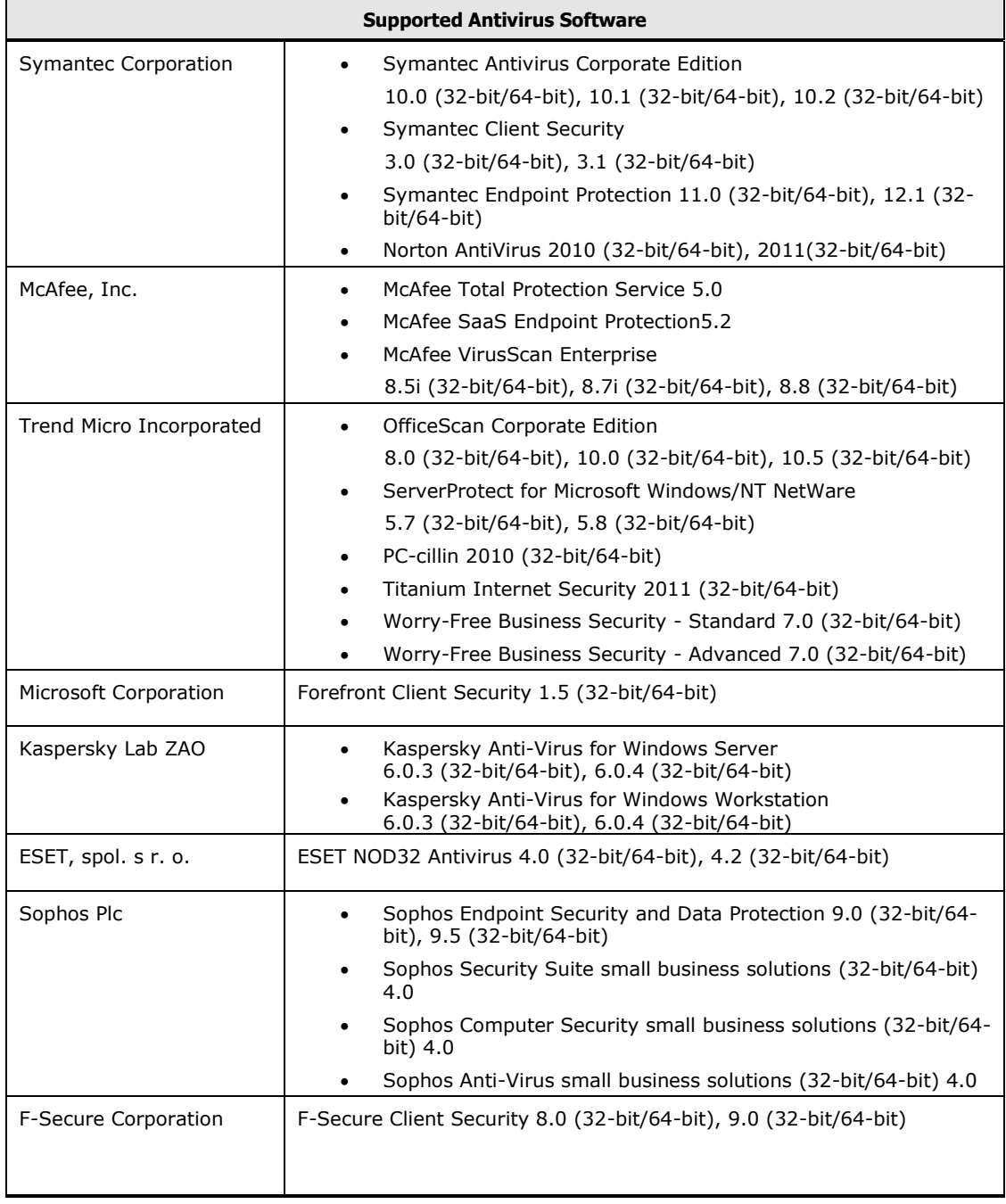

<sup>© 2014</sup> Hitachi, Ltd. All rights reserved. © 1998-2004 Trend Micro Incorporated. All rights reserved. RN-91IOS020-15

### **Port Numbers**

Check the port numbers of the computers for installing IT Operations Director.

If another application uses the port numbers that IT Operations Director will use, then both applications will fail to work properly.

The available port numbers for IT Operations Director are from 31000 to 31012, and 31080.

To check the port numbers currently being used by an application.

- 1. Start all applications that will be used in the selected machine.
- 2. Start **Command** prompt.
- 3. Type **netstat –a | find "310"** and press **Enter** key.
- 4. Port numbers from 310 are displayed. (If port numbers from 310 is not used then nothing will be displayed.)

### **Installing/Uninstalling**

For installing/uninstalling IT Operations Director, refer to the *Hitachi IT Operations Director Getting Started Guide.*

Refer to the table below for the list of precautions to be followed:

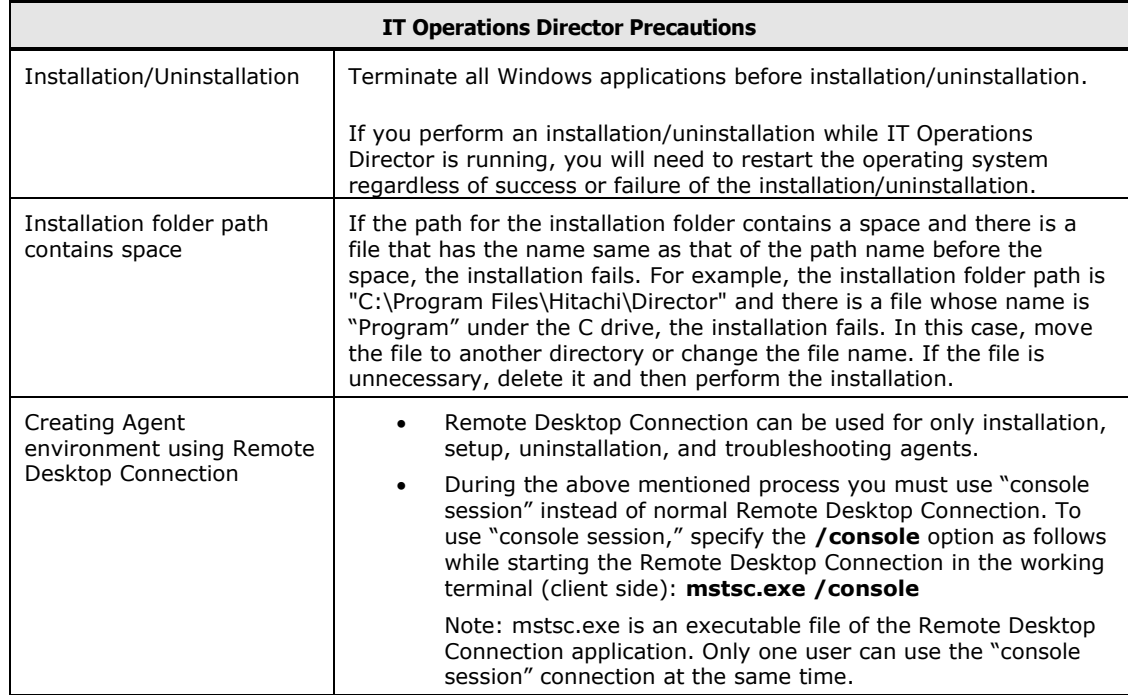

© 2014 Hitachi, Ltd. All rights reserved. © 1998-2004 Trend Micro Incorporated. All rights reserved. RN-91IOS020-15

| Using Power ON by using<br><b>Intel AMT</b> | To use AMT, build the environment by using the following steps:                                                                                                    |
|---------------------------------------------|----------------------------------------------------------------------------------------------------|
|                                             | Check the PC in which the IT Operations Director Agent is<br>a.<br>installed. Then make sure that DHCP is enabled for IP address<br>assignment for both operating system and AMT.                                                                                                    |
|                                             | Install the Intel AMT driver on the PC that has IT Operations<br>b.<br>Director Agent installed.                                                                                                    |
|                                             | i.<br>Configure the BIOS setup of AMT as follows in the PC<br>that has IT Operations Director Agent installed. Specify<br>"Small Business" for Provision Model.                                                                                                    |
|                                             | Specify "Enable" for DHCP Mode.<br>ii.                                                                                                    |
|                                             | iii.<br>Configure other settings such as user name and<br>password of AMT.                                                                                                    |
|                                             | Register a DLL assembly for the AMT feature in both the PCs (one<br>c.<br>with IT Operations Director installed and the other with IT<br>Operations Director Agent installed). To perform Assembly<br>Registration, please refer to the following.                                                                                                    |
|                                             | i.<br>Click Start, and then Run.                                                                                                    |
|                                             | Type cmd and press <b>Enter</b> . The Command Prompt<br>ii.<br>opens.                                                                                                    |
|                                             | Use the cd command and move to Microsoft .NET<br>iii.<br>Framework folder in which RegAsm.exe exists. Example:<br>cd C:\WINDOWS\Microsoft.NET\Framework\v2.0.50727                                                                                                    |
|                                             | Execute the Assembly Registration tool (Regasm.exe) as<br>iv.<br>follows:                                                                                                    |
|                                             | Using the default directory for installation                                                                                                    |
|                                             | [Hitachi IT Operations Director]                                                                                                    |
|                                             | Example of executing the Assembly Registration tool:<br>Regasm.exe /register "C:\Program<br>Files\Hitachi\Director\mgr\bin\jdnagcamt.dll"                                                                                                    |
|                                             | [Hitachi IT Operations Director Agent]                                                                                                    |
|                                             | Example of executing the Assembly Registration tool:<br>Regasm.exe /register /codebase "C:\Program<br>Files\Hitachi\Director Agent\bin\jdngamt.dll"                                                                                                    |
|                                             | Perform the following operations in IT Operations Director and<br>d.<br>check whether the AMT setting is successfully applied.                                                                                                    |
|                                             | i.<br>In the AMT tab, set the user ID and the password that<br>you have already set in (Step: b-iii).                                                                                                    |
|                                             | ii.<br>You can execute Power ON using Intel AMT if the value<br>is shown in AMT Firmware Version in the System tab of<br>the Inventory module.                                                                                                    |
| Web Browsers                                | When you open or log in to the management console, a dialog box<br>indicating malformed request or unexpected error displays and<br>the management console might be displayed incorrectly. In this case,<br>please delete the Temporary Internet Files in the Web browser. Please<br>note that this symptom is most likely to occur after newly-installing or<br>upgrading Hitachi IT Operations Director. |
|                                             | To delete the Temporary Internet Files, complete the following steps:                                                                                                    |
|                                             | <b>Microsoft Internet Explorer 6</b>                                                                                                    |
|                                             | In Microsoft Internet Explorer, select Tools > Internet<br>1.<br>Options. The Internet Options dialog box is displayed.                                                                                                    |

<sup>© 2014</sup> Hitachi, Ltd. All rights reserved. © 1998-2004 Trend Micro Incorporated. All rights reserved. RN-91IOS020-15

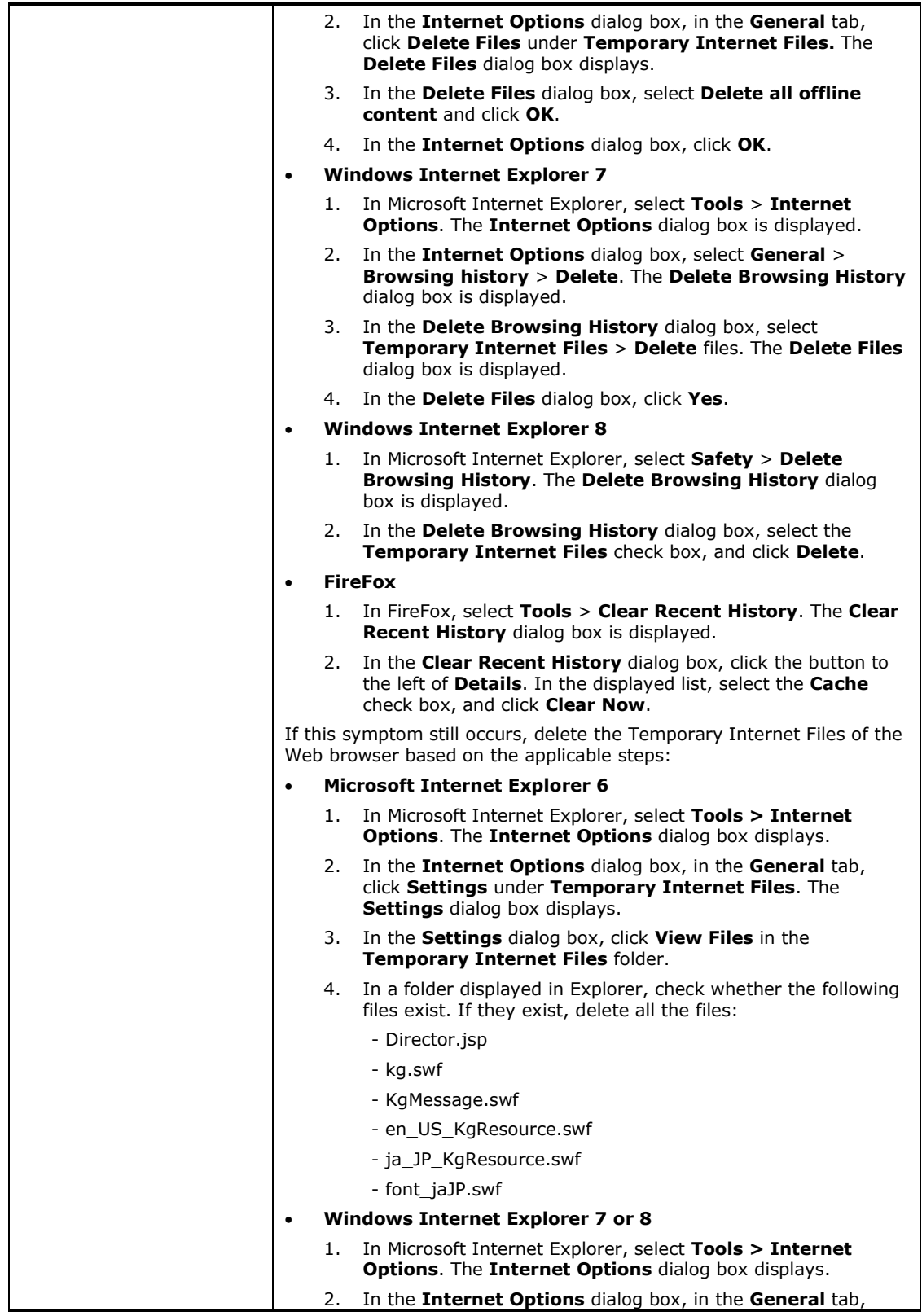

© 2014 Hitachi, Ltd. All rights reserved. © 1998-2004 Trend Micro Incorporated. All rights reserved. RN-91IOS020-15

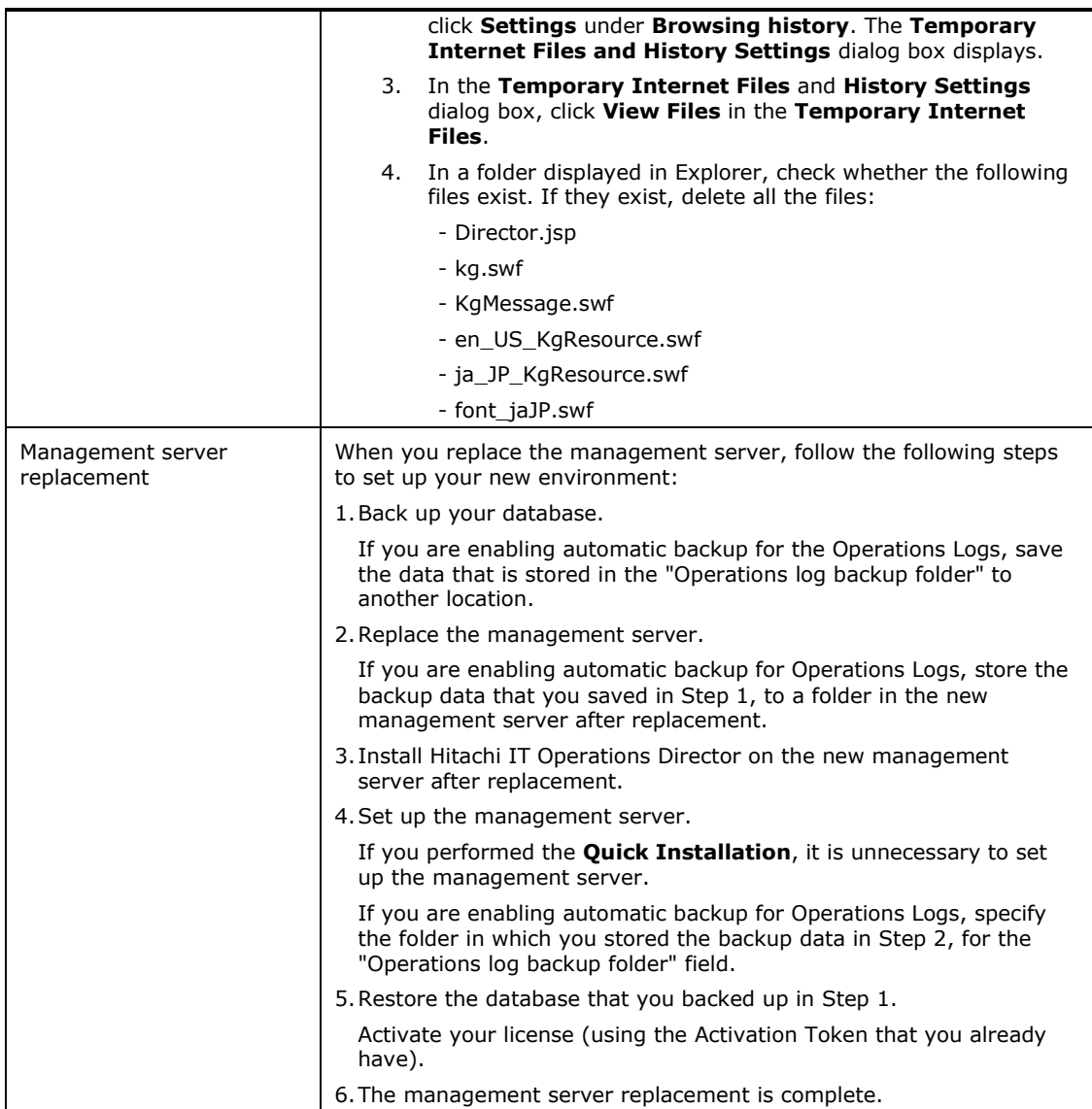

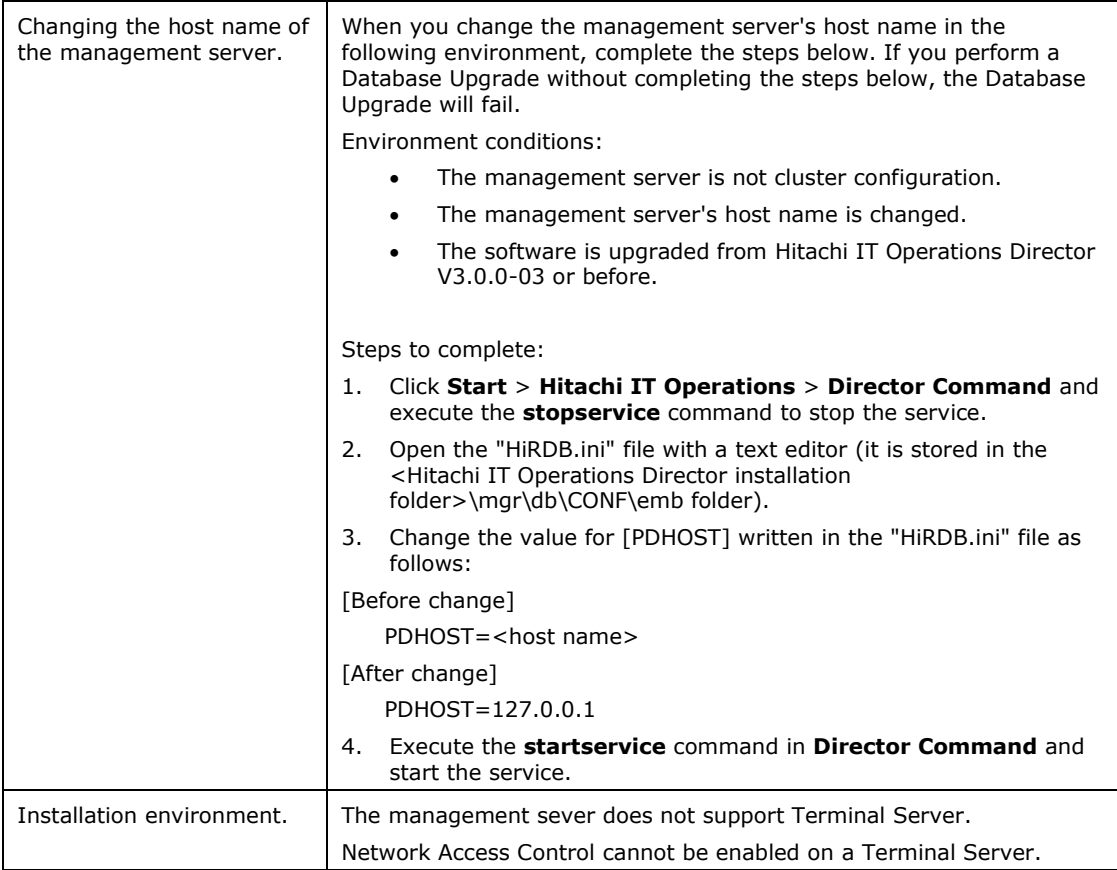

### **IT Operations Director Usage Precautions**

- 1. When you turn on pop-up blocker in a Web browser, then any pop-up window in IT Operations Director might not launch. To work around this problem, add the address of IT Operations Director to **Allowed sites** in **Pop-up Blocker Settings** dialog box of a Web browser. The following steps describe how to set **Pop-up Blocker Settings** in **Microsoft Internet Explorer**.
	- i. In **Microsoft Internet Explorer**, select **Tools Internet Options.**
	- ii. In **Internet Options** dialog box, select **Privacy** tab and click **Settings** button to display **Pop-up Blocker Settings** dialog box.
	- iii. In the **Pop-up Blocker Settings** dialog, enter a host name or IP address (of the machine on which IT Operations Director is installed) in the text field of **Address of Web site to allow.** Then, click **Add**.
- 2. Do not log in twice into IT Operations Director at the same time from the same client PC (desktop). Otherwise, this attempt to log in twice might disable one of the sessions with IT Operations Director.
- 3. IT Operations Director does not support **Back** and **Refresh** button of a browser. To move back/forward and to refresh the screen, use the relevant button of IT Operations Director.
- 4. You cannot execute **Power ON** using Intel AMT in the following environments because AMT does not work.
	- i. When LAN and wireless LAN are connected to the same subnet.
	- ii. When PC is stopped in the wireless LAN environment.
	- iii. When PC on battery power is stopped.
- 5. IT Operations Director Agent and Agentless computers (with Windows 7/Windows Server 2008 R2) cannot collect information about the free space, capacity and file system of the drive in which **BitLocker Drive Encryption** is enabled.
- 6. IT Operations Director Agent and Agentless computers (with Windows 7) cannot collect information about the software that is installed by Windows XP Mode.
- 7. IT Operations Director Agent (with Windows 7) cannot block software activation that is installed by Windows XP Mode, restrict external device usage, restrict printing, and acquire operations logs under Windows XP mode.
- 8. While using an agent computer with Windows 7/Windows Server 2008 R2, the agent icon is always hidden in the task tray and it is visible only while displaying a balloon hint. Specify **Show icon and notifications** while customizing the taskbar display for the IT Operations Director Agent icon.
- 9. When you enable or disable **Operations Logs** or change the settings of **External Device Restriction** in a security policy, please reboot the computer where the IT Operations Director Agent is installed. Otherwise, the changed settings may not be effective, and Operations Logs may not be collected when **Operations Logs** are changed to "Enabled," and the change of **External Device Restriction** settings may not become effective.
- 10. In an agent computer with OS x64 and VMware Server installed, if you enable **Operations Logs**, then the guest operating system of the VMware Server may not run. To avoid such a situation, do not enable **Operations Logs**.
- 11. When Operations Logs or Printing Restrictions in Other Access Restrictions are enabled in a security policy on an agent-installed computer, you might not be able to access another computer by host name from Windows Explorer.

<sup>© 2014</sup> Hitachi, Ltd. All rights reserved. © 1998-2004 Trend Micro Incorporated. All rights reserved. RN-91IOS020-15

This problem occurs when all of the following conditions are met:

- 1. Operations Logs or Printing Restrictions in Other Access Restrictions are enabled in a security policy.
- 2. The operations were logged on a computer on which an IT Operations Director Agent is installed.
- 3. Both computers (access source and destination) are Windows Vista or later.
- 4. A shared printer is already registered to the access source computer.

Perform one of these procedures to avoid the problem:

- Access the destination computer by IP address rather than host name.
- Reduce the number of the shared printers registered on the access source computer.
- Remove the shared printers registered on the access source computer.
- Register the credentials (user names and password) of the destination computer to the Credential Manager in Windows.
- 12. The color of each item in the legend might not be displayed when you print out reports.
- 13. When you uninstall and then re-install Hitachi IT Operations Director before your trial license's expiration date, the IT Operations Director Service and the IT Operations Director Agent Control service won't start. To start the services, execute the **startservice** command after installation.
- 14. When you enable and disable Network Access Control for the same device repeatedly within a short period of time, enabling Network Access Control might fail. If this happens, wait a few minutes and try to enable Network Access Control again.
- 15. In **Hardware Assets** > **USB Device** > **File List** tab, the file information might be incorrectly displayed when the USB device meets any of the following conditions:
	- 1. File system is encrypted.
	- 2. File system is password protected.
	- 3. There is a floppy disk drive or optical disk drive.
- 16. The **getlogs** command uses a folder that is set for the user environment variables TEMP, as a temporary folder. If the **KDEX4041-E** message is triggered when you execute the **getlogs** command, make sure that there is enough space in this folder.
- 17. The application error **netsh.exe** might occur in a device in which Network Access Control is enabled when all of the following conditions are met:
	- 1. **Network Access Control** is enabled for the device from the management console.
	- 2. The operating system of the device in which Network Access Control is enabled is Windows XP (Service Pack 2 or before).
	- 3. The Windows Update (KB843048) is not applied to the device in which **Network Access Control** is enabled.

If this symptom occurs, install the Windows update (KB843048) or Windows XP Service Pack 3.

- 18. When the Root Certificate of an agent-installed computer is not the latest, an error (**Event source: crypt32, Event ID: 8**) might be triggered to that computer's event logs. To resolve this, take either of the following actions:
	- Enable communication from an agent-installed computer to Microsoft Corporation's Windows Update Web site.
	- Disable the automatic update of Root Certificates of trusted root certificate authorities (for directions, see Microsoft Corporation's Web site).
- 19. The screen might flicker or just not display during installation of Hitachi IT Operations Director Agent.
- 20. During an agent uninstallation, the progress bar might not show any progress (or it might take a long time for a restart confirmation dialog box to display) after the 0% progress is displayed. However, do not restart or shutdown the computer during this time; wait until the Hitachi IT Operations Director Agent dialog box is displayed.

<sup>© 2014</sup> Hitachi, Ltd. All rights reserved. © 1998-2004 Trend Micro Incorporated. All rights reserved. RN-91IOS020-15

21. When you duplicate (using VMWare or hard disk copy) an agentinstalled virtual environment or an agent-installed master computer's environment, be sure to execute the following command **with administrator permission** on the master computer before duplicating:

### **<Hitachi IT Operations Director Agent Installation Folder>\bin\resetnid.vbs /nodeid**

- 22. When you upgrade Hitachi IT Operations Director to 3.0.0, the following symptom might occur:
	- It takes time to display the **Security Policy Settings** dialog box or the **Server Busy** message is displayed, when you access the **View Policy** menu.
	- The Server Busy message is displayed when you take any action selecting more than 10,000 updates in the **Update List** window.
	- When scrolling down the Update List, the "Unexpected error occurred while accessing database" message is triggered.

### **Conditions**

 This problem occurs when all of the following conditions are met:

- **i.** With Hitachi IT Operations Director 2.5.0, certain Windows updates are set as **Excluded** or **Mandatory** in a security policy.\*
- **ii.** Hitachi IT Operations Director 2.5.0 is upgraded to Hitachi IT Operations Director 3.0.0.

\* Whether this problem occurs depends on the performance of the PC on which Hitachi IT Operations Director is installed. However, it occurs when approximately more than 100 Windows updates are set as **Excluded** or **Mandatory**.

### **Workaround**

Use either of the following methods as a workaround:

Workaround 1: This method prevents this symptom from occurring.

Perform the following steps before and after upgrading Hitachi IT Operations Director to 3.0.0:

- **i.** Before upgrading Hitachi IT Operations Director to 3.0.0, cancel the selection of the **Excluded** or **Mandatory** for all of the security policies.
- **ii.** Upgrade Hitachi IT Operations Director to 3.0.0.
- **iii.** After the upgrade, set **Excluded** or **Mandatory** updates for Windows updates again in each security policy.
	- **a.** In the **Security** tab, create an Update Group with any name.
	- **b.** Add the **Excluded** or **Mandatory** updates to the Update Group that you created in (a).
	- **c.** Edit a security policy and select the Update Group for **Excluded Update Group** or **Mandatory Update Group**.
	- **d.** Perform steps **a-c** for all security policies.

Workaround 2: This method works around the symptom once it has already occurred.

Perform the following steps after upgrading Hitachi IT Operations Director to 3.0.0:

- **i.** Upgrade Hitachi IT Operations Director to 3.0.0.
- **ii.** When the symptom occurs, perform **Step iii**.
- **iii.** Set **Excluded** or **Mandatory** updates for Windows updates again in the security policy.
	- **a.** In the **Security** tab > **Windows Update** > **Update Group** > and choose a certain group. Choose **Action** > **Remove Windows Update** and remove all the updates that belong to the selected update group**.**\*
	- **b.** In the Update List, add **Excluded** or **Mandatory** updates again to the update group of (a).
	- **c.** Perform steps **a** and **b** for all update groups.

### **\* Precaution for removing update programs**

- Remove less than 1,000 updates at one time.
- Depending on the performance of the PC, it takes approximately ten minutes to delete 1,000 updates.
- An error might occur when you attempt to remove too many updates at one time.

<sup>© 2014</sup> Hitachi, Ltd. All rights reserved. © 1998-2004 Trend Micro Incorporated. All rights reserved. RN-91IOS020-15

- 23. When you operate the following steps in Internet Explorer 9, an internal error may occur or you cannot continue working within the management console:
	- 1. Click Browse in the following wizard screen and open the file selection dialog box:
		- Import Assets
		- Install Software
		- File Distribution
	- 2. Then, work within the management console of IT Operations Director keeping the file selection dialog box opened.

Note: Be sure to close the file selection dialog box before working within the management console of IT Operations Director.

- 24. When you close the window by clicking the Close button from the Web browser in Internet Explorer 9, the following error message might appear in the Web browser and subsequently launch the login screen again, "A problem with this webpage caused Internet Explorer to close and reopen the tab." To avoid this, do not close the window while opening the following windows:
	- The Getting Started Wizard.
	- Import Assets.
	- Install Software.
	- File Distribution.
	- Uninstall Software.
	- The window opened by "Restore Archived Logs."
	- The window opened by "Remote Control."
	- The window opened by "Export."
	- The preview screen in "Send User Notification."
	- The window opened by "Open new window" in the Reports module.
	- The Help window.

25. There might be a discrepancy between the number of suspicious operations (each day) displayed in the **Security** > **Suspicious Operations** panel and the number of suspicious operations displayed in the **Operations Log List** (which is accessed from the anchor). In this case, cross-check the suspicious operations of that day by viewing the **Events** module, and check the Operations Logs of each corresponding computer (the operation source) in the **Operations Log List** or check the Operations Logs before and after that day in the Operations Log List.

This problem occurs in any of the following cases:

- There is a time lag in sending suspicious operations notifications to the management server from the agent. Time lags can occur due to an agent-installed computer shutting down or due to network connection problems.
- The system clocks on the agent-installed computer and the management server don't coincide. Operations Logs might be recognized as occurring before or after the date that notification can be sent to the management server.
- Operations Logs are enabled, but the Operations Logs for that day are not restored.
- 26. While opening multiple tabs in a module (for example, the **Security, Assets, Inventory, Distribution, Event, Reports** or **Settings**  module), if you successively perform the operations of changing a tab and clicking Refresh, either of the following screens messages might appear:
	- A blank list is displayed.
	- The "Unhealthy request" error message is displayed.

If this occurs, close the corresponding tab and open it again.

- 27. When performing Discovery from IP Address Range, if the information for identifying the device cannot be collected, the message, "SNMP: NG (No Credential)" might display for that device.
- 28. When performing Discovery from IP Address Range and the discovery includes a loopback and broadcast addresses, the loopback and broadcast addresses might be discovered even they shouldn't be. To avoid this, exclude loopback addresses and broadcast addresses from the discovery range.

<sup>© 2014</sup> Hitachi, Ltd. All rights reserved. © 1998-2004 Trend Micro Incorporated. All rights reserved. RN-91IOS020-15

- 29.Special network devices that are Linux-based, such as BIG-IP, might be discovered as servers (Linux). After checking the **Device Details** of the discovered device, you can change the device type if needed.
- 30. When **Restrict Reading/Writing for USB Device** is enabled in a security policy, the device might be detected more than once by the operating system if USB device restriction occurred after the device has already been detected, causing the restriction message to appear repeatedly. To resolve this, disconnect the (restricted) USB device from the machine.
- 31. When Operations Logs are enabled and a computer's Power ON is specified as a target operation to be logged, the Operations Logs of a computer's power ON will be collected at the time of agent overwrite installation.
- 32. The Autoplay feature of any removable and permanent drive is disabled if the USB device reading and writing restriction is enabled in a security policy. In addition, the settings of the Autoplay feature won't be changed even if the USB device reading and writing restriction is disabled in a security policy or if an agent is uninstalled. The Autoplay feature of removable drive and permanent drive remain disabled.

### 33. The **Printer Identification Information Change** feature

When obtaining information by SNMP, Director collects the sysName from a device as the management name (: host name) and uses it to identify that device. Devices that do not support host names or devices in which host names are not set, are identified by their MAC address or IP address.

If more than one device has the same sysName, Director manages them as identical devices. In such an environment, the option to collect other names for devices instead of the sysName is useful. By the following method described here, you can collect a name (which can be obtained by name resolution such as NETBIOS, DNS and hosts) or MAC address or IP address, as a host name.

The following describes how to apply this feature and the related usage precautions.

**Note**: The feature does not apply to the Active Directory discovery feature. This feature does apply to:

- Discovery from IP Address Range.
- Periodic device information collecting for agentless devices.
- Latest device information obtaining for agentless devices.

### **Method**

In the following configuration file for customizing, add a row with the key name "Agent LessPrHostnameSwitch". Specify "IpResolve" for the value. Save the file.

File name: jdn\_manager\_config.conf Storage location: <Hitachi IT Operations Director installation folder>\mgr\conf (By the default, it is C:\Program Files\Hitachi\Director\mgr\conf) ----- # # property # # Example: # Port\_Manager=31000 Agent\_LessPrHostnameSwitch=IpResolve -----

< Details of the "Agent\_LessPrHostnameSwitch" key > Specification of "Agent\_LessPrHostnameSwitch"

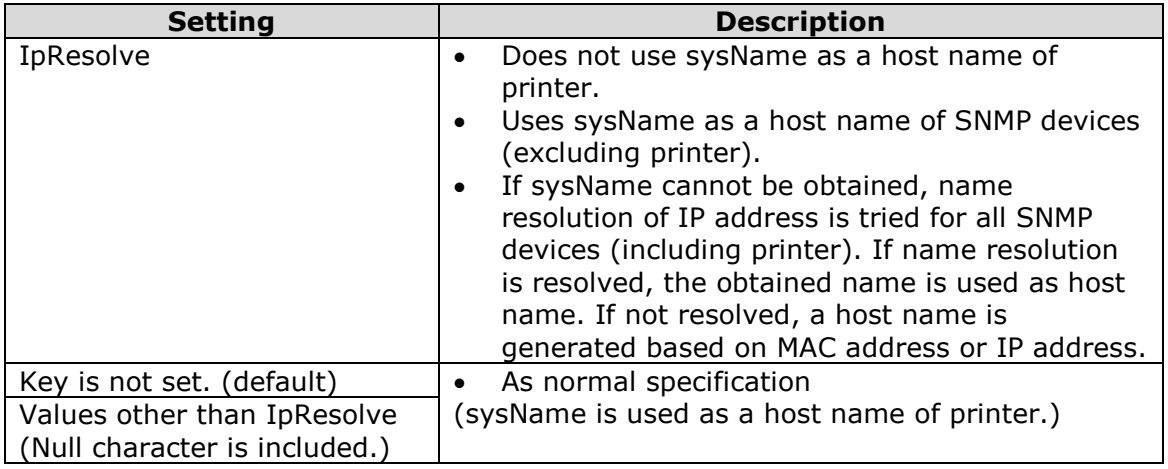

#### **Options for checking whether the feature was applied**

Option One: If name resolution of IP address is not resolved.

After Discovery from IP Address Range is done, check the following:

- 1. In the **Discovered Nodes** tab, each printer (name is MACxxxxxxxxxxxx or IPnnnnnnnnnnnn) has been added to the list.
- 2. If there is already a printer (which was already identified by sysName and was set to "Managed") in the list, a printer discovered in this discovery is identified as same as the existing printer if the discovered printer has the same MAC address or IP

address as the existing printer. At that time, its host name is changed to MACxxxxxxxxxxxx or IPnnnnnnnnnnnnnn.

Option Two: If name resolution of IP address is resolved. After Discovery from IP Address Range is done, check the following:

- 1. In the **Discovered Nodes** tab, each printer (name is <name resolution result>) has been added to the list.
- 2. If there is already a printer (which was already identified by sysName and was set to "Managed") on the list, the existing printer remains in the list. And a printer (name is <name resolution result>) discovered in this discovery has been added. In this case, delete the device information and the asset information of the existing printer, and then set the newly discovered printer to Managed. If you want to inherit the asset information that was already set for the existing printer, change the associated device information of the existing printer asset, and then delete the unnecessary printer asset information. It is possible to check whether the assets are the same by sorting the list by MAC address or IP address.

#### **Notes**

- It is not recommended to specify any key other than Agent\_LessPrHostnameSwitch in jdn\_manager\_config.conf.
- If you return the setting in Agent\_LessPrHostnameSwitch to the default, even if multiple printers that have the same sysName are discovered, they are managed as an identical device. For this reason, if you manage devices individually, be careful not to return the settings to the default.
- This configuration file keeps the setting value even after overwrite-installation. It is unnecessary to specify the settings after upgrade installation.
- 34. When the date information  $(*)$  is manually registered from a management console, its "date and time" information is registered into a database, as [00:00:00] on the specified date in the management client's time zone.

For this reason, keep in mind that the date of the previous day may display, if the management console is used in multiple time zone environments.

Moreover, in an environment where Daylight Savings Time is used, if a date of Daylight Savings Time is registered during Standard Time (not Daylight Savings Time), the date is actually registered as the previous day's date.

<sup>© 2014</sup> Hitachi, Ltd. All rights reserved. © 1998-2004 Trend Micro Incorporated. All rights reserved. RN-91IOS020-15

Therefore, in an environment where Daylight Savings Time is used, check whether the date is reflected as you intended it to be on the management console, after you register the date information.

**\*** Applies to all items that display dates on the management console.

Main items are:

- [Security]: [Update List] >[Release Date].
- [Assets]: [Last Tracked Date], [Planned Date], [Contract Start Date], [Contract End Date], and [Contract date].
- [Inventory]: [Installation Date].
- [Distribution]: [Execution Schedule].
- [Settings]: [Network Filter List] > [Start Date/Time] and [End Date/Time].
- Overall management console: Date and time or a period that can be specified by a filter.
- 35. When **Restrict Reading/Writing for USB device** is enabled in a security policy, the feature of restricting USB devices becomes disabled temporarily on the agent-installed computer while the **Register USB Device** dialog is displayed on that computer.
- 36. For best performance, we recommend you use different PCs for Director's management server and management console.

When using the same PC for the management server and management console, the performance of the management console can be affected by the management server's processing load.

37. When you attempt to enable Network Access Control on a Windows XP or Windows Server 2003 computer that is in a region where Daylight Savings Time is used, the **File version conflict** dialog box may be displayed on the computer's desktop. In that case, please click the **Yes to all** button and continue the process.

**Note:** The process of enabling Network Access Control is incomplete while the dialog box is displayed on the target computer. If the Network Access Control status remains **Starting management** on the management console indefinitely, please check if the same dialog box is displayed on the target computer's desktop.

38. Do not remove a discovery range that you have already used when performing **Discovery from IP Address Range**, until there are no agentless-managed devices in that discovery range. Otherwise, deploying agents may fail. When you remove a discovery range, please add the discovery range again and perform **Discovery from IP Address Range** again and rediscover the devices.

<sup>© 2014</sup> Hitachi, Ltd. All rights reserved. © 1998-2004 Trend Micro Incorporated. All rights reserved. RN-91IOS020-15

- 39. When you specify SNMP for credentials and perform **Discovery from IP Address Range**, the following inventory information may be unable to be obtained from a device even if SNMP authentication succeeded in the device:
	- **System Details - Network Details** (Information about only a single network address can be obtained)
	- **System Details - Printer Details**
	- **Hardware Details - Processor Details**
	- **Hardware Details - Hard Disk Details**
	- **Hardware Details - Network Adapter Details** (Information about only a single network adapter can be obtained)
	- **Hardware Details - Keyboard Details**
	- **Hardware Details - Mouse Details**

When you enable Network Access Control, please register all the IP addresses of such devices (The above inventory details are not obtainable) to the **Network Filter List**, specifying **Permit**. At this time, register only IP address without entering MAC address.

- 40.A printer that has the functionality of a router may be discovered as a Network Device. In this case, check the device information of the discovered device, and modify device type if necessary.
- 41. When a MAC address is obtained by SNMP during **Discovery from IP Address Range** and the MAC address is not in the valid format, an error event occurs and the device details may be unable to be obtained from the device. To avoid this, exclude such a device from the discovery range and recreate a discovery range.
- 42. Windows Firewall is disabled or stopped on a device where Network Access Control is enabled. If the Windows Firewall or the firewall feature from another security product is enabled, communication to a device that is specified as the **Exclusive Communication Destination for Access-Denied Devices** might be blocked. To avoid this, disable the Windows Firewall or the firewall feature by another security product.
- 43. The Routing and Remote Access service is used in a device on which Network Access Control is enabled. Therefore, do not disable or stop Windows Role Service named "Routing and Remote Access". Also, when you disable Network Access Control, stop the Routing and Remote Access service.
- 44. The print monitoring is executed on an agent computer if any of the following are enabled in a security policy:
	- In **Operations Logs** > **Target Operations to be Logged** > **File Operation/Print Operation**, **Print** is enabled.
	- In **Operations Logs** > **Suspicious Operations to be Notified**, **Large Number of Printing Jobs** is enabled.
	- In **Other Access Restrictions**, **Blocked Software** is enabled.

As a result, if there is a network shared printer on the agent computer, it would put a load on a printer server or the network. If this problem occurs, disable the above-mentioned three settings in a security policy.

- 45. If you have a dialog box open for longer than 60 minutes, without clicking **OK**, a timeout will occur; if this happens, any changes made to the settings in the said windows will not be saved.
- 46.A maximum file size of 2GB can be registered as an attached file through the following windows:
	- **Assets > Hardware Assets > Department List** or **Location List** > **Add/Edit Hardware Asset** dialog box.
	- **Assets > Software Licenses > Software License List > Add/Edit Software License** dialog box.
	- **Assets > Contracts > Contract List > Add/Edit Contract** dialog box.
- 47. In **Reports > Security Diagnosis Reports > Timeframe Diagnosis > Comments**, the number of devices displayed in the **Comments** column is the TOTAL number of problematic computers that were tallied during the indicated timeframe.
- 48. When **Operations Logs** are enabled and when either of the following software is installed on an agent computer, Internet Explorer may terminate abnormally or a site using the software may not be displayed correctly on the agent computer:
	- Oracle JInitiator made by Oracle Corporation.
	- Java Runtime 1.3.1 02 to 1.4.0 01 made by Oracle Corporation.

This symptom may occur when **Operations Logs** are enabled and any of the following security policies is applied to an agent computer:

- 1. In the **Target Operations to be Logged,** the **[Only operations that divulge information (recommended)]** option is selected.
- 2. In the **Target Operations to be Logged,** the **[Select target operations**] option is selected. In the subcategory of **[File Operation/Print Operation],** any of the following items are selected:

<sup>© 2014</sup> Hitachi, Ltd. All rights reserved. © 1998-2004 Trend Micro Incorporated. All rights reserved. RN-91IOS020-15

- [Upload File]
- [Download File]
- [Send File]
- [Receive File]
- [Send Mail (Attachment File)]
- [Receive Mail (Attachment File)]
- 3. In the **Suspicious Operations to be Notified**, any of the following are selected:
	- [Send/Receive E-mail with Attachments]
	- [Use Web/FTP Server]
	- [Copy/Move the File to External Device]

Regarding the symptom that occurs in the environment in which Oracle JInitiator or Java Runtime are installed, the problem may be caused by Oracle JInitiator or Java Runtime. If you are going to use the **Operations Logs**, we request that you consider upgrading Oracle JInitiator and Java Runtime.

- 49. Do not turn back the system time on all computers that configure the IT Operations Director system while you are running IT Operations Director. Otherwise, some functions which keep the order based on time might be affected.
- 50. When you view a Website by using Internet Explorer in an environment in which an agent and Symantec Endpoint Protection made by Symantec Corporation are installed, the CPU usage of iexplore.exe remains high. In this case, either it takes time to load the Website, or the Website is not correctly displayed.

This symptom may occur when all of the following conditions are met:

- 1. **Operation Logs** are enabled, and a security policy that meets any of the following conditions is assigned to an agent-installed machine:
	- a. In the **Target Operations to be Logged**, the option **[Only operations that divulge information (recommended)]** is selected.
	- b. In the **Target Operations to be Logged**, the option **[Select target operations]** is selected, and in the **Operation Classification**, any of the following are selected:
		- File Operation/Print Operation
		- Folder Operation
		- Web Access
	- c. In the **Suspicious Operations to be Notified**, any of the following are selected:
		- Send/Receive E-mail with Attachments
- Use Web/FTP Server
- Copy/Move the File to External Device
- 2. Internet Explorer version is 9.
- 3. Internet Explorer Protected Mode is enabled.
- 4. A user with a standard user right starts Internet Explorer.
- 5. User Account Control (UAC) is enabled.
- 6. Symantec Endpoint Protection is installed on an agent-installed machine and the version is 11.
- 7. Symantec Endpoint Protection's File System Auto-Protect is enabled.

To work around this symptom, upgrade Symantec Endpoint Protection to version 12 or later, or assign a security policy which does not meet the Condition 1 on an agent-installed machine, and then restart the agent-installed machine.

51. To use the External Device Restriction feature of Other Access Restrictions, the service "Portable Device Enumerator Service" must be running on an agent-installed machine. If this service is not running, the operations may become unstable. For example, the use of a device is not suppressed or it continues to be suppressed.

This symptom may occur when all of the following conditions are met:

- 1. The operating system is Windows Vista or later.
- 2. "Portable Device Enumerator Service" is not running.
- 3. In **Security Policy > Other Access Restrictions > External Device Restriction > the Windows Vista/2008/7** tab, any of the following settings are enabled, and the security policy is (or was) applied to an agent-installed machine:
	- CD/DVD Drive > Restrict writing
	- FD Drive  $>$  Restrict reading/writing
	- Removable Disk > Restrict reading/writing

To work around this symptom, check the Startup Type of the "Portable Device Enumerator Service". If the setting is Disabled, set it to Manual or Automatic, and then restart the agent-installed machine.

- 52.An agent registers the add-on for Agent in Internet Explorer in order to collect operation logs for Web access. If the add-on is set to Disable in the add-ons settings of Internet Explorer, the Web access logs cannot be obtained. In Internet Explorer 9, when an add-on is registered, a confirmation message asking whether to enable the addon is displayed. To avoid the behavior of displaying the message, perform the following steps and then restart Internet Explorer.
	- 1. Log on to the agent-installed machine as a user with administrator privileges, type "gpedit.msc" in Run, and start Group Policy Editor.

<sup>© 2014</sup> Hitachi, Ltd. All rights reserved. © 1998-2004 Trend Micro Incorporated. All rights reserved. RN-91IOS020-15

- 2. Open the Add-on List settings in the following location: Local Group Policy Editor > Computer Configuration > Administrative Templates > Windows Components > Internet Explorer > Security Features > Add-on Management > Addon List.
- 3. In the Add-on List dialog, select Enable. In the activated Options, click Display in the Add-on List.
- 4. Add the following settings for each operating system: <For Windows 7 or Windows Server 2008 R2> Value name: {90CA397B-DA51-47EB-9299-0B7041857FCB} Value: 1 <For Windows Vista or Windows Server 2008> Name of item to be added: {90CA397B-DA51-47EB-9299- 0B7041857FCB} Value of item to be added:1

If the add-on is set to Disable, perform the following steps:

- 1. Perform the steps as described above.
- 2. In Internet Explorer > Tools > Internet Options > Programs > Manage Add-ons, change the setting for Hitachi IT Operations Director Agent to Enable.
- 53.Surrogate pair characters are not supported. When surrogate pair characters are used, the following symptoms occur.
	- 1. When surrogate pair characters are entered in the management console and the entered data is registered or updated in the management console, the management console does not respond. In this case, close the management console.
	- 2. If the device's system information containing surrogate pair characters is updated and saved in the **Edit Device Details**  dialog, then the surrogate pair characters are garbled.
	- 3. If Organization information that contains surrogate pair characters exceeding 256 characters (each surrogate-pair character is counted as two characters) in Active Directory is reflected into the Department information, the characters after the 256th character are truncated and are reflected into the Department information.
	- 4. When surrogate pair characters are included in the administrator name on a computer, the administrator information of the computer cannot be acquired from Active Directory.
	- 5. When surrogate pair characters are included in the name of the directory for containing the files the getlogs command will create, the error indicating that the specified output directory is invalid or not found occurs.
	- 6. When you attempt to display surrogate pair characters in the management console, some of the characters might appear garbled.
- 54. In **Inventory > Device Inventory > Device List > Installed Software Details** tab, when you clear the Show Windows Updates check box, all of the contents of the list may sometimes not be displayed. In this case, refresh the displayed information by clicking the update icon on the tab.
- 55. In the Windows Server 2003 environment on which an agent is installed, when the Operation Logs function is enabled, TCP/IP communications of 32-bit applications fail. Even after the operating system restarts, communications still fail. This symptom occurs when all of the following conditions are met on an agent-installed machine:
	- 1. The operating system is any of the following:
		- Windows Server 2003 x64 Edition with no Service Pack
		- Windows Server 2003 x64 Edition Service Pack 1
		- Windows Server 2003 R2 x64 Edition with no Service Pack
	- 2. **Operation Logs** are enabled, and a security policy that meets any of the following conditions is assigned to an agent-installed machine:
		- (a) In the **Target Operations to be Logged**, the option **[Only operations that divulge information (recommended)]** is selected.
		- (b) In the **Target Operations to be Logged**, the option **[Select target operations]** is selected, and in the **Operation Classification**, any of the following are selected:
			- Web Access (Upload)
			- Web Access (Download)
			- FTP (Send File)
			- FTP (Receive File)
			- Send Mail (Attachment File)
			- Receive Mail (Attachment File)
			- Save Attached File
		- (c) In the **Suspicious Operations to be Notified**, any of the following are selected:
			- Send/Receive E-mail with Attachments
			- Use Web/FTP Server
			- Copy/Move the File to External Device

To work around this symptom, apply the Service Pack 2 or later for the operating system to the computer, and then assign the corresponding security policy.

When this symptom occurs, log on to the computer as a user with administrator privileges, execute the following OS command from the Command Prompt window, and then reset the Winsock catalogue to the default configuration.

"netsh winsock reset catalog"

Because the above mentioned command cannot be executed on the Windows Server 2003 x64 Edition with no Service Pack, install SP1 or

<sup>© 2014</sup> Hitachi, Ltd. All rights reserved. © 1998-2004 Trend Micro Incorporated. All rights reserved. RN-91IOS020-15

later on the computer and then execute the command. In addition, after you execute the above command, re-install a third-party "Winsock layered service providers" (which had been installed on the computer before the Operation Logs function was enabled).

- 56. The horizontal scroll bar may appear in the legend for the chart in the management window, and the contents of the legend may be blocked. To avoid this problem, change the width of the management window and then refresh the display.
- 57. Limit the number of system and operation administrators to 10. If multiple users perform operations in the management window simultaneously, a message might appear that prompts the user to repeat the operation or it might take time to display the view.
- 58. When you upgrade this product (by installing it over the previous version of this product), the Import status that was displayed in the **Background Task** panel of the **Home** module is not inherited. The Import status is updated when you perform an import after the upgrade.
- 59. If the version information of an executable file of the software is corrupted or inconsistent, the software may not be blocked when a user starts it, even though the file name which you registered in the **Blocked Software List** matches "the full file name" or "the original file name" of the software.
- 60.After you restore data, database maintenance will be performed when the management server starts. Database maintenance may take an hour or more. Therefore, operation performed in the management window may be delayed immediately after data is restored, or operation may not start at the time specified in the schedule and it may be delayed.
- 61. If you restore backup data while any the following operations are being performed, these operations will be performed again when the management server starts after data is restored.
	- Discovery from an IP address range
	- Active Directory discovery
	- Agent deployment
	- Update device details (Only when this operation is performed on an agentless computer or a device other than a computer.)
	- Distribute updates (Only when this operation is performed by launching the **Distribute Updates** menu on the **Windows Update** tab in **Security > Security Policy List**.)
	- Calculate Security Diagnosis Report
	- Calculate Security Detail Report
- Calculate Inventory Detail Report
- Calculate Asset Detail Report
- Restore archived logs

Therefore, operation performed in the management window may be delayed immediately after data is restored, or operation may not start at the time specified in the schedule and it may be delayed.

- 62. If you specify two or more judgment conditions with the same software name and version to configure the Target Software in the **Mandatory Software** settings of a security policy, the number of **[# of Not Compliant Computers]** (which is displayed in **Security Policies > Security Policy List > the Software Use** tab) may not match the actual number of computers that are not compliant with the security policy. We recommend that you do not specify judgment conditions with the same software name and version in the **Mandatory Software** settings.
- 63. If you specify two or more judgment conditions with the same software name and version to configure the Target Software in the **Unauthorized Software** settings of a security policy, the number of **[# of Not Compliant Computers]** (which is displayed in **Security Policies > Security Policy List > the Software Use** tab) may not match the actual number of computers that are not compliant with the security policy. We recommend that you do not specify judgment conditions with the same software name and version in the **Unauthorized Software** settings.
- 64. When you discover a network using Windows authentication in an environment where the discovery-target computers do not have a common account, and the discovery needs to use different credentials to discover the target computers, the account of a discovery-target computer may get locked.

This problem occurs when all of the following conditions are met:

- 1. Windows authentication is set for the discovery range.
- 2. The account lockout policy is enabled on a discovery-target computer.
- 3. The authentication fails with the credential information in the discovery-target computer in 2. This condition applies to the environment where a common account used by the discovery-target computers does not exist and the discovery needs to use different credentials to discover the target computers.
- 4. The network discovery is performed.

When you discover a network using Windows authentication for a discovery-target computer in which the account lockout policy is enabled, divide the discovery range or remove unnecessary credentials

<sup>© 2014</sup> Hitachi, Ltd. All rights reserved. © 1998-2004 Trend Micro Incorporated. All rights reserved. RN-91IOS020-15

so that the number of credentials to be used for the authentication is less than the value specified for the account lockout threshold.

- 65. In the management window, the number of characters in the text area where multiple lines are allowed includes a newline by treating it as two characters, in addition to the actual number of characters that a user enters.
- 66. In the [Send User Notification], [Deny Network Access], and [Edit Other Language Message] windows that users can enter a text, the font information is converted to the number of characters, and is added to the actual number of characters that a user enters. The estimated number of characters of font information to be added is as follows:
	- 189 characters per line
	- 7 characters per part where bold, italic, or underline is used
	- 92 characters per part where a font is changed in the middle of the line
	- 38 characters and the number of characters of URL per part where a hyperlink is used
- 67. If multiple administrators update the settings in the dialog box at the same time, the settings entered by an administrator who last updated is saved. The settings entered by other administrators who updated at the same time will not be saved.
- 68. When a failover occurs during cluster system operation, the status and result of an import are not displayed in the following windows. In this case, import items again.
	- $\bullet$  [Home] > [Background Task]
	- $[Settings] > [Assets] > [Last Import Log]$

### **Documentation**

In addition to the Help, IT Operations Director ships with the *Hitachi IT Operations Director Getting Started Guide (MK-90IOS011-01).*

This document contains pre-installation and post-installation guidelines and instructions. This is your starting point for using IT Operations Director.

# **Copyright and License Information**

**Notice:** No part of this publication may be reproduced or transmitted in any form or by any means, electronic or mechanical, including photocopying and recording, or stored in a database or retrieval system for any purpose without the express written permission of Hitachi, Ltd. (hereinafter referred to as "Hitachi"). Hitachi reserves the right to make changes to this document at any time without notice and assumes no responsibility for its use. This document contains the most current information available at the time of publication. When new or revised information becomes available, this entire document will be updated and distributed to all registered users.

All of the features described in this document may not be currently available. Refer to the most recent product announcement or contact your local Hitachi sales office for information about feature and product availability.

Hitachi is a registered trademark of Hitachi, Ltd., in the United States and other countries. Hitachi Data Systems is a registered trademark and service mark of Hitachi in the United States and other countries..

Active Directory is either a registered trademark or a trademark of Microsoft Corporation in the United States and/or other countries.

ActiveX is either a registered trademark or a trademark of Microsoft Corporation in the United States and/or other countries.

Acrobat, Adobe, and Flash are either registered trademarks or trademarks of Adobe Systems Incorporated in the United States and/or other countries.

BSAFE is a registered trademark or trademark of RSA Security Inc. in the United States and/or other countries.

Citrix XenApp is a trademark of Citrix Systems, Inc. in the United States and other countries.

ESET and NOD32 are trademarks of ESET, spol. s r. o.

Firefox is a registered trademark of the Mozilla Foundation.

Intel, and Intel Core are trademarks of Intel Corporation in the U.S. and other countries.

Internet Explorer is either a registered trademark or trademark of Microsoft Corporation in the United States and/or other countries.

<sup>© 2014</sup> Hitachi, Ltd. All rights reserved. © 1998-2004 Trend Micro Incorporated. All rights reserved. RN-91IOS020-15

Java is a registered trademark of Oracle and/or its affiliates.

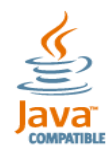

Kaspersky is a registered trademark of Kaspersky Lab in the United States.

Linux is the registered trademark of Linus Torvalds in the U.S. and other countries.

Mac and Mac OS are trademarks of Apple Computer, Inc., registered in the U.S. and other countries.

Microsoft is either a registered trademark or a trademark of Microsoft Corporation in the United States and/or other countries.

Microsoft, and Hyper-V are either registered trademarks or trademarks of Microsoft Corporation in the United States and/or other countries.

Microsoft, and Outlook are either registered trademarks or trademarks of Microsoft Corporation in the United States and/or other countries.

NetShield and VirusScan are registered trademarks or trademarks of McAfee, Inc. and/or its affiliates in the US and/or other countries.

Norton AntiVirus is a trademark or registered trademark of Symantec Corporation or its affiliates in the U.S. and other countries.

OfficeScan is a trademark of Trend Micro Incorporated and is registered in various jurisdictions worldwide.

Pentium is a trademark of Intel Corporation in the United States and other countries.

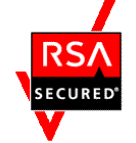

RSA is a registered trademark or trademark of RSA Security Inc. in the United States and/or other countries.

RealPlayer is registered trademark of RealNetworks, Inc.

ServerProtect is a trademark of Trend Micro Incorporated, registered in the U.S. and is a trademark in other countries.

Sophos Anti-Virus is a registered trademark of Sophos Plc.

Symantec is a U.S. registered trademark of Symantec Corporation.

UNIX is a registered trademark of The Open Group in the United States and other countries.

<sup>© 2014</sup> Hitachi, Ltd. All rights reserved. © 1998-2004 Trend Micro Incorporated. All rights reserved. RN-91IOS020-15

Windows is either a registered trademark or a trademark of Microsoft Corporation in the United States and/or other countries.

Windows NT is either a registered trademark or a trademark of Microsoft Corporation in the United States and/or other countries.

Windows Server is either a registered trademark or a trademark of Microsoft Corporation in the United States and/or other countries.

Windows Vista is either a registered trademark or a trademark of Microsoft Corporation in the United States and/or other countries.

This product includes software developed by the Apache Software Foundation [\(http://www.apache.org\)](http://www.apache.org/).

This product includes software developed by Ben Laurie for use in the Apache-SSL HTTP server project.

This product includes software developed by Daisuke Okajima and Kohsuke Kawaguchi [\(http://relaxngcc.sf.net/\)](http://relaxngcc.sf.net/).

This product includes software developed by IAIK of Graz University of Technology.

Portions of this software were developed at the National Center for Supercomputing Applications (NCSA) at the University of Illinois at Urbana-Champaign.

This product includes software developed by the University of California, Berkeley and its contributors.

This software contains code derived from the RSA Data Security Inc. MD5 Message-Digest Algorithm, including various modifications by Spyglass Inc., Carnegie Mellon University, and Bell Communications Research, Inc (Bellcore).

Regular expression support is provided by the PCRE library package, which is open source software, written by Philip Hazel, and copyright by the University of Cambridge, England. The original software is available from

ftp://ftp.csx.cam.ac.uk/pub/software/programming/pcre/ This product includes software developed by Ralf S. Engelschall for use in the mod\_ssl project [\(http://www.modssl.org/\)](http://www.modssl.org/).

Hitachi IT Operations Director includes RSA BSAFE Cryptographic software from RSA Security Inc.

All other trademarks, service marks, and company names are properties of their respective owners.

<sup>© 2014</sup> Hitachi, Ltd. All rights reserved. © 1998-2004 Trend Micro Incorporated. All rights reserved. RN-91IOS020-15